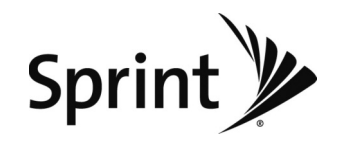

# *User Guide*

*LG LX370*

*www.sprint.com*

*© 2009 Sprint. Sprint and the logo are trademarks of Sprint. Other marks are the property of their respective owners.*

*08/31/10*

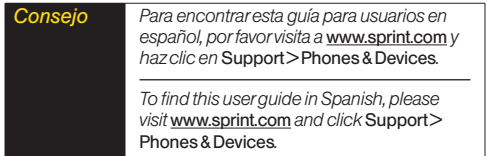

# *Table of Contents*

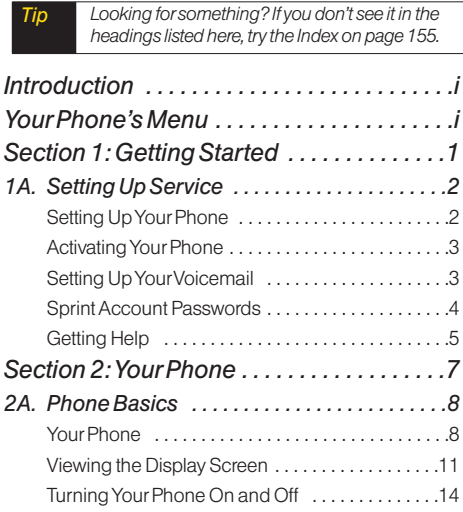

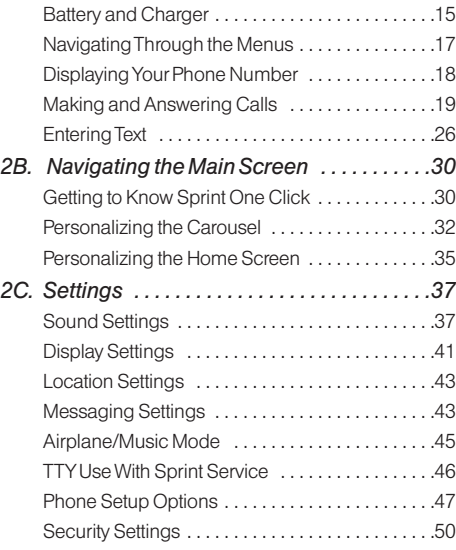

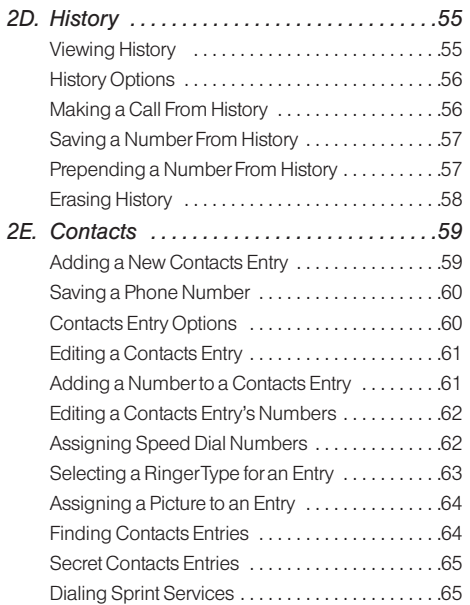

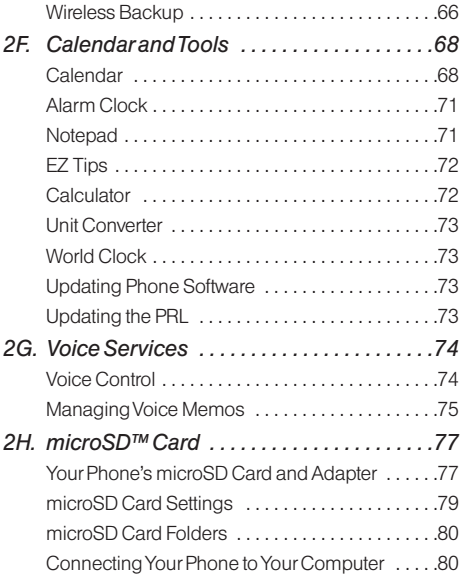

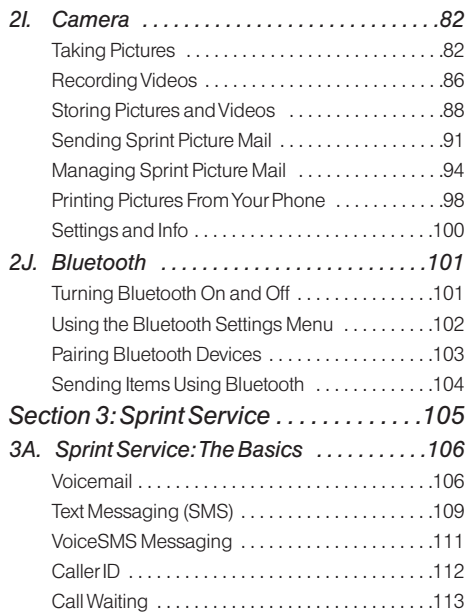

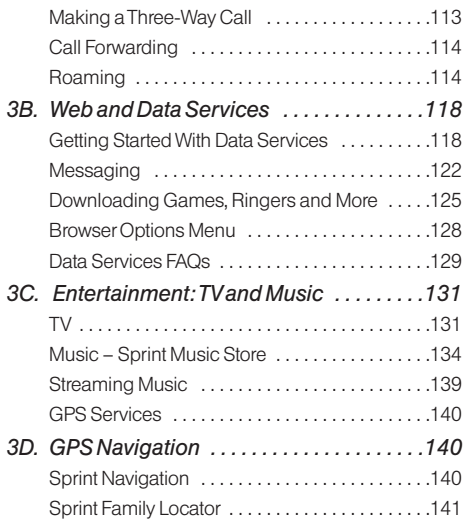

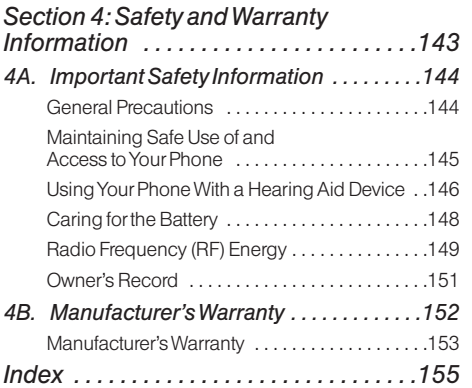

# <span id="page-6-0"></span>*Introduction*

This *User Guide* introduces you to Sprint® service and all the features of your new phone. It's divided into four sections:

- *Section 1: Getting Started*
- *Section 2: Your Phone*
- *Section 3: Sprint Service*
- *Section 4: Safety and Warranty Information*

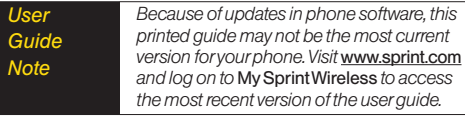

**WARNING** *Please refer to the Important Safety* Information *section on page 144 to learn about information that will help you safely use your phone. Failure to read and follow the Important Safety Information in this phone guide may result in serious bodily injury, death, or property damage.*

# *Your Phone's Menu*

The following table outlines your phone's menu structure. For more information about using your phone's menus, see "Navigating Through the Menus" on page 17.

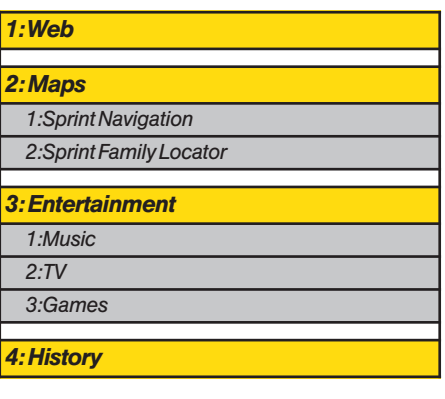

#### *5: Missed Alerts*

#### *6: My Stuff*

*Application Manager*

*Games*

*Ringers*

*Screen Savers*

*Applications*

*IM & Email*

*Call Tones*

#### *Options*

1: Memory Status 2: Get New

3: My Content Manager

#### *7: Photos*

**1: Camera**<br>Select **OPTIONS** (right softkey) and press the navigation key<br>up, down, left and right to display the following options:

1: Self Timer

1: Off 2: 5 seconds

3: 10 seconds

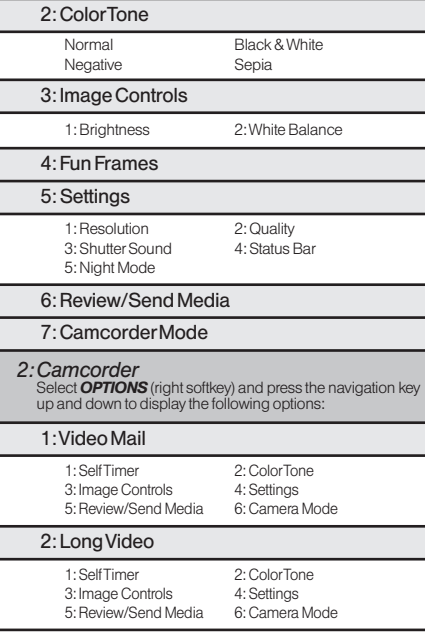

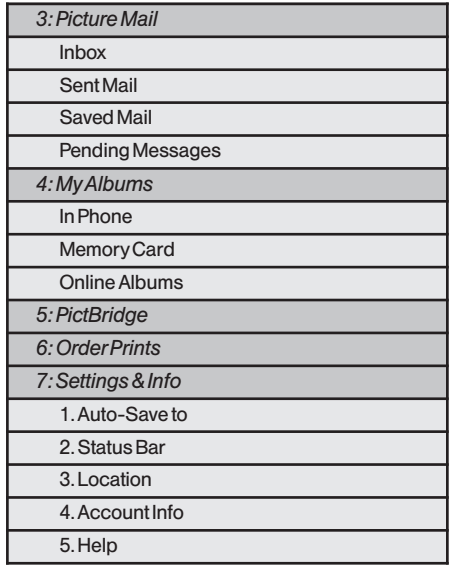

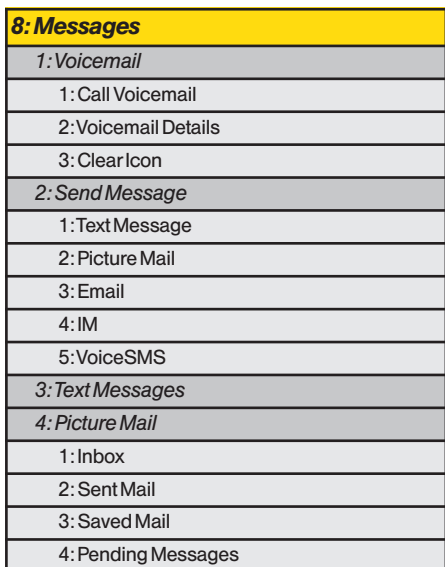

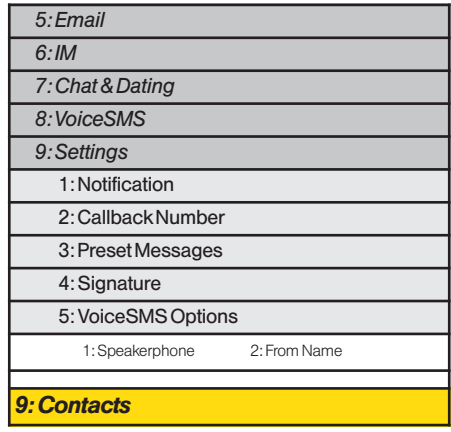

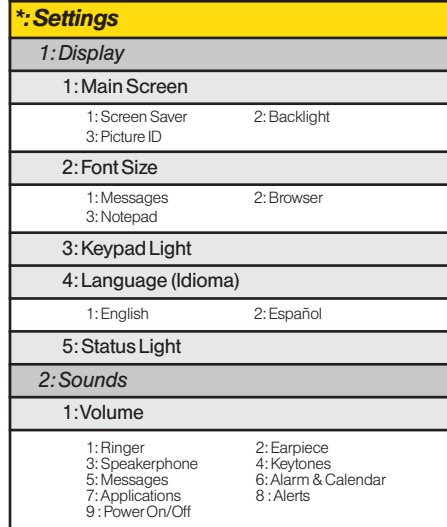

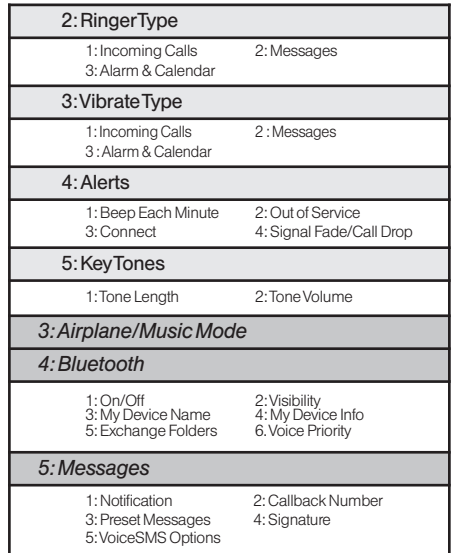

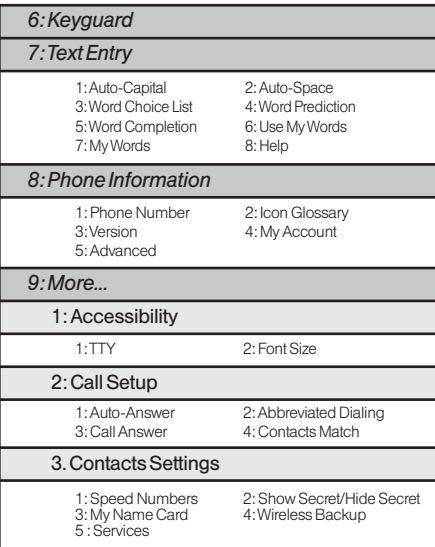

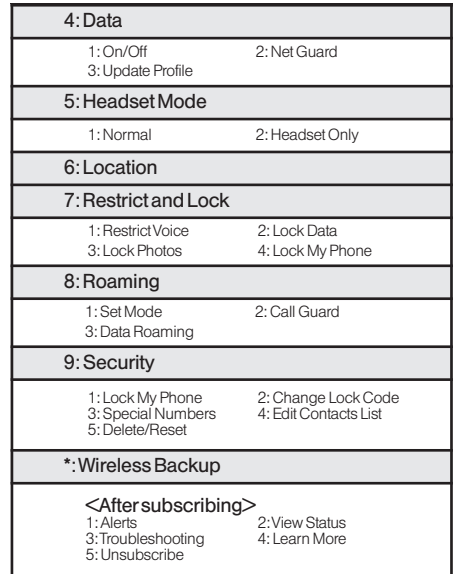

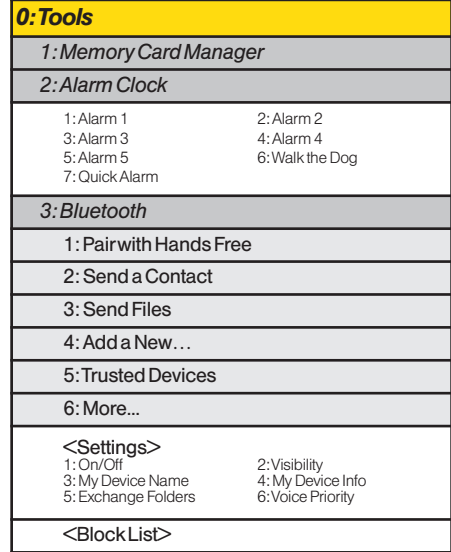

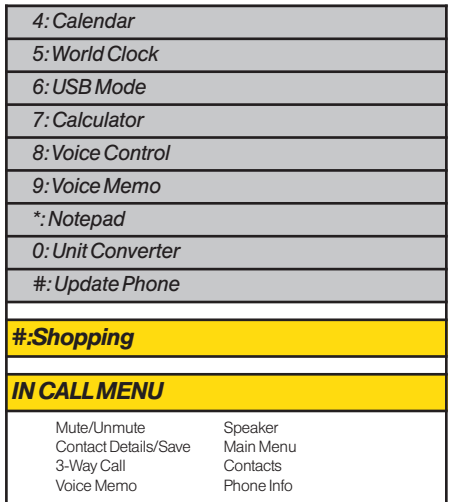

# <span id="page-14-0"></span>*Section 1 Getting Started*

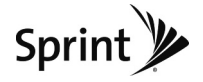

# <span id="page-15-0"></span>*1A. Setting Up Service*

- *[Setting Up Your Phone \(page 2\)](#page-15-0)*
- *[Activating Your Phone \(page 3\)](#page-16-0)*
- *[Setting Up Your Voicemail \(page 3\)](#page-16-0)*
- *[Sprint Account Passwords \(page 4\)](#page-17-0)*
- *[Getting Help \(page 5\)](#page-18-0)*

# *Setting Up Your Phone*

- 1. Install the battery.
	- **Press down on the top part of the battery cover** (directly above the Camera Lens) with your thumb and slide the cover downward to remove it from the back of the phone.
	- $\blacksquare$  Insert the battery into the opening, making sure the connectors align  $( \ 1)$ . Gently press down to secure the battery  $(2)$ .

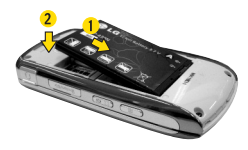

- Replace the battery cover and slide it upward until it clicks into place.
- 2. Press and hold all to turn the phone on.
	- If your phone is activated, it will turn on, search for Sprint service, and enter standby mode.
	- If your phone is not yet activated, see "Activating Your Phone" on page 3 for more information.
- 3. Make your first call.
	- Slide the phone open and use your keypad to enter a phone number.
	- Press TALK
- *Note Your phone's battery should have enough charge to turn on, find a signal, set up your voicemail, and make a call. You should fully charge your battery as soon as possible. See "Charging the Battery" on page 17 for details.*

# <span id="page-16-0"></span>*ActivatingYour Phone*

- *If you purchased your phone at a Sprint Store,* your phone should be activated and ready to use.
- *If you received your phone in the mail and it is for a new Sprint account or a new line of service,* it is designed to activate automatically. To confirm your activation, make a phone call.
- *If you received your phone in the mail and you are activating a new phone for an existing number on your account,* you will need to go online to activate your new phone.
	- **From your computer's Web browser, go to** *www.sprint.com/activate* and complete the onscreen instructions to activate your phone.

When you have finished, make a phone call to confirm your activation. If your phone is still not activated or you do not have access to the Internet, contact Sprint Customer Service at *1-888-211-4727* for assistance.

*Do not press* END*while the phone is being activated. Pressing* END *cancels the activation process. Tip* 

#### *Note If you are having difficulty with activation, contact Sprint Customer Service by dialing* 1-888-211- 4727 *from any other phone.*

# *Setting UpYour Voicemail*

All unanswered voice calls to your phone are automatically transferred to your voicemail, even if your phone is in use or turned off. You should set up your Sprint Voicemail and personal greeting as soon as your phone is activated.

- 1. From standby mode, press and hold  $1<sub>m</sub>$ .
- 2. Follow the system prompts to:
	- Create your passcode.
	- **Record your name announcement.**
	- **Record your greeting.**

#### <span id="page-17-0"></span>*Note* Voicemail Passcode

*Sprint strongly recommends that you create a passcode when setting up your voicemail to protect against unauthorized access. Without a passcode, anyone who has access to your phone is able to access your voicemail messages.*

For more information about using your voicemail, see "Setting Up Your Voicemail" on page 106.

# *SprintAccount Passwords*

As a Sprint customer, you enjoy unlimited access to your personal account information, your voicemail account, and your data servuces account. To ensure that no one else has access to your information, you will need to create passwords to protect your privacy.

#### Account Username and Password

If you are the account owner, you will create an account username and password when you sign on to *www.sprint.com*. (Click *Need to register for access?* to get started.) If you are not the account owner (if someone else receives the bill for your Sprint service), you can get a sub-account password at *www.sprint.com*.

#### Voicemail Password

You will create your voicemail password (or passcode) when you set up your voicemail.

#### Data Services Password

With your Sprint phone, you may elect to set up an optional data services password to control access and authorize Premium Service purchases.

For more information, or to change your passwords, sign on to *www.sprint.com* or call Sprint Customer Service at *1-888-211-4727*.

# <span id="page-18-0"></span>*Getting Help*

#### *Managing Your Account*

#### Online: www.sprint.com

- Access your account information.
- Check your minutes used (depending on your Sprint service plan).
- View and pay your bill.
- Enroll in Sprint online billing and automatic payment.
- Purchase accessories.
- Shop for the latest Sprint phones.
- View available Sprint service plans and options.
- Learn more about data services and other products like Sprint Picture Mail, games, ringers, screen savers, and more.

#### From Your Sprint Phone

- $\bullet$  Press  $\overline{\ast}_{\text{per}}$   $\overline{4}_{\text{en}}$   $\overline{\phantom{1}}$  ratk to check minute usage and account balance.
- $\bullet$  Press  $\overline{\ast}_{\text{em}}$   $\overline{3}^{\text{em}}$   $\overline{\ast}_{\text{max}}$  to make a payment.

 $\bullet$  Press  $\overline{\ast}_{\ast\ast\ast}$   $\overline{\ast}_{\ast\ast\ast}$  to access a summary of your Sprint service plan or get answers to other questions.

#### From Any Other Phone

- Sprint Customer Service: *1-888-211-4727*.
- Business Customer Service: *1-800-927-2199*.

# *Sprint 411*

Sprint 411 gives you access to a variety of services and information through your phone, including residential, business, and government listings; movie listings or showtimes; driving directions, restaurant reservations, and major local event information. You can get up to three pieces of information per call, and the operator can automatically connect your call at no additional charge.

There is a per-call charge to use Sprint 411, and you will be billed for airtime.

*To call Sprint 411:*

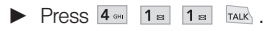

### *Sprint Operator Services*

Sprint Operator Services provides assistance when placing collect calls or when placing calls billed to a local telephone calling card or third party.

*To access Sprint Operator Services:*

 $\blacktriangleright$  Press  $0 \frac{1}{\text{max}}$  TALK

For more information or to see the latest in products and services, visit us online at *www.sprint.com*.

# <span id="page-20-0"></span>*Section 2 Your Phone*

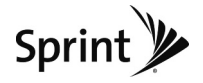

# <span id="page-21-0"></span>*2A. Phone Basics*

- *[Your Phone \(page 8\)](#page-21-0)*
- *[Viewing the Display Screen \(page 11\)](#page-24-0)*
- *[Turning Your Phone On and Off \(page 14\)](#page-27-0)*
- *[Battery and Charger \(page 15\)](#page-28-0)*
- *[Navigating Through the Menus \(page 17\)](#page-30-0)*
- *[Displaying Your Phone Number \(page 18\)](#page-31-0)*
- *[Making and Answering Calls \(page 19\)](#page-32-0)*
- *[Entering Text \(page 26\)](#page-39-0)*
- *Tip*  Phone Software Upgrades *– Updates to your phone's software may become available from time to time. Sprint will automatically upload critical updates to your phone. You can also use the menu to check for and download updates. Press*  $\ddot{\ddot{\alpha}}$ Tools > Update Phone *to search for and download available updates.*

# *Your Phone*

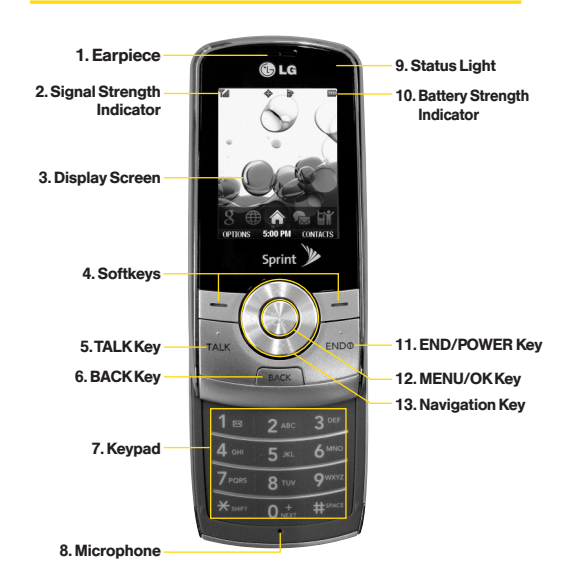

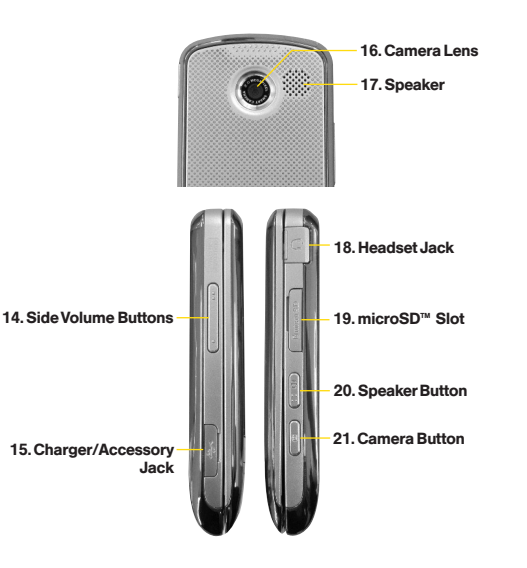

# *Key Functions*

- 1. *Earpiece* lets you hear the caller and automated prompts.
- 2. *Signal Strength Indicator* represents the signal strength by displaying bars. The more bars displayed, the better the signal strength.
- 3. *Display Screen* displays all the information needed to operate your phone, such as the call status, the Contacts list, the date and time, and the signal and battery strength.
- 4. *Softkeys* let you select softkey actions or menu items corresponding to the bottom left and right lines on the display screen.
- 5. *TALK Key* allows you to place or receive calls, answer Call Waiting, and use Three-Way Calling.
- 6. *BACK Key* deletes characters from the display in text entry mode. When in a menu, press this key to return to the previous menu.
- 7. *Keypad* lets you enter numbers, letters, and characters, and navigate within menus. Press and hold keys 2–9 for speed dialing.
- 8. *Microphone* allows other callers to hear you clearly when you are speaking to them.
- 9. *Status Light* indicates incoming calls, new messages, or other events by blinking. It is red while charging and turns green when charging is completed.
- 10. *Battery Strength Indicator* represents the amount of remaining battery charge currently available in your phone. When all bars are displayed in the battery icon, the phone's battery is fully charged. When no bars are displayed, the phone's battery is completely discharged or empty.
- 11. *END/POWER Key* lets you turn the phone on or off, end a call, or return to standby mode. While in the main menu, it returns the phone to standby mode and cancels your input. When you receive an incoming call, press to enter silent mode and mute the ringer.
- 12. *MENU/OK Key* lets you access the phone's menus and selects the highlighted choice when navigating through a menu.
- 13. *Navigation Keys* allow you to scroll through the phone's screen.
- 14. *Side Volume Button* allows you to adjust the ringer volume in standby mode or adjust the voice volume during a call.
- 15. *Charger/Accessory Jack* allows you to connect the phone to the phone charger and to optional accessories, such as a USB cable. *CAUTION!* Inserting an accessory into the incorrect jack may damage the phone.
- 16. *Camera Lens ,* as part of the built-in camera, lets you take pictures and videos.
- 17. *Speaker* let you hear the different ringers and sounds. You can mute the ringer when receiving incoming calls by pressing  $\leftarrow$   $\leftarrow$   $\$ the side keys. The speaker also lets you hear the caller's voice in speakerphone mode.
- 18. *Headset Jack* allows you to plug in either a stereo or mono headset for convenient, hands-free conversations. *CAUTION!* Inserting an accessory into the incorrect jack may damage the phone.
- 19. *microSD<sup>™</sup>Slot* lets you use a microSD card (may be sold separately) to expand the memory of your phone.
- <span id="page-24-0"></span>20. *Speaker Button* lets you place or conduct calls in speakerphone mode. Holding down this key for 3 seconds activates the Voice Control function.
- 21. *Camera Button* lets you activate the camera and video mode and take pictures and videos.

# *Viewing the Display Screen*

Your phone's display screen provides information about your phone's status and options. This list identifies the symbols you'll see on your phone's display screen:

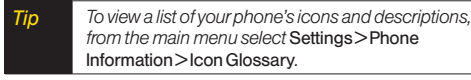

*Note For information about using your phone's main screen carousel, see* Section 2B: Navigating the Main Screen *on page 30.*

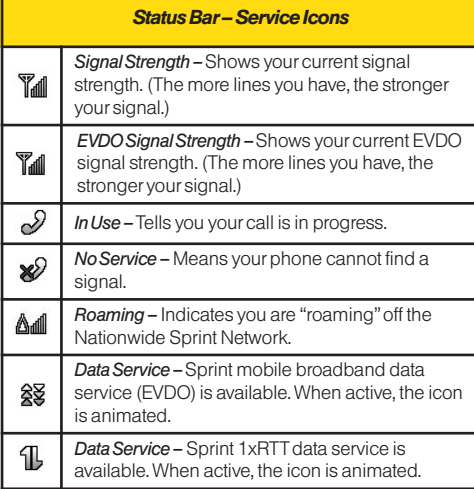

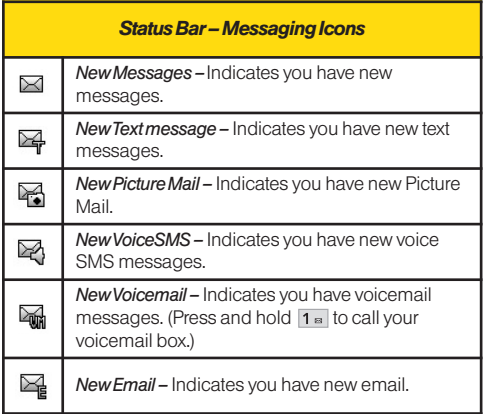

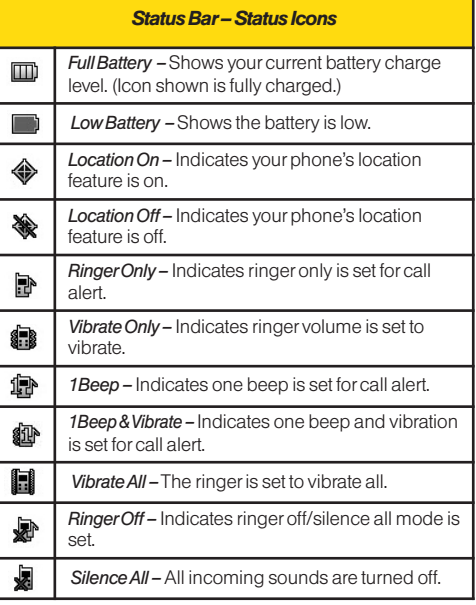

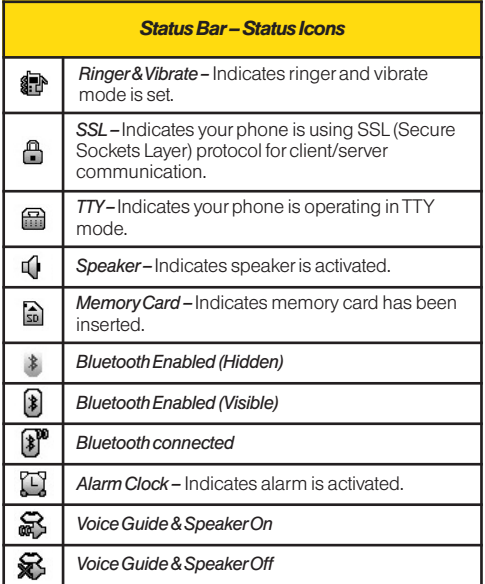

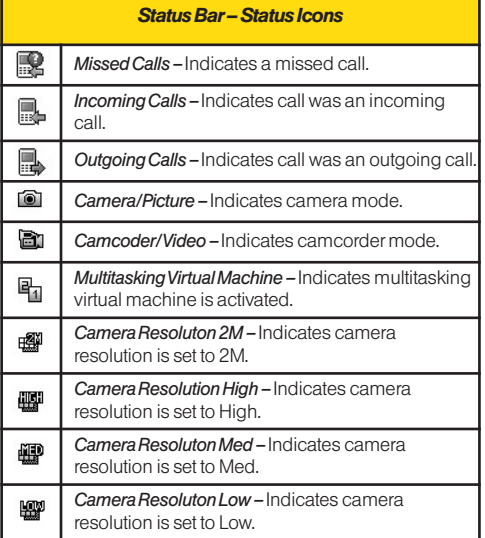

<span id="page-27-0"></span>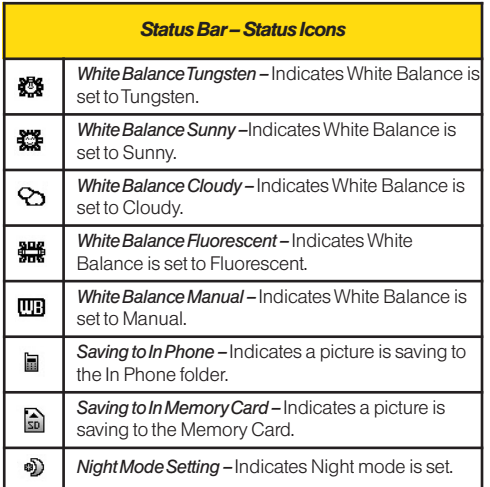

# *Turning Your Phone On and Off*

#### Turning Your Phone On

 $\blacktriangleright$  Press and hold  $\epsilon_{NDS}$  for three seconds.

Once your phone is on, it may display "Searching for Service." When your phone finds a signal, it automatically enters standby mode – the phone's idle state. At this point, you are ready to begin making and receiving calls.

If your phone is unable to find a signal after searching, a Power Save feature is automatically activated. When a signal is found, your phone automatically returns to standby mode.

In Power Save mode, your phone searches for a signal periodically without your intervention. You can also initiate a search for Sprint service by pressing any key (when your phone is turned on).

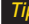

*Tip The Power Save feature conserves your battery power when you are in an area where there is no signal.*

#### <span id="page-28-0"></span>Turning Your Phone Off

 $\blacktriangleright$  Press and hold  $\epsilon_{NLO}$  for two seconds until you see the powering down animation on the display screen.

Your screen remains blank while your phone is off (unless the battery is charging).

# *Battery and Charger*

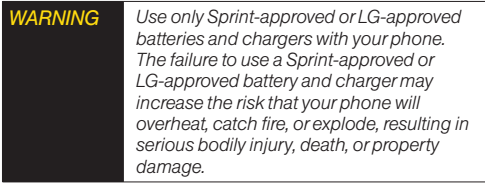

Sprint-approved or LG-approved batteries and accessories can be found at Sprint Stores or through LG; or call 1-866-866-7509 to order. They're also available at *www.sprint.com*.

#### Battery Capacity

Your phone is equipped with a Lithium Ion (Li-Ion) battery. It allows you to recharge your battery before it is fully drained. The battery provides up to 6 hours of continuous digital talk time.

When the battery reaches 5% of its capacity, the battery icon blinks. When there are approximately two minutes of talk time left, the phone sounds an audible alert and then turns off.

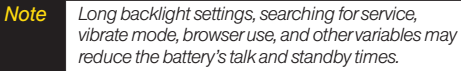

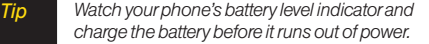

#### Installing the Battery

- 1. Press down on the top part of the battery cover (directly above the Camera Lens) with your thumb and slide the cover downward to remove it from the back of the phone.
- 2. To install, insert the battery into the opening on the back of the phone, aligning the battery contacts with the contacts in the compartment  $( \cdot )$  and then gently press the battery down until it clicks into place  $(2)$ .

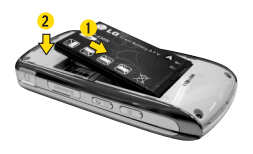

3. Replace the cover and slide it upward until it clicks into place.

#### Removing the Battery

- 1. Make sure the power is off so that you don't lose any stored numbers, messages or data.
- 2. Press down on the top part of the battery cover (directly above the Camera Lens) with your thumb and slide the cover downward to remove it from the back of the phone.
- 3. Hold the phone in one hand so that the battery is facing you.
- 4. Hold the top edge of the battery and lift the battery from the battery compartment  $(2)$ .

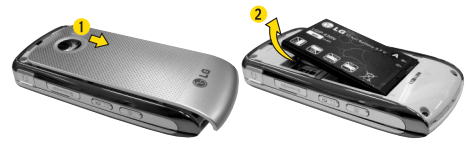

*WARNING Do not handle a damaged or leaking Li-Ion battery as you can be burned.*

#### <span id="page-30-0"></span>Charging the Battery

Charge your battery as soon as possible so you can begin using your phone.

Keeping track of your battery's charge is important. If your battery level becomes too low, your phone automatically turns off, and you can lose any unsaved data.

Always use a Sprint-approved or LG-approved desktop charger, travel charger, or vehicle power adapter to charge your battery.

- $\blacktriangleright$  Plug the flat end of the charger into the phone's charger/accessory jack and the other end into an electrical outlet. Make sure that the end going into the phone has the "B" side facing up when inserting.
	- A*red status light* means the battery is charging.
	- A *green status light* means the battery is at least 90 percent charged.

With the Sprint-approved Li-Ion battery, you can recharge the battery before it becomes completely run down.

# *Navigating Through the Menus*

*Note Your phone's Sprint One Click main screen gives you instant access to your favorite features. See* Section 2B: Navigating the Main Screen *on page 30 for complete information.*

The navigation key on your phone lets you scroll through onscreen items. Many menus feature a scroll bar on the right to help you keep track of your position in the menu.

To navigate through a menu, press the navigation key left, right, up or down. If you are in a first-level menu, such as *Settings*, you may also navigate to the next or previous first-level menu by pressing the navigation key right or left.

For a diagram of your phone's menu, please see "Your Phone's Menu" on page i.

#### <span id="page-31-0"></span>Selecting Menu Items

As you navigate through the menu, menu options are highlighted. Select any option by highlighting it and pressing  $\mathbb R$ . If the option is numbered, you can select it by pressing the corresponding number on the phone's keypad.

For example, to view your text messages:

- 1. From the main screen, scroll left or right to highlight  $\bigtriangleup$  and then press  $\mathbb R$  to access the main menu.
- 2. Select *Messages* by highlighting it and pressing  $\mathbb{R}$ .
- 3. Select *Text Messages* by highlighting it and pressing . (If you have any text messages, they are displayed.)

For the purposes of this guide, the above steps condense into:

▶ Highlight **A** and press <sup>®</sup> > Messages > *Text Messages*.

#### Backing Up Within a Menu

*To go to the previous menu:* 

 $\blacktriangleright$  Press  $BACK$ .

*To return to standby mode:*

 $\blacktriangleright$  Press  $ENO$ <sub> $B$ .</sub>

# *DisplayingYour Phone Number*

▶ Highlight **A** and press <sup>*a*</sup> > Settings > Phone</sup> *Information > Phone Number*. (Your phone number and other information about your phone and account will be displayed.)

# <span id="page-32-0"></span>*Making and Answering Calls*

### *Making Calls*

- 1. Slide the phone open and enter a phone number from standby mode. (If you make a mistake while dialing, press BACK to erase the numbers.)
- 2. Press TALK, CTo make a call when you are roaming and Call Guard is enabled, select *Roam Call* and press and select *YES*. See "Call Guard" on page 116.)
- 3. Press allow or close the phone when you are finished.

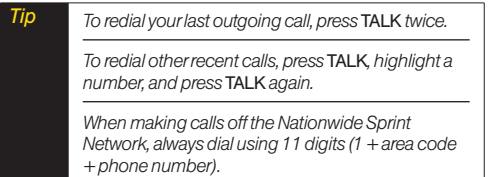

You can also place calls from your phone by using speed dialing numbers from your Contacts (page 26), using your call history listings (page 56), and voice dialing a call with Voice Control (page 74).

### *Dialing Options*

When you enter numbers in standby mode, press *OPTIONS* (right softkey) and choose from a variety of dialing options.

To initiate an option, highlight it and press  $\infty$ .

- *Tip To speed dial a phone number from standby mode, press and hold the speed dial number. If the speed dial number is two digits, enter the first digit, and then press and hold the second digit. (For information on setting up speed dial numbers, see "Assigning Speed Dial Numbers" on page 62) (This feature will not work when you are roaming off the Nationwide Sprint Network; when roaming you must dial using eleven digits [1 + the area code + the seven-digit phone number.])*
- *Contacts Details* allows you to check Contacts details for numbers that are already saved in the phone.
- *Save* allows you to save the phone number in your Contacts. (See "Saving a Phone Number" on page 23.)
- *Hard Pause* allows you to enter a hard pause. (See "Dialing and Saving Phone Numbers With Pauses" on page 24.)
- *2-sec Pause* allows you to enter a two-second pause. (See "Dialing and Saving Phone Numbers With Pauses" on page 24.)

*Tip When you enter numbers in standby mode, press SEND MSG(left softkey) to quickly send a text message, picture mail, or voiceSMS to the dialed number.*

#### *Answering Calls*

- 1. Make sure your phone is on. (If your phone is off, incoming calls go to voicemail.)
- 2. Press TALK to answer an incoming call. (Depending on your settings, you may also answer incoming calls by pressing any number key or by sliding the phone open. See "Call Answer Mode" on page 48 for more information.)

Your phone notifies you of incoming calls in the following ways:

- The phone rings or vibrates.
- The indicator light flashes.
- The backlight illuminates.
- The screen displays an incoming call message.

If the incoming call is from a number stored in your Contacts, you will see the entry's name. You may also see the caller's phone number, if available.

Depending on your settings, you may also see the following options.To select an option, press the corresponding softkey.

- *SILENCE* to mute the ringer.
- *IGNORE* to send the call to voicemail.

#### Answering a Roam Call With Call Guard Enabled

Call Guard is an option that helps you manage your roaming charges when making or receiving calls while outside the Nationwide Sprint Network. Please see "Roaming " on page 114 for more information about roaming.

▶ Select YES to answer the call. (See "Call Guard" on page 116 for additional information.)

*Note When your phone is off, calls go directly to voicemail.*

#### Ending a Call

 $\blacktriangleright$  Close the phone or press  $\binom{6}{5}$ .

### *Missed Call Notification*

When you do not answer an incoming call, your screen displays the missed alerts list.

*To display the missed call entry from the notification screen:*

 $\blacktriangleright$  Highlight the entry and press  $\mathbb R$ . (To dial the phone number, press TALK .)

*To display a missed call entry from standby mode:*

- 1. Highlight **a** and press  $\mathcal{R}$  > *Missed Alerts*.
- 2. Select the entry you wish to view and press  $\mathbb{R}$ .

### *Calling Emergency Numbers*

You can place calls to 911 (dial  $\sqrt{9^{max}}$  1<sup>®</sup> 1<sup>®</sup>  $\sqrt{1^{max}}$ ). even if your phone is locked or your account is restricted.

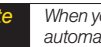

*Note When you place an emergency call, your phone automatically enters Emergency mode.*

During an emergency call, press  $\circledast$  to select your options.

- *Speaker On* or *Speaker Off* to route the phone's audio through the speaker or through the earpiece.
	- Select **Speaker On** to route the phone's audio through the speaker. (You can adjust the speaker volume using the volume keys on the side of the phone.)
	- **Select Speaker Off** to use the phone's earpiece.
- *Phone Number* to display your wireless phone number.

*To exit Emergency mode:*

- 1. Press and to end a 911 call.
- 2. Select *Exit Emergency* and press  $\infty$ .

*Note When you are in Emergency mode, you can exit only from the options menu.*

#### Enhanced 911 (E911) Information

This phone features an embedded Global Positioning System (GPS) chip necessary for utilizing E911 emergency location services where available.

When you place an emergency 911 call, the GPS feature of your phone seeks information to calculate your approximate location. Depending on several variables, including availability and access to satellite signals, it may take up to 30 seconds or more to determine and report your approximate location.

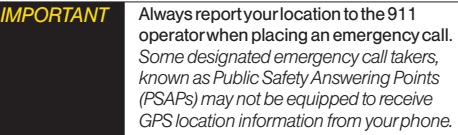

### *In-Call Options*

Pressing *OPTIONS* (right softkey) during a call displays a list of available in-call features. To select an option, highlight the option and press  $\mathbb R$ . The following options may be available through the options menu:
*Speaker* to route the phone's audio through the speaker. (You can adjust the speaker volume using the volume keys on the side of the phone.)

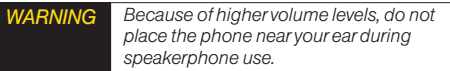

- *Save* to save a phone number in your Contacts. (See "Saving a Phone Number" on this page.)
- *Contact Details* to display the contact details. (If the contact is saved in the Contacts.)
- *Main Menu* to display the phone's main menu.
- *3-Way Call* to set up a three-way conversation.
- *Contacts* to access the Contacts menu.
- *Voice Memo* to record the current conversation.
- *Phone Info* to check the phone number, version, etc.

Press *MUTE* (left softkey) during a call to mute the microphone. Press *UNMUTE* (left softkey) to unmute the microphone.

## *End-of-Call Options*

When a call ends, press *OPTIONS* (right softkey) to select an available action:

- *New Group* to save the number to a new group listing.
- *Contact Details* to display the number's Contacts entry (if the number is saved in Contacts).
- *Save Contact* to save the number to Contacts (if the number is not already saved).
- *Delete* to delete the entry from recent history.
- *Delete All* to delete all entries from recent history.

*Note The End-of-Call options are limited for calls identified as No ID or Restricted.*

### *Saving a Phone Number*

Your phone can store up to *7* phone numbers in each of 600 Contacts entries. Each entry's name can contain 64 characters. Your phone automatically sorts the Contacts entries alphabetically. (For more information, see "Contacts" on page 59.)

*To save a number from standby mode:*

- 1. Enter a phone number.
- 2. Press *OPTIONS* (right softkey), highlight *Save* and press  $\mathbb{R}$ .
- 3. Highlight *New Entry* for a new contact or *Existing Entry* to add a number to an existing contact and press  $\mathbb{R}$ .
- 4. Select *Mobile, Home, Work, Pager, Fax,* or *Other* for the phone label.
- 5. Enter the new contact name and press *DONE* (left softkey) to save the new entry.

 $\Omega r -$ 

Search for an existing contact name and press  $\circledast$ to save the new number. Press *DONE* (left softkey) to save the new entry.

### *Finding a Phone Number*

You can search Contacts for entries by name.

- 1. Press *CONTACTS* (right softkey) and enter the first letter or letters of an entry. (The more letters you enter, the more specific the search.)
- 2. To display an entry, highlight it and press  $\infty$ . To dial a number, highlight it and press TALK).

### *Dialing and Saving Phone Numbers With Pauses*

You can dial or save phone numbers with pauses for use with automated systems, such as voicemail or credit card billing numbers.

There are two types of pauses available on your phone:

- *Hard Pause* sends the next set of numbers when you press *Send Tones* (left softkey).
- *2-Second Pause* automatically sends the next set of numbers after two seconds.

*Note You can have multiple pauses in a phone number and combine 2-second and hard pauses.*

*To dial or save phone numbers with pauses:*

- 1. Enter the phone number.
- 2. Press *OPTIONS* (right softkey) > *Hard Pause* or *2-sec Pause*.
- 3. Enter additional numbers.
- 4. Press TALK to dial the number.

 $\Omega r -$ 

To save the number in your Contacts list, press *OPTIONS* (right softkey), highlight*Save,* and  $p$ ress  $\infty$ .

#### *Abbreviated Dialing*

Abbreviated dialing lets you prepend the first five or six digits (for example, the area code and prefix) to any four or five digits you enter. (See "Setting Abbreviated Dialing" on page 49.)

*To place a call using abbreviated dialing:*

 $\blacktriangleright$  Enter the last four or five digits of the number and press .

### *Contacts Match Dialing*

Retrieve any number saved in your Contacts by entering only three consecutive digits of the number. (See "Setting Contacts Match Dialing"on page 49.)

*To place a call using contacts match dialing:*

- 1. Enter three consecutive digits of a Contacts entry's phone number. (The matched numbers are shown at the bottom of the screen.)
- 2. Highlight a phone number and press TALK to call the displayed number.

### *Dialing From the Contacts List*

1. Highlight **a** and press  $\otimes$  > Contacts.

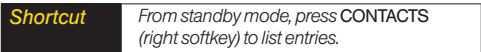

2. Highlight the entry you want to call and press  $_{\text{max}}$  to dial the entry's default phone number.

 $\Omega r -$ 

To dial another number from the entry, highlight the name and press  $\mathcal R$ , and then highlight a number and Dress TALK

# *Speed Dialing*

You can store up to 98 numbers in your phone's speed dial memory. Dial speed dial entries using one keypress for locations 2–9 or two keypresses for locations 10–99.

*To use One-Touch Dialing for speed dial locations 2–9:*

 $\blacktriangleright$  Press and hold the appropriate key for approximately two seconds. The display confirms that the number has been dialed when it shows "Connecting...".

*To use Two-Touch Dialing for speed dial locations 10–99:*

1. Press the first digit.

- 2. Press and hold the second digit for approximately two seconds. The display confirms that the number has been dialed when it shows "Connecting...".
- *Note Speed dialing is not available when you are roaming; when you are roaming off the Nationwide Sprint Network, you must always dial using eleven digits (1 + area code + number).*

# *Entering Text*

# *Selecting a Text Input Mode*

Your phone provides convenient ways to enter words, letters, punctuation, and numbers whenever you are prompted to enter text (for example, when adding a Contacts entry or when using email and text messaging).

- 1. From a screen where you can enter text, press *OPTIONS* (right softkey) and select *Text Mode* to change the text input mode.
- 2. Select one of the following options:
	- $\blacksquare$  Abc to use multi-tap entry press  $2 \infty$  once for "a," twice for "b," three times for "c" (see "ABC Mode" on this page).
	- **Predictive Text** to enter text using a predictive text-entry system that reduces the number of keypresses required to enter a word (see page 28).
	- 123 to enter numbers by pressing the numbers on the keypad (see page 29).
	- **Symbols** to enter symbols (see page 29).
	- **Emoticon** to enter emoticons (see page 29).
	- *Settings* to enter text entry settings.

*Tip When entering text, press*  $\star_{\text{max}}$  *to change letter capitalization (*Abc>ABC>abc*).*

### *ABC Mode*

- 1. Select the Abc mode. (See "Selecting a Text Input Mode" on page 26.)
- 2. Press the corresponding keys repeatedly until the correct letter appears. (For example, to enter the word "Bill," press  $2^{n}$  twice,  $4^{n}$  three times,  $5^{n}$ three times, and  $5^{*}$  three times again.) (If you make a mistake, press sack to erase a single character. Press and hold **BACK** to erase an entire word.)

By default, the first letter of a sentence is capitalized and the following letters are lowercased. After a character is entered, the cursor automatically advances to the next space after two seconds or when you enter a character on a different key.

*Characters scroll in the following order:*

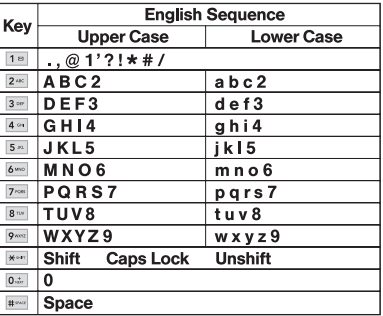

### *Predictive Text Input*

Predictive Text Input lets you enter text using fewer keypresses per word. (To select the Predictive Text mode when entering text, see "Selecting a Text Input Mode" on page 26.)

Predictive Text Input uses an intuitive word database to analyze the letters you enter and create a suitable word.

#### *Note The word may change as you type.*

- 1. When entering text, select the *Predictive Text* input mode. (See "Selecting a Text Input Mode" on page 26.)
- 2. Enter a couple of letters of a word, with one key press per letter. When you enter a letter of a word, a small window will appear and show the words starting with the letters.

(If you make a mistake, press **BACK)** to erase a single character. Press and hold (BACK) to erase an entire word.)

3. Scroll to the desired word and press  $\otimes$  to select it.

### Adding a Word to the Predictive Text Database

- 1. If a word you want to enter is not displayed in the list in step 3 above, select *Add Word?* to add a word to the Predictive Text Input database.
- 2. Enter the word and press  $\mathcal{R}$ . The word will appear as an option the next time you scroll through options during Predictive Text Input.

*Tip You can also add words directly to the database. From a text entry screen, press* OPTIONS *(right softkey) >* Text Mode *>* Settings *>* Add My Word*. Enter a word and press* SAVE *(left softkey).*

### *Entering Numbers, Symbols and Emoticons*

*To enter numbers:*

► Select the 123 mode and press the appropriate key. (See "Selecting a Text Input Mode" on page 26.)

*To enter symbols:*

▶ Select the *Symbols* mode. (See "Selecting a Text Input Mode" on page 26.) To enter a symbol, press the appropriate key indicated on the display.

*To enter emoticons*

**►** Select the *Emoticons* mode and press the appropriate key. (See "Selecting a Text Input Mode" on page 26.)

# <span id="page-43-0"></span>*2B. Navigating the Main Screen*

- *[Getting to Know Sprint One Click \(Page 30\)](#page-43-0)*
- *[Personalizing the Carousel \(page 32\)](#page-45-0)*
- *[Personalizing the Home Screen \(page 35\)](#page-48-0)*

# *Getting to Know Sprint One Click*

Sprint One Click brings all your favorite features to your fingertips. Instead of navigating through the levels of a traditional phone menu, this design puts the things you need the most – features like text messaging, Internet access, and GPS navigation – right up front. Not only can you access what you need right away, you get to choose what and where it all goes.

Using your Sprint One Click is easy once you've learned a few basics.

### *The Sprint One Click Main Screen*

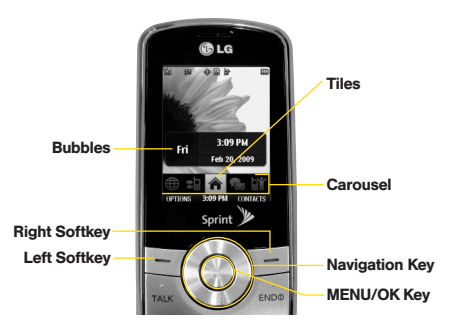

The illustration above shows the basic layout of your phone's main screen, also known as the standby screen. The callouts highlight what you'll need to know to get started with Sprint One Click.

- *Carousel* –The carousel is the bottom row of *tiles*, or icons, on your main screen. Pressing the *navigation key* right or left moves the carousel. The tile in the center is the menu that's displayed. In the illustration, the *Home* tile  $(\triangle$  ) is in the center, so the Home screen is displayed.
- *Tiles* –The tiles are the individual icons on the carousel. Each tile displays a specific menu, such as Messaging, Internet, and Call Log. The carousel can hold up to 15 tiles, which you can add, remove, and rearrange to suit your needs. The *Home* tile ( $\bigtriangleup$ ) provides access to the phone's full menu, and it is the only one that cannot be moved or removed.
- *Bubbles* Bubbles are at-a-glance information items that may be displayed when the *Home* screen is displayed, such as in the illustration. Your Home screen can display up to eight bubbles.
- *Function Keys* –The keys you'll use to navigate through the menus and options are:
	- **Navigation key:** Press right or left to move the carousel to highlight tiles. Highlighted tiles occupy the center position. Press the navigation key up or down to highlight bubbles (Home screen only) or menu items.
- **MENU/OK key** (  $\mathbb{R}$  ): Press to select highlighted menu items. From the Home screen, press to display the phone's full menu.
- **Softkeys:** Press the left or right softkey to perform the action or access the menu indicated by the text directly above it on the display. In the illustration, pressing the left softkey displays *OPTIONS*, and pressing the right softkey displays *CONTACTS.*
- **End/Power key** ( $\leftarrow$  END®): Press from any menu or tile to return to the Home  $($   $\spadesuit$   $)$  screen.

### <span id="page-45-0"></span>*Take the Tutorial*

Your phone has a built-in menu of tutorials to teach you all you need to know about Sprint One Click.

1. Highlight and press *OPTIONS* (left softkey)*> Tutorial*.

 $\alpha$ r –

Highlight (*Personalize My Phone*)*> Tutorial*.

- 2. Highlight a topic and press  $\mathbb{R}$  to display the tutorial.
	- Topics include: *Getting Started*, *Changing the Carousel*, *Adding a Tile*, *Removing a Tile*, *Changing the Home Screen*, *Adding a Bubble*, and *Removing a Bubble*.

*Tip To see a full menu of tutorials when viewing another tutorial, press* INDEX *(left softkey).*

# *Personalizing the Carousel*

Now that you know what the carousel is, it's time to make it work for you by adding, removing, or rearranging tiles to match how you want to use your phone.

### *Adding a Tile to the Carousel*

- 1. Highlight and press *OPTIONS* (left softkey)*> Personalize Carousel*.
- 2. Press *ADD TILE* (left softkey), select a tile category (*All*, *News & Sports, Communicate & Tools, Web & Communities, Fun & Entertainment,* or*Money & Weather*), and then highlight a tile.
- 3. To add the tile, press *ADD* (left softkey) or press  $\mathbb R$ . (To view a preview, press **PREVIEW** [right] softkey].)

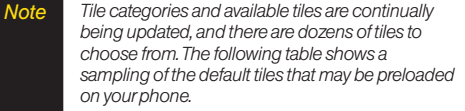

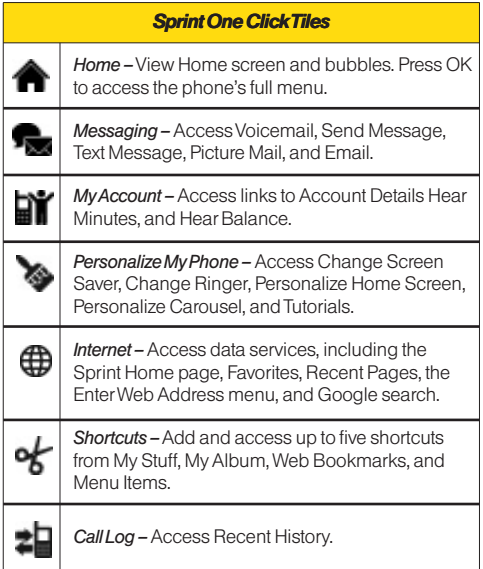

#### *Sprint One Click Tiles Sprint One Click Tiles (continued)*

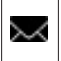

*Text Message –* Instantly access the Text Message menu, including Send Text, Inbox, and a list of recent messages.

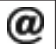

*Email –*Access all your email accounts in one place.

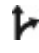

**Sprint Navigation –** Access Sprint Navigation, including Drive To, Directory, Maps & Traffic, and Tools/Extras.

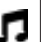

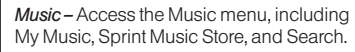

*Yahoo! –*Yahoo! Mail, Messenger, oneSearch and Q) more. Yahoo! at your fingertips.

*Google –*Get easy access to all your favorite 8 Google services.

### *Removing a Tile From the Carousel*

- 1. Highlight and press *OPTIONS* (left softkey)*> Personalize Carousel*.
- 2. Press the navigation key right or left to highlight a tile, and then highlight *Remove Tile* and press  $\mathcal{R}$ .
- 3. Highlight *Yes* and press  $\circledast$  to remove the tile.

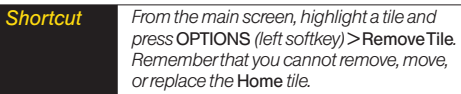

### *Rearranging Tiles on the Carousel*

- 1. Highlight and press *OPTIONS* (left softkey)*> Personalize Carousel*.
- 2. Press the navigation key right or left to highlight a tile, and then highlight *Move Tile* and press  $\ddot{\otimes}$ .
- 3. Press the navigation key right or left to select a location, and then press *INSERT* (left softkey) or press  $\mathcal{R}$  to place the tile.

*Shortcut From the main screen, highlight a tile, press* OPTIONS *(left softkey)* > Move Tile*, and then complete step 3.*

### *Replacing Tiles on the Carousel*

If your carousel is full or if you just want to swap out one tile for another, you can replace an existing tile with another.

- 1. Highlight and press *OPTIONS* (left softkey)*> Personalize Carousel*.
- 2. Press the navigation key right or left to highlight a tile, and then highlight *Replace Tile* and press  $\mathbb{R}$ .
- 3. Select a tile category and then highlight a tile.
- 4. To replace the previous tile, press *REPLACE* (left softkey) or press  $\otimes$  to place the tile.

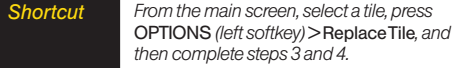

### <span id="page-48-0"></span>*Editing Tiles*

Certain tiles, such as Shortcuts and Favorite Contacts, contain editable content. You can use the Personalize Carousel menu to edit these tiles.

- 1. Highlight and press *OPTIONS* (left softkey)*> Personalize Carousel*.
- 2. Press the navigation key right or left to select a tile. and then highlight *Edit Tile* and press  $\mathbb{R}$ .
- 3. Use your navigation key and function keys to edit the tile.

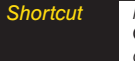

*Shortcut From the main screen, select a tile, press* OPTIONS *(left softkey)* > Edit Tile*, and then complete step 3.*

### *Resetting the One Click*

*To reset the carousel to the original default settings:*

- 1. Select and press *OPTIONS* (left softkey)*> Reset One Click.*
- 2. Highlight *Yes* and press  $\infty$ .

# *Personalizing the Home Screen*

Use your Home screen (the screen that is displayed when the *Home* **a** icon is selected) to provide at-aglance information and updates through customizable bubbles. You can add up to eight bubbles to your Home screen.

To see more information from a bubble, press the navigation key up or down to highlight the bubble and then press  $\infty$ .

### *Adding a Bubble to the Home Screen*

- 1. Highlight and press *OPTIONS* (left softkey)*> Personalize Home Screen*.
- 2. Press *ADD* (left softkey) and then highlight a bubble (see table on page 36).
- 3. To add the bubble, press *ADD* (left softkey) or press . (To view a preview, press *PREVIEW* [right softkey].)
- 4. If prompted, follow the instructions to personalize your bubble (for example, by selecting an astrological sign for the Horoscope bubble).

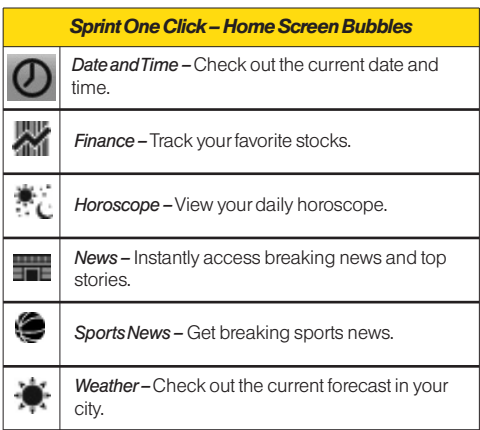

### 5. When you are finished, press  $\bullet$ . **Removing a Bubble From the Home** *Screen*

- 1. Highlight and press *OPTIONS* (left softkey)*> Personalize Home Screen*.
- 2. Press the navigation key up or down to highlight a bubble.
- 3. Press the navigation key left or right to select the *Remove Bubble* option and then press  $\mathcal{R}$ .

# <span id="page-50-0"></span>*2C. Settings*

- *[Sound Settings \(page 37\)](#page-50-0)*
- *[Display Settings \(page 41\)](#page-54-0)*
- *[Location Settings \(page 43\)](#page-56-0)*
- *[Messaging Settings \(page 43\)](#page-56-0)*
- *[Airplane/Music Mode \(page 45\)](#page-58-0)*
- *[TTY Use With Sprint Service \(page 46\)](#page-59-0)*
- *[Phone Setup Options \(page 47\)](#page-60-0)*
- *[Security Settings \(page 50\)](#page-63-0)*

# *Sound Settings*

### *RingerTypes*

Ringer types help you identify incoming calls and messages. You can assign ringer types to individual Contacts entries, types of calls, and types of messages.

#### Selecting Ringer Types for Voice Calls

Your phone provides a variety of ringer options that allow you to customize your ring and volume settings. These options allow you to identify incoming calls by the ring.

- 1. Highlight **a** and press  $\otimes$  > Settings > Sounds > *Ringer Type > Incoming Calls*.
- 2. Select *Contact Entries* or *Unknown #s*. (You can identify incoming calls from the contacts or unknown by setting the different ringer type.)
	- *Contact Entries*
		- *All Contacts*: You can set a ringer type for the calls from all contacts.
		- One Contact: You can set a specific ringer type for the calls from one specific contact.
	- *Unknown #s*
		- You can set a ringer type for anonymous calls. (A list of ring type categories will be displayed.)
- 3. Select a category, and then use your navigation key to scroll through the available ringers. A sample ringer will sound as you highlight each option.
- 4. Press  $\otimes$  to assign a ringer.

#### Selecting Ringer Types for Messages

- 1. Highlight **a** and press  $\otimes$  **> Settings > Sounds >** *Ringer Type > Messages*.
- 2. Select *Voicemail*, *Text Message*, *Picture Mail*, *VoiceSMS* or *Email*. (A list of ring type categories will be displayed.)
- 3. Select a category, and then use your navigation key to scroll through the available ringers. A sample ringer will sound as you highlight each option.
- 4. Press  $\mathbb{\mathbb{R}}$  to assign a ringer.

#### Selecting Ringer Types for Alarm & Calendar

- 1. Highlight **a** and press  $\mathcal{R}$  > Settings > Sounds > *Ringer Type > Alarm & Calendar*.
- 2. Select a category, and then use your navigation key to scroll through the available ringers. A sample ringer will sound as you highlight each option.
- 3. Press  $\mathbb R$  to assign a ringer.

#### Getting New Ringers

A wide variety of new ringers is available from the Sprint Digital Lounge, and you can access them right from your phone. (Additional charges may apply, but some are free.)

- 1. Highlight **a** and press  $\otimes$  > Settings > Sounds > *Ringer Type > Incoming Calls, Messages* or*Alarm & Calendar.*
- 2. Select a call or message type to display a list of ringer type categories.
- 3. Select *Downloaded Ringers > Get New*. (The browser starts and displays the Ringers menu.)
- 4. Use your navigation key and keypad to search through available ringers. When you find one you want, highlight it and press  $\infty$ .
- 5. To purchase the ringer, highlight *Buy* and press  $\infty$ . (Your phone automatically downloads the ringer.)
- 6. When the download is finished, select an option to continue:
	- **Listen** to listen to the ringer.
- **Set As** to assign the ringer to a call or message type or to a specific contact. (It will automatically be assigned to the type or contact you were viewing in step 2.)
- **Shop** to browse for other items to download.
- *Note You can also assign ringers from the Contacts menu or from My Stuff. See "Selecting a Ringer Type for an Entry" on page 63 or "Downloading Games, Ringers and More" on page 125.*

### *Volume*

Adjust your phone's volume settings to suit your needs and your environment.

- 1. Highlight **a** and press  $\otimes$  > Settings > Sounds > *Volume*.
- 2. Select *Ringer*, *Earpiece*, *Speakerphone*, *Keytones, Messages, Alarm & Calendar, Applications, Alerts* or *Power On/Off*.
- 3. Using the navigation key, choose a volume level and press  $\mathbb{R}$ .

*Tip You can adjust the ringer volume in standby mode (or the earpiece volume during a call) by using the volume keys on the left side of your phone.*

### *Vibrate*

*To select a vibrate type for Contacts entries, types of calls, types of messages, or other events:*

- 1. Highlight **a** and press  $\mathcal{R}$  > Settings > Sounds > *VibrateType*.
- 2. Select *Incoming Calls, Messages*, or *Alarm & Calendar* and, if applicable, select a type.
- 3. Use your navigation key to scroll through the available vibration types. A sample vibration will be made as you highlight each option.
- 4. Select a vibrate type and press  $\infty$ .

*To set your phone to vibrate instead of making any sounds:*

 $\blacktriangleright$  With the phone open, press the volume button down in standby mode until you see "Vibrate All" on the screen.

*To set your phone always to vibrate in addition to any ringer settings:* 

- 1. With the phone open, press the volume button up or down in standby mode until a volume setting appears on the screen.
- 2. Press*VIBRATE* (left softkey) to check the *Vibrate On* option. (If you have already checked the option, pressing *VIBRATE* deselects it.)

### *Silence All*

The Silence All option allows you to mute all sounds without turning your phone off.

*To activate Silence All:*

 $\blacktriangleright$  With the phone open, press and hold the volume button down in standby mode. (The screen will display "Silence All.")

*To deactivate Silence All:*

 $\blacktriangleright$  Press the volume button up repeatedly to select a volume level.

### *Alert Notification*

Set your phone to alert you with an audible tone when you change service areas, once a minute during a voice call, or when a call has been connected.

- 1. Highlight **a** and press  $\otimes$  > Settings > Sounds > *Alerts*.
- 2. Select *Beep Each Minute*,*Out of Service*,*Connect* ,or *Signal Fade/Call Drop and press*  $\infty$ *.*
- 3. Select *On* or *Off* and press  $\infty$ .

### *Selecting a Key Tone*

Your phone offers a number of options for selecting the audible tones accompanying a keypress.

- 1. Highlight **a** and press  $\otimes$  > Settings > Sounds > *Keytones.*
- 2. Highlight an option and press  $\infty$ .
	- **Tone Length** to select a key tone length. (Longer tone lengths may be better for tone recognition when dialing voicemail or other automated systems.)
	- **Tone Volume** to select a keypress volume level.

# <span id="page-54-0"></span>*Display Settings*

### *Changing the Display Screen*

Choose what you see on the display screen while powering on or off and when in standby mode.

- 1. Highlight **a** and press  $\mathcal{D}$  > Settings > Display > *Main Screen > Screen Saver*.
- 2. Select *Preloaded, My Albums, Assigned Media, My Stuff,* or*New Picture*.
- 3. Use the navigation key to select an image and press  $\circledast$  to view the image. (Once an image is displayed, you can use your navigation key to scroll through and view the other default images.)
- 4. Press *ASSIGN* (left softkey) to assign the desired image.

# *Changing the Backlight Time Length*

Select how long the display screen and keypad remain backlit after you press any key.

- 1. Highlight **a** and press  $\otimes$  > Settings > Display > *Main Screen > Backlight*.
- 2. Highlight a setting and press  $\infty$ .

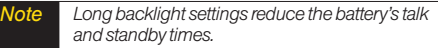

## *Changing the Display Screen for Incoming Calls*

You can set the screen to be shown on the Incoming Calls display.

- 1. Highlight **a** and press  $\mathcal{D}$  > **Settings** > Display > *Main Screen > Picture ID.*
- 2. Select *Contact Entries* or *Unknown #s*, and, if applicable, select a type.
- 3. Select *None, New Picture, My Albums, Screen Savers,* or *Assigned Media*.
- 4. Use the navigation key to highlight your selection and press  $\mathbb R$  to view the image. (Once an image is displayed, you can use your navigation key to scroll through and view the other default images.)
- 5. Press  $\mathcal{R}$  or **ASSIGN** (left softkey) to assign an image.

### *Changing the Text Input Font*

Adjust the font when entering text (for example, when using the notepad).

- 1. Highlight **a** and press  $\mathcal{D}$  > Settings > Display > *Font Size*.
- 2. Select *Messages, Browser,* or*Notepad*.
- 3. Scroll left or right to select a size and press  $\mathbb{R}$  or *SAVE* (left softkey).

### *Changing Keypad Light Mode*

The keypad light setting lets you to turn the keypad light on or off.

- 1. Highlight **a** and press  $\mathbb{R}$  > Settings > Display > *Keypad Light*.
- 2. Highlight *On* or *Off* and press  $\mathbb{R}$ .

## *Display Language*

You can choose to display your phone's onscreen menus in English or in Spanish.

- 1. Highlight **a** and press  $\otimes$  > Settings > Display > *Language(Idioma)*.
- 2. Highlight *English* or *Español* and press  $\infty$ .

## *Changing the Status Light Mode*

This feature uses a blinking light to inform you of your phone's current status.

*To change the status light mode:*

- 1. Highlight **a** and press  $\otimes$  > Settings > Display > *Status Light*.
- 2. Highlight *On* or *Off* and press  $\mathbb{R}$ .

# <span id="page-56-0"></span>*Location Settings*

Your phone is equipped with a Location feature for use in connection with location-based services.

The Location feature allows the network to detect your position. Turning Location off will hide your location from everyone except 911.

*Note Turning Location on will allow the network to detect your position using GPS technology, making some Sprint applications and services easier to use. Turning Location off will disable the GPS location function for all purposes except 911, but will not hide your general location based on the cell site serving your call. No application or service may use your location without your request or permission. GPS-enhanced 911 is not available in all areas.*

*To enable your phone's Location feature:*

- 1. Highlight **a** and press  $\mathcal{D}$  > Settings > More... > *Location*. (The Location disclaimer will be displayed.)
- 2. Read the disclaimer and press  $\mathbb{R}$ .

3. Select *On* or *Off* and press  $\infty$ .

When the Location feature is on, your phone's standby screen will display the  $\diamondsuit$  icon. When Location is turned off, the  $\gg$  icon will be displayed.

# *Messaging Settings*

Your phone's advanced messaging capabilities let you send and receive many different kinds of messages without placing a voice call. (For more information, see "Messaging" on page 122.)

Messaging settings allow you to decide how you would like to be notified of new messages, create a signature with each sent message, and create your own preset messages.

#### Setting Message Notification

When you receive a message, your phone notifies you by displaying an icon on your display screen. You can also choose to see the entire message on your display screen.

- 1. Highlight **a** and press  $\mathcal{D}$  > Settings > Messages > *Notification*.
- 2. Highlight *Message & Icon or Icon Only* and press  $\infty$ .

*Tip You can also set messaging options through the main menu* Messages > Settings *path.*

#### Callback Number

- 1. Highlight **a** and press  $\otimes$  **> Settings > Messages >** *Callback Number*.
- 2. Highlight *None*, *My Phone Number*, or *Other* and press . (If you select *Other*, enter a number and press  $\mathbb{R}$ .)

#### Managing Preset Messages

Your phone is loaded with 20 preset messages to help make sending text messages easier. Customize or delete these messages, such as "Where are you?," "Let's get lunch," and "Meet me at" to suit your needs, or add your own messages to the list.

*To edit a preset message:*

- 1. Highlight **a** and press  $\mathcal{D}$  > Settings > Messages > *Preset Messages*.(You will see the list of preset messages.)
- 2. To edit a preset message, highlight it and  $press$   $\mathbb{R}$ .
- 3. Edit the selected message (see "Entering Text" on page  $26$ ), and press  $\infty$ .

*To delete a preset message:* 

- 1. From the preset messages list, highlight a message and press *OPTIONS* (right softkey) *> Delete*.
- 2. Press *Yes* (left softkey) to delete the message. (Press *No* [right softkey] to cancel the deletion.)

<span id="page-58-0"></span>*To add a new preset message:*

- 1. Highlight **a** and press  $\otimes$  **> Settings > Messages >** *Preset Messages*. (You will see the list of preset messages.)
- 2. To add a new message, press *ADD* (left softkey).
- 3. Enter your message (see "Entering Text" on page 26), and press  $\mathcal{R}$ . (Your new message will be added to the beginning of the list.)

#### Adding a Customized Signature

Add a customized signature to each message you send.

- 1. Highlight **a** and press *>Settings>Messages> Signature > Custom*. (If you do not wish to attach a signature to your outgoing messages, select *None*.)
- 2. Enter a signature and press . (See "Entering Text" on page 26.)

### VoiceSMS Options

VoiceSMS Options let you set the speakerphone for incoming SMS voice messages and your name display for sent SMS voice messages.

- 1. Highlight **a** and press  $\mathbb{R}$  > Settings > Messages > *VoiceSMS Options*.
- 2. Highlight *Speakerphone* or *From Name* and press  $\infty$ .
- 3. Follow the prompts to select or add your options.

# *Airplane/Music Mode*

Airplane/Music Mode allows you to use many of your phone's features, such as Games, Notepad, Voice Memos, etc., when you are in an airplane or in any other area where making or receiving calls or data is prohibited. This feature can be used to extend battery life while playing music. However, when you set your phone to Airplane/Music Mode, it cannot send or receive any calls and messages, or access online information.

1. Highlight **a** and press  $\otimes$  > Settings > *Airplane/Music Mode.*

- <span id="page-59-0"></span>2. Read the disclaimer and press  $\mathbb{R}$ .
- 3. Highlight *On. Off* or *On Power Up* and press  $\mathbb{R}$ .

While in Airplane Mode, your phone's standby screen will display "Phone off."

# *TTYUseWith Sprint Service*

ATTY (teletypewriter, also known as a TDD or Text Telephone) is a telecommunications device that allows people who are deaf, hard of hearing, or who have speech or language disabilities, to communicate by telephone.

Your phone is compatible with select TTY devices. Please check with the manufacturer of your TTY device to ensure that it supports digital wireless transmission. Your phone and TTY device will connect via a special cable that plugs into your phone's headset jack. If this cable was not provided with your TTY device, contact your TTY device manufacturer to purchase the connector cable.

When establishing your Sprint service, please call Sprint Customer Service via the state Telecommunications Relay Service (TRS) by first dialing  $7^{\text{cos}}$   $1^{\text{cos}}$   $1^{\text{cos}}$   $1^{\text{cos}}$   $1^{\text{cos}}$ .

#### *To turn TTY Mode on or off:*

- 1. Highlight **a** and press *>Settings>More...> Accessibility > TTY*. (An informational message will be displayed.)
- 2. Press  $\frac{900}{600}$
- 3. Select *Enable TTY* to turn TTY mode on.  $-$  or  $-$

Select *Disable TTY* to turn TTY mode off.

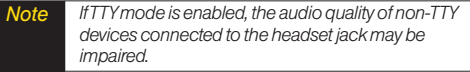

#### <span id="page-60-0"></span>*WARNING* 911 Emergency Calling *Sprint recommends that TTY users make emergency calls by other means, including Telecommunications Relay Services (TRS), analog cellular, and landline communications. Wireless TTY calls to 911 may be corrupted when received by public safety answering points (PSAPs), rendering some communications unintelligible. The*

*problem encountered appears related to TTY equipment or software used by PSAPs. This matter has been brought to the attention of the FCC, and the wireless industry and the PSAP community are currently working to resolve this.*

# *Phone Setup Options*

### *Main Screen*

Your phone's Sprint One Click main screen lets you customize your phone and provides quick access to the features and functions you use the most. See "Personalizing the Carousel" on page 32 and "Personalizing the Home Screen" on page 35 for details.

### *Shortcuts*

Your phone offers you the option of assigning shortcuts to favorite or often-used functions.

*To access a shortcut:*

- 1. Highlight  $\frac{1}{2}$  to access the Shortcuts menu.
- 2. Using the navigation key, highlight a shortcut and  $p$ ress  $\mathbb{R}$ .

*To create a new shortcut:*

- 1. Highlight  $\frac{1}{k}$  to access the Shortcuts menu.
- 2. Highlight *Add Shortcut* and press  $\infty$ .
- 3. Select from one of the following categories: *My Stuff, My Albums, Browser Bookmark,* or*Menu Item*.
- 4. Press *ASSIGN* (left softkey) to assign the new shortcut.

### *Auto Keyguard*

Allows you to set the keyguard. Keyguard setting applies to slide closed position only.

- 1. Highlight **a** and press *>Settings>Keyguard*. (An information window is displayed.)
- 2. Read the information and press  $\infty$ .
- 3. Highlight *On* or *Off* and press  $\infty$ .

### *Call Answer Mode*

Select how to answer incoming calls on your phone: whether you want to be required to press  $_{\text{max}}$ , to press any number key, or simply to open the phone.

- 1. Highlight **a** and press  $\mathcal{D}$  > Settings > More... > *Call Setup > Call Answer*.
- 2. Highlight an option and press  $\infty$ .
	- **Slide Up** to answer a call just by opening the phone.
	- **Any Key** to allow you to press any key on the dialpad to answer a call.
	- **TALK Only** to require you to press **TALK** to answer all calls.

### *Auto-Answer Mode*

Set your phone to automatically pick up incoming calls when connected to an optional hands-free car kit.

1. Highlight **a** and press  $\mathcal{D}$  > Settings > More... > *Call Setup > Auto-Answer*.

- 2. Highlight an option and press  $\infty$ .
	- *Off* to disable Auto-Answer.
	- *Headset* to answer calls automatically when the phone is connected to a headset (sold separately). Remember, your phone will answer calls in Auto-Answer mode even if you are not present.

### *Setting Abbreviated Dialing*

*To set your abbreviated dialing options:*

- 1. Highlight **a** and press  $\otimes$  **> Settings > More... >** *Call Setup > Abbreviated Dialing*.
- 2. Select *On* and enter a five- or six-digit number (for example, area code and prefix) and press  $\mathbb{R}$ .

*Tip To make an abbreviated dial call, see "Abbreviated Dialing" on page 25.*

*Note This setting does not apply to 911 or Sprint 411.*

### *Setting Contacts Match Dialing*

*To turn contacts match dialing on or off:* 

- 1. Highlight **a** and press *>Settings>More...>Call Setup > Contacts Match*.
- 2. Select *On* or *Off* and press  $\infty$ .
- *Tip To make a call using contacts match, see "Contacts Match Dialing" on page 25.*

### *Text Entry Settings*

- 1. Highlight **a** and press *>Settings>Text Entry.*
- 2. Select *Auto-Capital*, *Auto-Space*, *Word Choice List*, *Word Prediction*, *Word Completion*, *Use My Words*, *My Words*, or *Help* and press  $\infty$ .

# <span id="page-63-0"></span>*Security Settings*

### *Accessing the Security Menu*

All of your phone's security settings are available through the Security menu. You must enter your lock code to view the Security menu.

- 1. Highlight **a** and press  $\mathcal{R}$  > Settings > More... > *Security*.
- 2. Enter your lock code to display the Security menu.

*Tip If you can't recall your lock code, try using the last four digits of your wireless phone number. If this doesn't work, call Sprint Customer Service at 1-888-211-4727.*

### *Your Phone's Lock Feature*

#### Locking Your Phone

When your phone is locked, you can only receive incoming calls or make calls to 911, Sprint Customer Service, or special numbers. (See "Special Numbers" on page 51.)

2. Select *Lock My Phone > Lock Now*. (To set your phone to lock the next time it is turned on, select *On Power Up*.)

#### Unlocking Your Phone

- 1. From standby mode, press *UNLOCK* (left softkey).
- 2. Enter your lock code.

### Locking Data

- 1. Highlight **a** and press *D* > Settings > More... > *Restrict and Lock*.
- 2. Enter your lock code, highlight *Lock Data* and  $p$  press  $\mathbb{R}$ .
- 3. Highlight **Lock** and press  $\infty$ .

#### Locking Photos

- 1. Highlight **a** and press  $\mathcal{R}$  > Settings > More... > *Restrict and Lock*.
- 2. Enter your lock code and scroll to *Lock Photos* and press  $\mathbb{R}$ .
- 3. Highlight *Lock* and press  $\infty$ .

#### Changing the Lock Code

- 1. Highlight **a** and press  $\mathbb{R}$  > Settings > More... > *Security* and enter your lock code.
- 2. Select *Change Lock Code*, and then enter and re-enter your new lock code.

#### Calling in Lock Mode

You can place calls to 911 and to your special numbers when in lock mode. (For information on special numbers, see "Special Numbers".)

 $\blacktriangleright$  To call an emergency number, special number, or Sprint Customer Service, enter the phone number and press TALK

### *Special Numbers*

Special numbers are important numbers that you have designated as being "always available." You can call and receive calls from special numbers even if your phone is locked.

You can save up to 10 special numbers.

*To add or replace a special number:*

- 1. Highlight **a** and press  $\mathcal{D}$  > Settings > More... > *Security* and enter your lock code.
- 2. Select *Special Numbers*.
- 3. Select a location for your entry.
- 4. Enter the number and press  $\infty$ .
- *Note There are no speed dial options associated with special numbers.*

### *Erasing Phone Content*

Use the Security menu to erase all content you have created, downloaded, or stored in your phone.

- 1. Highlight **a** and press  $\mathcal{D}$  > Settings > More... > *Security* and enter your lock code.
- 2. Select *Delete/Reset* .
- 3. To select an option, highlight it and press  $\mathbb{R}$ .
	- *Delete Private Browser Data* to delete all the content you have downloaded to your phone.
	- **Delete Contacts** to delete all the contents of your Contacts list.
	- **Delete My Stuff** to delete all the contents in My Stuff.
	- *Delete Photos* to delete all pictures in My Albums.
	- *Delete Messages* to delete all messages.
	- *Delete Voice Memo* to delete all voice memos.
- 4. Press *DELETE* (left softkey).

### *Resetting Your Picture Mail Account*

This option resets your authentication ID for your Sprint Picture Mail account.

*To reset your Picture Mail account:*

- 1. Highlight **a** and press  $\otimes$  **> Settings > More... >** *Security* and enter your lock code.
- 2. Select *Delete/Reset > Reset Picture Mail*. (A disclaimer appears.)
- 3. Read the disclaimer and press  $\infty$ .
- 4. If you are certain that you would like to reset your Picture Mail account, press *YES* (left softkey).

### *Resetting Default Settings*

Resetting the current default settings restores all the factory defaults, including the ringer types and display settings. Contacts, Call History, Calendar, and Messaging are not affected.

*To reset default settings:*

- 1. Highlight **a** and press  $\mathcal{D}$  > Settings > More... > *Security* and enter your lock code.
- 2. Select *Delete/Reset > Reset All Settings*. (A disclaimer appears.)
- 3. Read the disclaimer and press  $\mathbb{R}$ .
- 4. If you are certain that you would like to restore all the factory settings, press *YES* (left softkey).

### *Resetting Your Phone*

Resetting the phone restores all the factory defaults, including the ringer types and display settings. All data from Contacts, Messaging, Pictures, My Contents, Tools, and Settings will be lost, and preference settings will be set to factory defaults.

- 1. Highlight **a** and press  $\mathcal{D}$  > Settings > More... > *Security* and enter your lock code.
- 2. Select *Delete/Reset > Reset Phone*. (A disclaimer is displayed.)
- 3. Read the disclaimer and press  $\infty$ .
- 4. If you are certain that you would like to restore all factory settings, press *YES* (left softkey).

### *Security Features for Data Service*

#### Enabling and Disabling Data Services

You can disable data services without turning off your phone; however, you will not have access to all data services, including Web and messaging. Disabling data services will avoid any charges associated with these services. While signed out, you can still place or receive phone calls, check voicemail, and use other voice services. You may enable data services again at any time.

*To disable data services:* 

- 1. Highlight **a** and press  $\otimes$  **> Settings > More... >** *Data > On/Off*. (A message will be displayed.)
- 2. Press *YES* (right softkey) to confirm that you want to disable data services.

*To enable data services:* 

- 1. Highlight **a** and press  $\mathcal{R}$  > Settings > More... > *Data > On/Off*. (A message will be displayed.)
- 2. Press*YES* (right softkey) to enable data service.

# <span id="page-68-0"></span>*2D. History*

- *[Viewing History \(page55\)](#page-68-0)*
- *[History Options \(page 56\)](#page-69-0)*
- *[Making a Call From History \(page 56\)](#page-69-0)*
- *[Saving a Number From History \(page 57\)](#page-70-0)*
- *[Prepending a Number From History \(page 57\)](#page-70-0)*
- *[Erasing History \(page 58\)](#page-71-0)*

# *Viewing History*

History is a list of the last 60 phone numbers (or Contacts entries) for calls you placed, accepted, or missed. History makes redialing a number fast and easy. It is continually updated as new numbers are added to the beginning of the list and the oldest entries are removed from the bottom of the list.

Each entry contains the phone number (if it is available) and Contacts entry name (if the phone number is in your Contacts). Duplicate calls (same number and type of call) may only appear once on the list.

- 1. Highlight **a** and press *Delistory*.
- 2. Select an entry and press  $\infty$ .

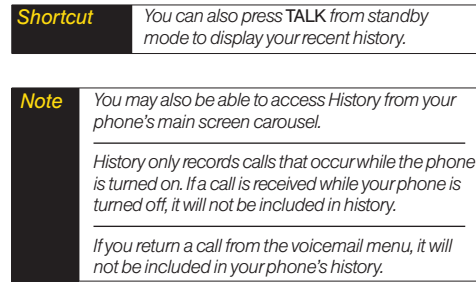

# <span id="page-69-0"></span>*History Options*

Highlight a History entry and press  $\mathbb R$  to display the date and time of the call, the phone number (if available), and the caller's name (if the number is already in your Contacts). Press *OPTIONS* (right softkey) to display the following options:

- *New Group* to save the current history entry to a new group.
- *Save Contact* to save the number if it is not already in your Contacts.
- *Contact Details* allows you to view the contact information for numbers that are already stored in Contacts.
- *Delete* to delete the entry.
- *Delete all* to delete all History entries.

# *Making a Call From History*

- 1. Highlight **a** and press  $\otimes$  > *History*.
- 2. Highlight an entry and press TALK

*Note You cannot make calls from History to entries identified as* No ID *or* Restricted*.* 

### *Viewing History Thread*

To view the History Thread for a contact, press  $\infty$ . Your phone will display all events related to the contact. Press  $\circledast$  again to choose from the following options:

- Call
- Send Message
- Contact Details
- Prepend
- Delete

# <span id="page-70-0"></span>*Saving a Number From History*

Your phone can store up to 600 Contacts entries. Contacts entries can store up to a total of 7 phone numbers, and each entry's name can contain 64 characters.

- 1. Highlight a History entry and press  $\infty$ .
- 2. Press *OPTIONS* (right softkey) > *Save Contact*.
- 3. Select *New Entry* to create a new Contacts entry for the number or *Existing Entry* to save the number to an existing entry.
- 4. Highlight a number type and press  $\infty$ .
- 5. Enter a new entry name and press  $\infty$ .  $\Omega r -$

Highlight an existing entry and press  $\infty$ .

- 6. Highlight any information you want to edit, and then press  $\mathbb{R}$ .
- 7. Press *DONE* (left softkey) to save the entry.

*Note You cannot save phone numbers already in your Contacts or from calls identified as* No ID *or* Restricted*.*

# *Prepending a Number From History*

If you need to make a call from History and you are outside your local area code, you can prepend the number by adding the appropriate prefix.

- 1. Highlight a History entry and press  $\infty$ .
- 2. Press *OPTIONS* (right softkey) > *Prepend*.
- 3. Enter the prefix and press  $\frac{1}{\sqrt{2}}$  to call the number.

# <span id="page-71-0"></span>*Erasing History*

To erase individual History entries, see "History Options" on page 56.

- 1. Highlight **a** and press  $\otimes$  **> History**.
- 2. Press *OPTIONS* (right softkey)*> Delete All*. (A confirmation dialog will appear.)
- 3. Press *DELETE* (left softkey) to erase History. (Press *CANCEL* [right softkey] to return to the previous menu without erasing History.)
## *2E. Contacts*

<span id="page-72-0"></span>*----*

- *[Adding a New Contacts Entry \(page 59\)](#page-72-0)*
- *[Saving a Phone Number \(page 60\)](#page-73-0)*
- *[Contacts Entry Options \(page 60\)](#page-73-0)*
- *[Editing a Contacts Entry \(page 61\)](#page-74-0)*
- *[Adding a Number to a Contacts Entry \(page 61\)](#page-74-0)*
- *[Editing a Contacts Entry's Numbers \(page 62\)](#page-75-0)*
- *[Assigning Speed Dial Numbers \(page 62\)](#page-75-0)*
- *[Selecting a Ringer Type for an Entry \(page 63\)](#page-76-0)*
- *[Assigning a Picture to an Entry \(page 64\)](#page-77-0)*
- *[Finding Contacts Entries \(page 64\)](#page-77-0)*
- *[Secret Contacts Entries \(page 65\)](#page-78-0)*
- *[Dialing Sprint Services \(page 65\)](#page-78-0)*
- *[Wireless Backup \(page 66\)](#page-79-0)*

# *Adding a New Contacts Entry*

Your phone can store up to 600 Contacts entries. Contacts entries can store up to a total of 7 phone numbers, and each entry's name can contain 64 characters.

1. Highlight **a** and press  $\mathbb{R}$  > Contacts > Add New.  $-$  or  $-$ 

Press *CONTACTS* (right softkey) > *Add New*.

- 2. Highlight *New Contact* and press  $\infty$ .
- 3. Enter a name for the entry and press  $\infty$ .
- 4. Highlight *[Add Number]*, enter the phone number, and then press  $\mathbb{R}$ .
- 5. Highlight a label field (*Mobile, Home, Work, Pager, Fax,* or *Other*) and press  $\infty$ .
- 6. Scroll down to additional fields and enter or edit information as desired.
- 7. Press *DONE* (left softkey).

<span id="page-73-0"></span>After you have saved the number, the new Contacts entry is displayed. (See "Contacts Entry Options" on page 60.)

## *Saving a Phone Number*

*To save a number from standby mode:* 

- 1. Enter a phone number and press *OPTIONS* (right softkey) > Save.
- 2. Highlight *New Entry* or *Existing Entry* and press  $\infty$ .
- 3. Highlight a number type and press  $\infty$ .
- 4. Enter a new entry name and press  $\infty$ .  $\Omega r -$

Highlight an existing entry and press  $\mathcal{R}$ .

- 5. Add or edit additional information as desired.
- 6. Press *DONE* (left softkey).

# *Contacts Entry Options*

*To display a Contacts entry:* 

- 1. Press *CONTACTS* (right softkey).
- 2. Highlight an entry and press  $\infty$ .

*To access an entry's options:* 

- Highlight an entry and press *OPTIONS* (right softkey) > *Edit Contact*. Highlight an option and press  $\infty$ .
	- *A [Add Name]* to add a name to the entry.
	- *i* [Add Number] to add a phone number.
	- **[Add Email]** to add an email address.
	- *[Default Ringer]* to assign a preprogrammed or downloaded ringer.
	- **EX** *[Default Vibrate Type]* to assign a vibration type for the incoming calls from the contact.
	- *[Memo]* to add a note, street address, or other information.
- <span id="page-74-0"></span>**Fig. // No Secret/ to display Contacts entry's** information. Change to *Secret* will not allow the user to see or edit the contact's info unless he enters the phone's lock code.
- *IFRITREF I* INCOCO and a Web address.
- *[IM]* to add an Instant Messaging address.

*Tip You can view the next entry by pressing the navigation key right or view the previous entry by pressing the navigation key left.*

# *Editing a Contacts Entry*

- 1. Highlight a Contacts entry (see "Contacts Entry Options" on page 60) and press *OPTIONS* (right softkey) *> Edit Contact* .
- 2. Highlight the part of the entry you wish to edit (*Name*, *Ringer*, etc.) and press  $\infty$ .
- 3. Add or edit the desired information and press  $\infty$ .
- 4. Press *DONE* (left softkey) to save your changes.

# *Adding a Numberto a Contacts Entry*

- 1. Highlight a Contacts entry (see "Contacts Entry Options" on page 60) and press *OPTIONS* (right softkey) *> Edit Contact*.
- 2. Highlight *[Add Number]* and press  $\mathbb{R}$ .
- 3. Enter the new phone number and press  $\mathbb{R}$ .
- 4. Highlight a number type for the number(*Mobile,* **Home, Work, Pager, Fax, or Others**) and press  $\mathbb{R}$ .
- 5. Press *DONE* (left softkey) to save the new number.

 $-$  or  $-$ 

Press *OPTIONS* (right softkey) *> [Hard Pause, 2-sec Pause, Set # Type, Set as Main #, Set Speed Dial]*, and then press *DONE* (left softkey) to save your new settings.

## <span id="page-75-0"></span>*Editing a Contacts Entry's Numbers*

- 1. Highlight a Contacts entry (see "Contacts Entry Options" on page 60) and press *OPTIONS* (right softkey) *> Edit Contact* .
- 2. Highlight a number and press  $\infty$ .
- 3. Press BACK to clear one digit at a time, or press and hold search to erase the entire number.
- 4. Re-enter or edit the number and press  $\infty$ .
- 5. Press *DONE* (left softkey) to save the number.

 $\Omega r -$ 

Press *OPTIONS* (right softkey) for additional options (such as *Set Speed Dial*). When you're finished, press *DONE* (left softkey) to save your new settings.

# *Assigning Speed Dial Numbers*

Your phone can store up to 98 phone numbers in speed dial locations. (For details on how to make calls using speed dial numbers, see "Speed Dialing" on page 26.)

You can assign speed dial numbers when you add an entry or when you add or edit a number.

*To assign a speed dial number to a new phone number:*

- 1. Add a phone number to a new or to an existing Contacts entry. (See "Adding a New Contacts Entry" on page 59 or "Adding a Number to a Contacts Entry" on page 61.)
- 2. Press *OPTIONS* (right softkey) *> Set Speed Dial*.
- 3. Highlight or enter an available speed dial location and press  $\mathcal{R}$ . (A confirmation will be displayed.)
- 4. Press *DONE* (left softkey) to save the new speed dial number.

<span id="page-76-0"></span>*To assigna speed dial number to an existing phone number:*

- 1. Highlight a Contacts entry and press *OPTIONS* (right softkey) *> Edit Contact*.
- 2. Highlight the phone number for which you wish to assign a speed dial number, and press  $\infty$ .
- 3. Press *OPTIONS* (right softkey) > *Set Speed Dial*.
- 4. Highlight or enter an available speed dial location and press  $\mathbb{R}$ . (A confirmation will be displayed.)
- 5. Press *DONE* (left softkey) to save the new speed dial number.

*Note If you attempt to assign an already in-use speed dial location to a new phone number, a message will appear asking if you wish to replace the existing speed dial assignment. Press* Replace *to assign the location to the new phone number and delete the previous speed dial assignment.*

# *Selecting a Ringer Type for an Entry*

Assign a ringer type to a Contacts entry so you can identify the caller by the ringer type. (See "Ringer Types" on page 37.)

- 1. Highlight a Contacts entry and press *OPTIONS* (right softkey) *> Edit Contact*.
- 2. Select *Default Ringer > Default Ringer*, *Downloaded Ringers*, *Other Ringers, My Albums, Voice Memo, Assigned Media,* or *No Ringer* .
- 3. Scroll through available ringers. (When you highlight a ringer type, a sample ringer will sound.)
- 4. Highlight a ringer and press  $\infty$ .
- 5. Press *DONE* (left softkey) to save the new ringer type.
- *If you select* Downloaded Ringers*>* Get New*, you can purchase and download new ringers. For details, see "Getting New Ringers" on page 38 and "Downloading Games, Ringers and More" on page 125. Tip*

# <span id="page-77-0"></span>*Assigning a Picture to an Entry*

- 1. Highlight a Contacts entry (see "Contacts Entry Options" on page 60) and press *OPTIONS* (right softkey) > *Edit Contact*.
- 2. Highlight the current picture and press  $\mathbb{R}$  to display the Select Photo menu.
- 3. Highlight an option (*None, New Picture, My Albums,* **Screen Savers, or Assigned Media) and press**  $\mathbb{R}$ **.**
- 4. Highlight a picture and press  $\mathbb R$  twice to assign it.
	- **If you selected** *New Picture*, the camera will launch and you will use it to take a new picture. (See "Camera" on page 82 for details.)
	- If you selected *My Albums*, you may need to select *In Phone, Memory Card*, or *Online Albums* to locate the picture.
- 5. Press *DONE* (left softkey) to save the assigned picture.

# *Finding Contacts Entries*

#### Finding Contacts by Name

- 1. Press *CONTACTS* (right softkey).
- 2. Scroll through all the entries.

 $-$  or  $-$ 

Enter the first letter or letters of a name (such as "dav" for "Dave"). (The more letters you enter, the more your search narrows.)

- 3. To display an entry, highlight it and press  $\mathbb{R}$ .
- 4. To dial the entry's default phone number, Dress TALK .

 $-$  or  $-$ 

To display additional Contacts entries, press the navigation key left or right.

## <span id="page-78-0"></span>*Secret Contacts Entries*

Making an entry secret hides its phone number(s) and requires your lock code to edit the entry. The name is still displayed, but the phone numbers and other information are replaced with "(SECRET)".

*To make an entry secret:*

- 1. Press *CONTACTS* (right softkey) and highlight a Contact.
- 2. Press *OPTIONS* (right softkey) *> Set as Secret > Secret*.

*To make an entry public:*

- 1. Press *CONTACTS* (right softkey) and highlight a Contact.
- 2. Press *OPTIONS* (right softkey) > *Set as Secret*.
- 3. Enter your lock code.
- 4. Highlight **No Secret** and press **the same that he new** setting.
- *Tip If you can't recall your lock code, try using the last four digits of your wireless phone number. If this doesn't work, call Sprint Customer Service at 1-888-211-4727.*

# *Dialing Sprint Services*

Your Contacts list is preprogrammed with contact numbers for various Sprint services.

*To dial a service from your Contacts:*

- 1. Highlight **a** and press  $\mathbb{R}$  > Contacts.
- 2. Press *OPTIONS* (right softkey) and select *Settings > Services*.
- 3. Select *Sprint Customer Service, Dir Assistance* (Sprint 411)*, Pay Bill, Account Info, Sprint Operator, Community Information, Non-Emergency Svcs, Traffic Information, Carrier Service Repair, TRS for TTY users* or*Call Before You Dig.*

*To dial a service from standby mode using your keypad:*

- 1. Dial the appropriate service number:
	- **Big Sprint Customer Service**  $\overline{\mathbf{x}}_{\text{new}}$  2 ABC
	- $\blacksquare$  *Dir Assistance*  $\blacksquare$  4  $\blacksquare$  1  $\blacksquare$  1  $\blacksquare$
	- $PAVBill \times 3$
	- $Account ln f_0 = \frac{|\mathcal{X}_{\text{diff}}|}{|\mathcal{A}_{\text{diff}}|}$
- <span id="page-79-0"></span>*Sprint Operator* –
- **Community Information**  $2^{n\epsilon}$  1<sup>8</sup>
- **Non-Emergency Svcs**  $3^{\circledcirc}$  **1<sup>8</sup> 1<sup>8</sup>**
- **Traffic Information**  $\sqrt{5}$ <sup>n</sup>  $\sqrt{1}$ <sub>8</sub>  $\sqrt{1}$ <sub>8</sub>
- **Carrier Service Repair 6 MAR 18 18**
- *TRS for TTY users*  $7 \text{°s}$  1<sup>8</sup>
- *Call Before You Dig* 8<sup>™</sup> 1■ 1■
- 2. Press TALK to place the call.

## *Wireless Backup*

This feature allows you to back up all of your contacts to the Sprint website and restore them if your phone is lost, stolen, damaged, or replaced.

*Tip To use the wireless backup service, you are required to activate the service from your phone.* To subscribe to the wireless backup service, you must purchase a license to use the service through your phone's browser. The license expires after a set period of time and you must renew it regularly. As part of the initial subscription process, the service generates a random wireless backup password. The service sends the password to your phone as a text message.

#### Activating Wireless Backup During Phone Activation

- 1. When you turn on your phone, you will be prompted to register your phone.
- 2. Select *Yes*. (When activation is complete, an activation confirmation screen is displayed.)

#### Activating and Deactivating Wireless Backup Service

*To activate the wireless backup service:*

- 1. Press *CONTACTS* (right softkey).
- 2. Press *OPTIONS* (right softkey) > *Settings > Wireless Backup*.
- 3. Press *SUBSCRIBE* (left softkey) and follow the onscreen instructions to purchase the license.
- 4. Please wait while registering the license. (You will see a confirmation screen once registration is complete.)

*Wireless Backup can also be activated by highlighting*   $\bigcirc$  and pressing  $\mathbb{R}$  > Settings > More... > Wireless Backup *and following steps 3-4 above.*

*Once you have completed the registration, you will receive a text message with your password, which is required for the Sprint Wireless Backup website* (www.wirelessbackup.sprint.com) *in order to edit your contacts from your computer.*

*Each time you edit the contacts on your phone, they are backed up at* www.wirelessbackup.sprint.com*.*

*To deactivate the wireless backup service:*

1. Press *CONTACTS* (right softkey).

*Note*

*Tip* 

2. Press *OPTIONS* (right softkey) > *Settings > Wireless Backup > Unsubscribe*.

- 3. Follow the onscreen instructions to unsubscribe from the wireless backup service.
- *Note You can unsubscribe from the wireless backup service only through the Sprint website.*

#### Viewing Your Wireless Backup Status

▶ Highlight and press <sup>●</sup> > Settings > More > *Wireless Backup > View Status*.

#### Setting the Wireless Backup Alert

This feature turns the pop-up alers on or off when a wireless backup update has been completed.

- 1. Highlight **a** and press  $\mathbb{R}$  > Settings > More > *Wireless Backup >Alerts*.
- 2. Highlight *Alert me* or *No alerts* and press  $\infty$ .

# <span id="page-81-0"></span>*2F. Calendar and Tools*

- *[Calendar\(page 68\)](#page-81-0)*
- *[Alarm Clock \(page 71\)](#page-84-0)*
- *[Notepad \(page 71\)](#page-84-0)*
- *[EZ Tips \(page 72\)](#page-85-0)*
- *[Calculator \(page 72\)](#page-85-0)*
- *[Unit Converter \(page 73\)](#page-86-0)*
- *[World Clock \(page 73\)](#page-86-0)*
- *[Updating Phone Software \(page 73\)](#page-86-0)*
- *[Updating the PRL \(page 73\)](#page-86-0)*

## *Calendar*

#### *Adding an Event to the Calendar*

Your Calendar helps organize your time and reminds you of important events.

- 1. Highlight **a** and press *>Tools>Calendar.*
- 2. Highlight the day to which you would like to add an event and press *ADD* (left softkey).
- 3. Select a time for the event by highlighting the time field and pressing  $\infty$ .
	- Using your keypad and navigation key, set the start and end times for the event and press  $\infty$ .
- 4. Enter a title for the event by highlighting *[Content]* and pressing  $\mathbb{R}$ .
	- Enter the event title and press . (See "Entering Text" on page 26.)
- 5. Select a repeating status for the event by highlighting the repeat field and pressing  $\infty$ .
	- Select *None*, *Daily*, *Mon Fri*, *Select Days*, *Weekly*, *Monthly*, or *Yearly* and press  $\infty$ .
- 6. Select an alarm time for the event by highlighting the alarm field and pressing  $\infty$ .
	- Highlight *None*, *On time, 5 minutes*, *10 minutes*, *1 hour, 1 day, or 2 days and press*  $\mathbb{R}$ *.*
- 7. Select a ringer type for the alarm by highlighting the ringer field and pressing.
	- Select a ringer menu (*Downloaded Ringers, Voice Memo, Other Ringers,* or *No Ringer)*, highlight a ringer, and press  $\mathbb{R}$ .
- 8. Select a location for the event by highlighting [Location] and pressing  $\infty$ .
	- Enter a location and press . (See "Entering Text" on page 26.)
- 9. Press *SAVE* (left softkey) to save the event.

#### *Event Alert Menu*

When your phone is turned on and you have an event alarm scheduled, your phone alerts you and displays the event summary. There are several ways your phone alerts you to scheduled events:

- By playing the assigned ringer type.
- By illuminating the backlight.
- By flashing the LED.

To display the event's details, press  $\infty$ .

To take additional actions, press the appropriate softkey:

- *DISMISS* (right softkey) silences the alarm and resets the schedule.
- *SNOOZE* (left softkey) silences the alarm and schedules it to replay again in 9 minutes.

#### *Viewing Events*

- 1. Highlight **a** and press *>Tools>Calendar.*
- 2. Select the day for which you would like to view events and press . (If you have events scheduled for the selected day, they will be listed in chronological order.)
- *Tip In the calendar view, days with events scheduled are highlighted.*
- 3. To display an event's details, highlight it and press  $\circledast$ .

## *Going to Today's Calendar Menu*

*To go to the Calendar menu for today's date:*

 From Calendar view, press*OPTIONS* (right softkey)*> Go to Today*.

## *Erasing a Day's Events*

- 1. Highlight **a** and press  $\otimes$  > Tools > Calendar.
- 2. Select the day for which you would like to erase events and press  $\mathbb{R}$ .

*Tip In the calendar view, days with events scheduled are highlighted.*

- 3. Press *OPTIONS* (right softkey)*> Delete* or*Delete All.* (An alert will be displayed notifying you that all events will be deleted.)
- 4. Press *DELETE* (left softkey) or *CANCEL* (right softkey).

*Note If the day for which you are erasing events contains a repeating event, you will receive the following prompt: "This is a recurring event. Do you want to?" Select* Delete this event only *to erase a single occurrence,* Delete all events *to erase all occurrences of the event, or* Cancel *to cancel the deletion of the repeating event.*

## *Erasing Past Events*

*To delete events scheduled before a specific time and date:*

- 1. Highlight **a** and press **a** > Tools > Calendar, press *OPTIONS* (right softkey)*> Delete Old*.
- 2. Select the option to erase events older than *One day*, *One week*, *One month*, or *One year*. (A dialog will be displayed informing you that all events will be deleted.)

## *Erasing All Events*

- 1. Highlight **a** and press  $\mathbb{R}$  > Tools > Calendar > *OPTIONS* (right softkey) *> Delete All*. (You will see an alert notifying you that all events will be deleted.)
- 2. Press *DELETE* (left softkey) or *CANCEL* (right softkey).

## <span id="page-84-0"></span>*Alarm Clock*

Your phone comes with a built-in alarm clock that has multiple alarm capabilities.

- 1. Highlight **a** and press *>Tools>Alarm Clock.*
- 2. Select *Alarm 1-5, Walk the Dog,* or*Quick Alarm.*
- 3. Turn the alarm on or off by highlighting the activation field and pressing  $\circledast$ .
	- Highlight *On* or *Off* and press ...
- 4. Select a time for the alarm by highlighting the time field and pressing  $\infty$ .
	- Using your keypad and/or navigation key, set the alarm time and press  $\mathbb{R}$ .
- 5. Select a repeating status for the alarm by highlighting the repeat field and pressing  $\infty$ .
	- Highlight *Once*, *Daily*, *Mon Fri*, *Weekends,* or*Select Days* and press  $\dddot{\infty}$ .
- 6. Select a snooze interval by highlighting the snooze field and press  $\mathbb{R}$ .
- Highlight *5 min later, 10 min later, 15 min later,* or *20 min later* and press  $\infty$ .
- 7. Select a ringer type for the alarm by highlighting the ringer field and pressing  $\infty$ .
	- Highlight a ringer menu, *Downloaded Ringers, Voice Memo, Other Ringers,* or *No Ringer* and press  $O(K)$ .
- 8. Press *SAVE* (left softkey) to set the alarm.

*To use the Quick Alarm:*

- 1. Highlight **a** and press  $\otimes$  > Tools > Alarm Clock.
- 2. Select *Quick Alarm*.
- 3. Select the quick alarm time. *Off / 1 min later / 10 min later / 30 min later / 1 hour later.*

## *Notepad*

Your phone comes with a notepad that you can use to compose and store reminders and notes to help keep you organized.

<span id="page-85-0"></span>*To compose a note:*

- 1. Highlight **a** and press  $\mathbb{R}$  > Tools > Notepad > *ADD* (left sofkey).
- 2. Type your note using the keypad. (See "Entering Text" on page 26.)
- 3. Press **SAVE** (left softkey) or we to save your note.

*To read a saved note:*

- 1. Highlight **a** and press *>Tools>Notepad.*
- 2. Select a note and press  $\infty$ .

*To delete saved notes:*

- 1. Highlight **a** and press  $\otimes$  **> Tools > Notepad.**
- 2. Highlight a note and press *OPTIONS* (right softkey) > *Delete*.
- 3. Press *DELETE* (left softkey).

# *EZ Tips*

1. Highlight **a** and press  $\otimes$  > Tools > Calculator *> Ez Tip Calculator*.

- 2. Use your keypad and navigation key to enter the bill amount and tip percentage. (The EZ Tip will be calculated instantly.)
- 3. If you're splitting the check, select *Split* and enter the number of people in your party. (An equal split of the bill will be calculated and displayed.)

## *Calculator*

Your phone comes with a built-in calculator.

- 1. Highlight **a** and press  $\mathcal{R}$  > Tools > Calculator > *Calculator*.
- 2. Enter numbers using your keypad.
	- $\blacksquare$  Press  $\mathbb{R}^m$  to enter decimal points.
	- $\blacksquare$  Press  $\mathbb{H}^{\text{max}}$  to change the numeric value from positive to negative.
	- **Press CLEAR** (left softkey) to clear all numbers.
- 3. Press <sup>on</sup> for the total.

## <span id="page-86-0"></span>*Unit Converter*

- 1. Highlight **a** and press  $\otimes$  **> Tools > Unit Converter.**
- 2. Select *Length, Area, Mass, Volume,* or *Temperature*.
- 3. Highlight the known unit type and enter the value. The conversion is displayed automatically.

*Tip While converting Temperature, the -/+ sign can be found in the* Options *menu (right soft key).*

## *World Clock*

*To view the time in over 50 different locations:*

- 1. Highlight **a** and press  $\otimes$  > Tools > World Clock.
- 2. Press *CITIES* (right softkey) to choose a city.

 $\Omega r -$ 

Press the navigation key left or right to scroll through different time zones.

# *Updating Phone Software*

The update phone option allows you to download and update the software in your phone automatically. Only the internal software is updated; no Contacts entries or other information saved to your phone will be deleted.

- 1. Highlight **a** and press  $\otimes$  > *Tools* > Update Phone *> Update Firmware*.
- 2. Follow the onscreen instructions.

# *Updating the PRL*

This option allows you to download and update the PRL (preferred roaming list) automatically.

- 1. Highlight **a** and press  $\mathcal{D}$  > *Tools* > Update Phone *> Update PRL*.
- 2. Follow the onscreen instructions.

## <span id="page-87-0"></span>*2G. Voice Services*

- *[Voice Control \(page 74\)](#page-87-0)*
- *[Managing Voice Memos \(page 75\)](#page-88-0)*

## *Voice Control*

You can use your phone's built-in Voice Control automatic speech recognition (ASR) software to dial a phone number in your Contacts or to launch phone functions. All you have to do is to talk into the phone, and Voice Control will recognize your voice and complete tasks by itself.

*To access Voice Control:*

1. Highlight **a** and press  $\otimes$  > Tools > Voice Control.  $-$  or  $-$ 

Press and hold the speaker button on the right side of the phone.

- 2. After hearing the message "Call: please say a command," simply say, in a natural voice, *"Call"* and the name of the person you'd like to call. (For example, you can say, *"Call Jane Smith work," "Call John Baker mobile,"* or *"Call Bob Miller."*)
- 3. Your request will be repeated and you will be asked to verify. Say *"Yes"*to call the number or person. (The number will automatically be dialed.) Say *"No"* if you wish to cancel.

You have 10 voice control options. Say *"Voice Control"*to return to the main voice control menu.

- 1. *Call* [Name] [Type]/ [Number]
- 2. *Send Msg to* [Name] [Type]/ [Number]
- 3. *Find* [Name] [Type]
- 4. *Missed Alerts*
- 5. *Voice Guide*

<span id="page-88-0"></span>6. *Phone Status*

7. *Training*

8. *Bookmark*

9. *Help*

0. *Exit Voice Control*

## *Managing Voice Memos*

Use your phone's voice services to record brief memos to remind you of important events, phone numbers, or grocery list items.

#### *Recording Voice Memos*

- 1. Highlight **a** and press  $\otimes$  > Tools > Voice Memo > *RECORD* (left softkey).(The phone prompts you to start recording after the tone.)
- 2. Wait for the tone and then start speaking. (As it is recording, the phone displays a countdown timer that shows how many seconds are left for recording.)

*To end the recording of your memo:*

**Press STOP** (left softkey).

*To record a conversation during a phone call:*

During a call, press *OPTIONS* (right softkey) >*Voice Memo.* (A one-minute counter is displayed on the screen to indicate the amount of time a single voice memo can be recorded.)

*To end the recording of your conversation:*

 Press *OPTIONS* (right softkey) > *Stop Voice Memo* to end the recording prior to the countdown completion.

*Note Your phone can store a total of 10 minutes of memos in up to 30 memos.* 

## *Playing Voice Memos*

*To play the voice memos you have recorded:*

- 1. Highlight **a** and press  $\otimes$  > Tools > Voice Memo.
- 2. Highlight a voice memo and press  $\infty$ .

## *Voice Memo Options*

*To choose voice memo options:*

- 1. Highlight  $\hat{\mathbf{m}}$  and press  $\hat{\mathbf{w}}$  > *Tools* > *Voice Memo*.
- 2. Highlight a voice memo and press *OPTIONS* (right softkey) to choose from the voice memo options:
	- **Set As** to assign the recording as a ringer or alert.
	- **View Details** to view the selected voice memor information.
	- **Fdit Title** to edit the selected voice memo title
	- *Delete This* to erase the selected voice memo.
	- *Delete Multiple* to delete multiple voice memos at once.
	- *Delete All* to delete all voice memos.

**Memory Info** to view the memory status for voice memo. The total memory for voice memo is 10 minutes.

#### *Erasing Voice Memos*

*To erase all voice memos:*

- 1. Highlight **a** and press *>Tools>Voice Memo.*
- 2. Press *OPTIONS* (right softkey) > *Delete All*.
- 3. Press *YES* (left softkey) to erase all voice memos. (Press *NO* [right softkey] to cancel the deletion.)

# <span id="page-90-0"></span>*2H. microSD™ Card*

- *[Your Phone's microSDCard and](#page-90-0)  [Adapter \(page 77\)](#page-90-0)*
- *[microSD Card Settings \(page 79\)](#page-92-0)*
- *[microSD Card Folders \(page 80\)](#page-93-0)*
- *[Connecting Your Phone to Your Computer\(page 80\)](#page-93-0)*

## *Your Phone's microSD Card and Adapter*

#### *Using the microSDCard*

Your phone is equipped with a microSD™ (Secure Digital) card and its adapter to expand the phone's available memory space. It allows you to store images, videos, music, and voice data in your phone. Please note that the micro SD card is already inserted in the phone when you purchase the phone.

#### Inserting the microSD Card

- 1. Open the microSD access panel located on the right side of the phone.
- 2. Position the microSD card perpendicular to the opening and gently slide it into place until it is fully inserted and locked.
- *Be sure to use only recommended microSD cards (32MB*–*16GB). Using non-recommended microSD cards could cause data loss and damage your phone. Note*

#### Removing the microSD Card

- 1. Open the microSD access panel located on the right side of the phone.
- 2. Push in and then release the microSD card to eject.
- 3. Pull the microSD card out of the phone.
- *Note The microSD card and its adapter can be easily damaged by improper operation. Please be careful when inserting, removing, or handling them.*

#### microSDIcon Indicators

The following icons will be displayed on your phone's display screen when a microSD card is properly inserted into the microSD card slot:

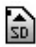

Indicates that a microSD card has been inserted into your phone.

*Note DO NOT remove a microSD card while files are being accessed or transferred. Doing so will result in loss or damage of data.*

> *Make sure your battery is fully charged before using the microSD card. Your data may become damaged or unusable if the battery runs out while using the microSD card.*

#### *Using the microSDAdapter*

A microSD adapter (included when you purchase a microSD card) allows microSD cards to be used in SD-compatible devices. Before using, you will need to insert the microSD card into the microSD adapter.

*To insert the microSDcard into the microSD adapter:*

With the label side of the microSD card facing up, insert the card into the supplied microSD adapter, and gently slide the card until it is fully inserted.

*To remove the microSDcard from the microSDadapter:*

 $\blacktriangleright$  Hold the front edge of the microSD card, and gently pull outward to remove it from the adapter.

## <span id="page-92-0"></span>*microSD Card Settings*

#### *Creating Folders in the microSD Card*

The following steps allow your phone to create default folders for storing files in your microSD card.

- 1. With the microSD card inserted, highlight  $\bigcap$  and press > *Tools > Memory Card Manager*.
- 2. Press *OPTIONS* (right softkey) and select *Create New Folder*. (The phone will create the microSD's default folders: DCIM [pictures], MUSIC, EMAIL, BLUETOOTH.)

*Note You can also create custom folders by selecting* Create New Folder*, entering a folder name, and pressing* SAVE *(left softkey).*

#### *Viewing Memory in the microSD Card*

- 1. With the microSD card inserted, highlight  $\bigcap$  and press > *Tools > Memory Card Manage*r.
- 2. Press *OPTIONS* (right softkey) and select *Memory Info*. (The used and available memory space will be displayed.)

#### *Formatting the microSDCard*

Formatting a microSD card permanently removes all files stored on the card.

- 1. With the microSD card inserted, highlight  $\bigoplus$  and press > *Tools > Memory Card Manager*.
- 2. Press *OPTIONS* (right softkey) and select *Format Memory Card*.
- 3. If you are sure you wish to remove all the files from your microSD card, press *FORMAT* (left softkey).

<span id="page-93-0"></span>*Note The formatting procedure erases all the data on the microSD card, after which the files CANNOT be retrieved. To prevent the loss of importantdata, please check the contents before you format the card.*

## *microSD Card Folders*

#### Displaying Your microSD Card Folders

All the files stored in your microSD card are accessible through your microSD card folders.

- 1. With the microSD card inserted, highlight  $\bigtriangleup$  and press > *Tools > Memory Card Manager*.
- 2. Highlight a folder and press  $\infty$ .
- 3. To view or play a file, highlight it and press  $\circledast$  or the appropriate softkey.

# *Connecting Your Phone to Your Computer*

Before using your phone's mass storage capabilities, you need to prepare your phone's data services to synchronize with your desktop or laptop computer. Once the phone is connected to the computer, you can transfer your data to or from the microSD card.

- 1. With the microSD card inserted, highlight  $\bigoplus$  and press > *Tools > USB Mode > Mass Storage*.
- 2. Connect your phone to your computer using a compatible USB cable. (Wait for the connection to be completed. When connected, the host computer will automatically detect your phone.)

#### *To remove the connection:*

 $\blacktriangleright$  When you have finished transferring data, click the USB device icon on your computer's taskbar, and follow the onscreen instructions to safely unplug the USB cable.

#### *Important Connection Information*

- No driver installation is required for Windows Vista/2000/ME/XP users. If you use Windows 98/98SE, you have to download and install the USB Mass Storage Driver from the Sprint website at *www.sprint.com*.
- To avoid loss of data, DO NOT remove the USB cable, the microSD card, or the battery while files are being accessed or transferred.
- DO NOT use your computer to change or edit folder or file names on the microSD card, and do not attempt to transfer large amounts of data from the computer to the microSD card. Doing so may cause the microSD card to fail.
- DO NOT turn off or restart your computer, or put it into standby mode, while using a mass storage device. Doing so will result in loss or damage of data.
- While you are connected to the computer, your phone's screen will display "Phone Off." You cannot make or receive calls.
- $\bullet$  If you connect a mass storage device to a peripheral device, your device may not work properly.

## <span id="page-95-0"></span>*2I. Camera*

- *[Taking Pictures\(page 82\)](#page-95-0)*
- *[Recording Videos \(page 86\)](#page-99-0)*
- *[Storing Pictures and Videos \(page 88\)](#page-101-0)*
- *[Sending Sprint Picture Mail \(page 91\)](#page-104-0)*
- *[Managing Sprint Picture Mail \(page 94\)](#page-107-0)*
- *[Printing Pictures From Your Phone \(page 98\)](#page-111-0)*
- *[Settings and Info \(page 100\)](#page-113-0)*

## *Taking Pictures*

Taking pictures with your phone's built-in camera is as simple as choosing a subject, pointing the lens, and pressing a button.

*To take a picture with the phone open:*

1. Highlight **a** and press *>Photos>Camera* to activate camera mode.

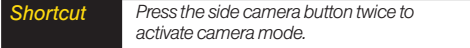

- 2. Using the phone's main display screen as a viewfinder, aim the camera lens at your subject.
- 3. Press *CAPTURE* (left softkey),  $\infty$ , or the side camera button until the shutter sounds. (The picture will automatically be saved in phone album.)
	- To return to camera mode to take another picture, press the side camera button.
- 4. Press *OPTIONS* (right softkey) for more options:
	- **Send** to send your picture. (See page 91 for details.)
	- **Upload** to upload the picture to the Sprint Picture Mail website (*http://pictures.sprintpcs.com*).
- *Assign*to assign the picture to a phone task. Select an option:
	- **Screen Saver** to use the picture as a screen saver.
	- **Picture ID** to assign the picture to a contact or for all calls.
- *Delete* to delete the picture you just took.
- **Print** to print the pictures. You can choose whether to pick up your prints at a retail store, have them mailed to you, use a PictBridge-enabled printer (see page 98), or use a Bluetooth-enabled printer (see page 102).
- *Post to Service* to access available services. Press *UPDATE* (right softkey) to display the latest services.
- *Review/Send Media* to go to the In Phone folder to review your saved pictures.
- *Take New Picture* to return to camera mode to take another picture.

#### *Registering Your Sprint Picture Mail Account*

The first time you use any of the picture management options involving the Sprint Picture Mail website, you will be prompted to register your Sprint Picture Mail account and establish a password through your phone. This password will also allow you to sign in to the Sprint Picture Mail website at *http://pictures.sprintpcs.com* to access and manage your uploaded pictures and albums.

- 1. Highlight **a** and press *>Photos>MyAlbums> Online Albums.* (You will be prompted to register your Sprint Picture Mail account.)
- *Note If your Sprint service plan does not include Sprint Picture Mail, you will first be prompted to subscribe to the service for an additional monthly charge.*
- 2. Enter a password for your Picture Mail account and press  $\mathcal{R}$ . (You will be prompted to confirm your password.)
- 3. Please wait while the system creates your account.

*Tip Write down your Sprint Picture Mail password in a secure place.*

Once you have received confirmation that your account has been successfully registered, you may upload and share pictures and access the Sprint Picture Mail website.

#### *Camera Mode Options*

When the phone is in camera mode, press *OPTIONS* (right softkey) to display additional camera options:

- *Self Timer* to activate the camera's timer. (See "Self-timer" next.)
- *Color Tone*: Press the navigation key right or left to select *Normal*, *Black & White*, *Negative*, or *Sepia*. (The default setting is *Normal*.)
- *Image Controls* to select from the following options:
	- *Brightness* to select *Auto* or *Manual* brightness control. If you select *Manual*, press the navigation key right (increase) or left (decrease) to select a setting, and press  $\mathbb R$  to apply the selected setting.
- **White Balance** to adjust white balance based on changing conditions. Select from *Auto, Tungsten, Fluorescent, Sunny, Cloudy,* or *Manual -5~5*.
- *Fun Frames* to take a picture in a fun frame.
- *Settings* to select *Resolution, Quality, Shutter Sound, Status Bar,* or *Night Mode.* (See "Camera Settings" on page 85 for details.)
- *Review/Send Media* to display saved pictures and videos or to send pictures or videos.
- *Camcorder Mode* to switch to Video mode. (See "Recording Videos" on page 86 for details.)

#### Self-timer

- 1. From camera mode, press *OPTIONS* (right softkey)*> Self Timer*.
- 2. Highlight the length of delay you want the timer to use (Off, 5 seconds, or 10 seconds) and press  $\mathbb{R}$ .
- 3. Press *START* (left softkey) when you are ready to start the timer. (A countdown is displayed in the middle of the screen. )

4. Get ready for the picture. (When the timer is down to three seconds, the countdown numbers will turn red.)

*To cancel the Self-timer after it has started:*

**Press CANCEL** (right softkey).

*Note While the Self-timer is active, all keys are disabled except* Back*,* End*, and the right softkey (*CANCEL*).*

#### Zoom

This feature allows you to zoom in on an object when you take a picture. Depending on your resolution settings, you can adjust the zoom from 1 step to 15 steps. Objects can be zoomed in 2 x.

- 1. From camera mode, press the navigation key up to display the quick menu, and then select the Zoom icon. (The gauge bar is displayed.)
- 2. Press the navigation key up or down to adjust the zoom.
- 3. Press *CAPTURE* (left softkey),  $\mathbb{R}$ , or the side camera button to take the picture. (The picture will automatically be saved in your phone.)

*Note The Zoom gauge will not be displayed when the Resolution setting is 2M (1600\*1200).*

#### *Camera Settings*

- 1. From camera mode, press *OPTIONS* (right softkey)*> Settings*.
- 2. Select an option and press  $\infty$ :
	- **Resolution** to select a picture's file size [*2M(1200\*1600), High(960\*1280), Med(480\*640),* or *Low(240\*320).*]
	- *Quality* to select the picture quality setting (*Fine , Normal,* or *Economy*).
	- *Shutter Sound* to select a shutter sound (*Shutter , Say Cheese , Ready 123, Smile* or *Off*).
	- *Status Bar* to select a status bar (*On* or *Off*).
	- *Night Mode* to activate the night mode (*On* or *Off*).

## <span id="page-99-0"></span>*RecordingVideos*

In addition to taking pictures, you can also record, view, and send videos with your phone's built-in video camera.

- 1. Highlight **a** and press *>Photos>Camcorder* to activate video mode.
- 2. Select the video length between *Video Mail* and *Long Video*.
- 3. Using the phone's main display screen as a viewfinder, aim the camera lens at your subject.
- 4. Press **RECORD** (left softkey),  $\mathbb{R}$ , or the side camera button to begin recording. (Press *PAUSE* or *RESUME* [left softkey] to pause and then resume the recording.)
- 5. Press *DONE* (right softkey), or the side camera button to stop recording. (The video will automatically be saved in your designated storage area.)
- 6. Press *OPTIONS* (right softkey) for more options:
	- **Play** to play the video that was just captured.
	- *Send* to send the video to up to 25 contacts at one time.
	- **Upload** to upload videos from the In Phone Folder to the Sprint Picture Mail website (*http://pictures.sprintpcs.com*). Depending on your settings, you may be prompted to accept a data connection. Choose *My Uploads* or *My Albums*.
	- *Assign > Incoming Calls* to assign the video as an animated screen saver or ringer.
		- Select *All Contacts*, *One Contact*, or *Unknown #s* to select an assignment.
	- *Delete* to delete the video you just recorded.
	- **Post to Service** to send the video to a number of popular third-party Web image services.
	- *Review/Send Media* to display saved pictures and videos or to send pictures or videos.
	- **Take New Video** to return to camcorder mode.

#### *Video Mode Options*

When the phone in camcorder mode, press *OPTIONS* (right softkey) to display additional camera options:

- *Self Timer* to activate the timer (*Off*, *5 seconds*, or *10 seconds*).
- *Color Tone*: Press the navigation key right or left to select *Normal*, *Black & White*, *Negative*, or *Sepia*. (The default setting is *Normal*.)
- *Image Controls* to select from the following options:
	- *Brightness* to select *Auto* or *Manual* brightness control. If you select *Manual*, press the navigation key right (increase) or left (decrease) to select a setting and press  $\mathbb R$  to apply the selected setting.
	- *White Balance* to adjust white balance based on changing conditions. Select from *Auto, Tungsten*, *Fluorescent*, *Sunny*,*Cloudy*, or *Manual -5~5*.
- *Settings* to select *Resolution*,*Quality, Cue Sound, Status Bar* or*Video Length.* (See "Selecting Video Settings" next.)
- *Review/Send Media* to display all saved videos and to send the videos.

 *Camera Mode* to switch to Camera mode. (See "Taking Pictures" on page 82 for details.)

#### *Video Settings*

*To select your video settings:*

- 1. From camcorder mode, select *OPTIONS* (right softkey) *> Settings*.
- 2. Select one of the following options and press  $\mathbb{R}$ :
	- **Resolution** to select a video's file size [*High(176\*144)* or *Low(128\*96)*].
	- *Quality* to select the video quality setting (*Fine* , *Normal*, or *Economy*).
	- *Cue Sound* to select a cue sound (*Cue 1~3,* or *Off*).
	- *Status Ba*r to select a status bar (*On* or *Off*).
	- *Video Length* to select the video length (*Video Mail* or *Long Video*).

# <span id="page-101-0"></span>*Storing Pictures and Videos*

Your phone's picture and video storage area is called *My Albums*. There are three types of folders in My Albums:

- *In Phone*
- *Memory Card*
- *Online Albums*

#### *In Phone and Memory Card Folders*

You can save pictures and videos directly in your phone's memory (In Phone folder) on directly on your microSD™ card (Memory Card folder). From these folders, you can view all the pictures and videos you have stored there, send items to the Sprint Picture Mail site (*http://pictures.sprintpcs.com*), delete files, and access additional options.

*To review your stored pictures and videos in the In Phone or Memory Card folder:*

1. Highlight **a** and press *>Photos>MyAlbums> In Phone* or *Memory Card*.

2. Use your navigation key to view and scroll through the pictures and videos.

## *In Phone and Memory Card Folder Options*

When you are viewing the In Phone or Memory Card folder, press *OPTIONS* (right softkey) to display the following options:

- *Play* to play a video (if applicable).
- *Send* to send an image to another user using Picture Mail or Bluetooth.
- *Upload* to upload files from the In Phone folder to the Picture Mail website (*www.sprint.com/picturemail*). Depending on your settings, you may be prompted to accept a data connection. Select *My Uploads* or *My* Albums and then press  $\circledast$  to upload the selected image(s).

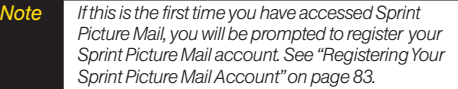

- *Assign* to display the currently highlighted picture or video as a screen saver (only for pictures) or picture ID for selected call types or contacts.
- *Delete* to delete pictures or videos from the folder. Select *Delete selection* or *Delete all*.

*Note Deleting pictures and videos will free up memory space in your phone to enable you to take more pictures and videos. Once deleted, items cannot be uploaded to your online Sprint Picture Mail account.*

- *Print* to access printing options.
- *Post to Service* to send the image to a number of popular third-party Web image services.
- *Edit* to display the following options:
	- **Copy/Move** to copy or move the image to the other folder.
	- **F** Text Caption to edit the selected item's caption.
	- *Zoom* to zoom in or out and save the picture.
	- *Rotate* to rotate and save the picture.
	- **Fip** to reverse the image horizontally left to right *(Flip Horizontal)* or to flip the image vertically top to bottom *(Flip Vertical)* or both *(Flip Both)*.
- *Advanced* to apply additional options including *Enhancement, Brightening, White Balancing,* and *Local Intensity Boost*.
- *Effects*
	- *Image Effects* to apply picture effects (Antique, Emboss, Fog, Gray Sketch, Posterize, Paint, Glow, Stamp, Cartoon, Mirror).
	- **Face Warp** to apply picture warping effects (Up Nose, Twister, Small Nose, Wide Smile, Grit, Big Face, Professor, Alien, Big Nose, Alien Hybrid, Gobbler, Square, Sharp Chin, Long Faced, Happy Fool, Insect).
- *Media Filter* to display the following options:
	- **All** to display all media.
	- *Pictures Only to display only pictures.*
	- **Videos Only** to display only videos.
- *Album List* to display the My Album list.
- *Camera/Camcorder Mode* to activate Camera/Camcorder mode.
- *Detail* to display a file's details.

When you are viewing images in a folder, press *EXPAND* (left softkey) to display the following option:

 *Expand/Thumbnail* to switch the display from expanded view to thumbnail view (up to three pictures per screen).

## *Online Albums*

Sprint Picture Mail allows you to save your pictures and videos to Online Albums that make it easy to save, organize and share all your pictures and videos.

*Note If this is the first time you have accessed the Sprint Picture Mail account, you will be prompted to create your Sprint Picture Mail password.* 

*To save pictures and videos to an online album:*

- 1. Highlight **a** and press *>Photos>MyAlbums> In Phone* or *Memory Card*.
- 2. Choose the items you want to upload and then press *OPTIONS* (right softkey) *> Upload* .
- 3. Select an album (*My Uploads* or *My Albums*) and press  $\mathbb{R}$  to upload your picture(s).

*To review your online albums:*

- 1. Highlight **a** and press *>Photos>My Albums> Online Albums*. (The *Uploads* folder and your albums appear.)
- 2. Highlight *Uploads* or an album title and press  $\mathbb{R}$  to display your saved images.

#### Online Album Options

When you are viewing images in your online albums, press *OPTIONS* (right softkey) to display the following options:

- *Send* to send an image to another user using Picture Mail.
- *Assign* to download the selected item and assign it to a phone task. (See "In Phone and Memory Card Folder Options" on page 88.)
- *Delete* to delete pictures and videos from the current online album. Select *Delete selection* or *Delete all*.
- *Print* to order prints that can be delivered by mail or picked up at a retail outlet; or to print directly to a printer using Bluetooth or PictBridge.
- <span id="page-104-0"></span> *Post to Service* to send the image to a number of popular third-party Web image services.
- *Save To* to download the image to your phone's In Phone Folder or memory card.
- *Copy/Move* to copy or move pictures to a selected album.
- *Edit* to display the following options:
	- *Copy/Move* to copy or move the image to the other folder.
	- **F** Text Caption to edit the selected item's caption.
	- *Rotate* to rotate and save the picture.
- *Media Filter* to display the following options:
	- *All* to display all media.
	- **Pictures Only** to display only pictures.
	- **Videos Only** to display only videos.
- *Album List* to display the My Album list.
- *Camera/Camcorder Mode* to activate Camera/Camcorder mode.
- *Detail* to display a file's details.

# *Sending Sprint Picture Mail*

Once you have taken a picture or a video, you can use the messaging capabilities of your phone to instantly share it with family and friends. You can send a picture to up to 25 people at a time using their email addresses or their phone numbers.

#### *Sending Pictures and Videos From the In Phone or Memory Card Folder*

- 1. Highlight **a** and press *>Photos>MyAlbums> In Phone* or *Memory Card*.
- 2. Highlight a picture or video to send and press  $\infty$ . (The box in the lower right corner will be checked. You can select multiple pictures and videos.)
- 3. Press *OPTIONS* (right softkey) *> Send > Picture Mail.* (You will see a message.)
- *Note The first time you send Sprint Picture Mail, you will be prompted to register your Sprint Picture Mail account. (See "Registering Your Sprint Picture Mail Account" on page 83.)*
- 4. Select *Go to Contacts* or *NEW ADDR* to enter the recipients.
	- Go to Contacts to select recipients from your Contacts. Select a recipient and press  $\infty$ .
	- *NEW ADDR* to enter a mobile phone number or an email address directly.
- 5. Select a contact or enter a mobile number or an email address using the keypad, and press  $\infty$ .

*Note Select* MULTIPLE *(left softkey) to send it to multiple recipients. After pressing*  $\otimes$  to select *the recipients, select* CONTINUE*.*

- 6. To include a subject, select *Subj:* and press *ADD* (right softkey). Enter your subject using the keypad and press *SAVE* (left softkey) to save and exit.
- 7. To include a text message, select *Text:* and press . Enter your message using the phone's keypad and press *SAVE* (left softkey) to save and exit.
- 8. To include a voice memo message with the picture, select *Audio*, press *RECORD* (right softkey), and press . Press *DONE* (left softkey) to stop

recording. (The maximum recording time is 15 seconds.)

- 9. Confirm the recipients, subject, message, attached audio, picture and/or video.
	- To change a recipient, highlight the *To*: field, select the recipient using left/right navigation keys, press *CHANGE* (right softkey), and follow the instructions in step 5 to select or edit the recipient.
	- To change the Subject, select the*Subj:* field, and press **CHANGE** (right softkey).
	- To change the text message, select the*Text*: field, and press **CHANGE** (right softkey).
	- To change the voice memo, select the *Audio*: field, press *REVIEW* (right softkey), and select *Re-Record*.
	- To change the attached picture(s) or video(s), select the thumbnail picture or video and press *CHANGE* .(right softkey). Select the picture(s) or video(s) by pressing **a** and press *NEXT* (left softkey).
	- You can change the Priority to Low, Medium or High.

10. Press *Send* (left softkey) to send the picture. (You will see "Message sent" once the delivery is complete.)

#### *Sending Pictures and Videos From Messages*

You can also send Sprint Picture Mail from your phone's Messages menu.

- 1. Highlight **a** and press *>Messages>Send Message > Picture Mail*.
- 2. Select *Go to Contacts* or *NEW ADDR* to enter the recipients.
	- *Go to Contacts* to select recipients from your Contacts. Select a recipient and press  $\infty$ .
	- *NEW ADDR* to enter a mobile phone number or an email address directly.
- 3. Select a contact or enter a mobile number or an email address using the keypad, and press  $\infty$ .

*Note Press* MULTIPLE *(left softkey) to send it to multiple recipients. After selecting the recipients, press* CONTINUE*.*

- 4. Use the up/down navigation key to highlight one of the following media sources and press  $\mathbb{R}$ .
	- *In Phone*
	- *Memory Card*
	- *Online Albums*
	- *Take New Picture*
	- *Take New Video*
	- *Text Only*
- 5. Display the picture or video you wish to send and press  $\mathcal{R}$ . (You can select multiple items.)
- 6. Press *NEXT* (left softkey) to continue.
- 7. To complete and send the picture mail, follow steps 6-10 in "Sending Sprint Picture Mail" on page 91.

# <span id="page-107-0"></span>*Managing Sprint Picture Mail*

#### *Using the Sprint Picture Mail Website*

Once you have uploaded pictures or videos to your online Sprint Picture Mail account at *http://pictures.sprintpcs.com* (see "In Phone and Memory Card Folder Options" on page 88), you can use your computer to manage your pictures. From the Sprint Picture Mail website, you can share pictures, edit album titles, add captions, and organize images. You can even send your pictures to be printed at participating retail locations.

You will also have access to picture management tools to improve and customize your pictures. You'll be able to lighten, darken, crop, add antique effects, add comic bubbles and cartoon effects, and use other features to transform your pictures.

*To access the Sprint Picture Mail website:*

- 1. From your computer's Internet connection, go to *http://pictures.sprintpcs.com*.
- 2. Enter your phone number and Sprint Picture Mail password to register. (See "Registering Your Sprint Picture Mail Account" on page 83.)

#### *Managing Online Pictures and Videos From Your Phone*

Use your phone to manage, edit, or share pictures you have uploaded to the Sprint Picture Mail website at *http://pictures.sprintpcs.com*. (See "In Phone and Memory Card Folder Options" on page 88 for information about uploading.)

*To view your online pictures from your phone:*

1. Highlight **a** and press *Dehotos>My Albums> Online Albums* . (Depending on your settings you may be prompted to accept a data connection.) (The *Uploads* folder and your albums are displayed.)
2. Select thumbnail pictures, up to three per screen, are displayed.

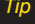

*Tip To expand a selected picture from thumbnail to fullscreen, press* Expand *(left softkey).*

3. Select a picture and press *OPTIONS* (right softkey) to display your online picture options.

## *Uploading Pictures*

- 1. Highlight **a** and press *>Photos>My Albums> In Phone* or *Memory Card* (Thumbnail pictures will be displayed.)
- 2. Select the picture(s) you wish to upload, press *OPTIONS* (right softkey) and select *Upload*.
- 3. Select *My Uploads* or*My Albums*, and then select *My Uploads*.

## *DownloadingYour Online Pictures*

From your online Sprint Picture Mail albums display at *http://pictures.sprintpcs.com*, you can select pictures to download to your phone's In Phone folder.

- 1. From the online pictures display, select the picture you wish to download and press *OPTIONS* (right softkey). (See "Managing Online Pictures and Videos From Your Phone" on page 94.)
- 2. Select a picture and press *OPTIONS* (right softkey) to display your online picture options.
- 3. Select *Save to*, and then select one of the following options and press  $\mathbb{R}$ :
	- *In Phone* or*Memory Card* to download the picture to the In Phone or Memory Card folder.

## *Sending Online Sprint Picture Mail*

*To send an album from the online Albums menu:*

- 1. Highlight **a** and press *>Photos>My Albums> Online Albums*.
- 2. Scroll through an online album list you wish to send.
- 3. Press *OPTIONS*(right softkey) and select *Send*.

## *Accessing Online Picture Options From Your Phone*

- 1. Select a picture from your online Picture Mail. (See "Managing Online Pictures and Videos From Your Phone" on page 94.)
- 2. Press *OPTIONS* (right softkey) to display options.
- 3. Highlight an option and press  $\infty$ .
	- **Send** to send your picture. (See page 91 for details.)
	- *Assign* to assign the picture to a phone task. Select an option:
		- **●** *Screen Saver* to use the picture as a screen saver.
		- **●** *Picture ID* assign it to a type of incoming call or contact.
	- *Delete* to select *Delete selection* or *Delete All* to erase a single picture or all pictures saved in the current album (or Inbox).
	- *Print* to print the pictures. You can choose whether to pick up your prints at a retail store, have them mailed to you, use a PictBridge-enabled printer (see page 98), or use a Bluetooth-enabled printer (see page 102).
	- *Post to Service* to access available services. Press *UPDATE* (right softkey) to display the latest services.
- **Save to** to copy the selected picture to the In Phone or Memory Card folder. (See "In Phone and Memory Card Folders" on page 88.)
- **Edit** to display the following options:
	- **●** *Copy/Move* to copy or move pictures to a selected album:
		- **●** *Copy This* to copy the selected pictures to another album.
		- **●** *Copy All* to copy all pictures in the current album to another album.
		- **●** *Move This* to move the selected pictures to another album.
		- **●** *Move All* to move all pictures in the current album to another album.
	- **●** *Text Caption* to edit the selected item's caption.
	- **●** *Rotate* allows you to rotate image and save it.
- *Media Filter* to display the following options:
	- **●** *All* to display all media.
	- **●** *Pictures Only* to display only pictures.
	- **●** *VideosOnly* to display only videos.
- **Album list** to to view all the Online folders. Press *OPTIONS* (left softkey) > *Create Album* to create a new album.
- *Detail* to display information such as *Caption, Model, Taken, Resolution, File size, Quality, Location* and *Uploaded*.
- **Expand** (left softkey) to expand the selected picture.
- *Detail* to display a file's details.

#### *To access your online Albums options from your phone:*

- 1. Display the album list in the Online Sprint Picture Mail menu. (See "Managing Online Pictures and Videos From Your Phone" on page 94.)
- 2. Select an album (or Inbox).
- 3. Press *OPTIONS* (right softkey) to display options.
- 4. Select an option and press  $\infty$ .
	- **Send** to share the album through the Sprint Picture Mail website. (See "Sending Online Sprint Picture Mail" on page 96.)
	- *Create Album* to create a new album. Enter a new album name and press *SAVE* (left softkey).
	- **Rename Album** to rename the selected album Enter a new name and press *SAVE* (left softkey).
	- *Delete* to delete the selected album.
	- *Album Info* to display information about the album. You can view the name of the album, the creation date, and the number of pictures and videos in the album.

# *Printing Pictures From Your Phone*

Your phone is PictBridge compatible, allowing you to print directl y from your phone without connecting to a computer. Simply connect your phone to a PictBridgeenabled printer and enjoy printing your photos.

#### *Note Make sure your battery is fully charged before using the PictBridge.*

*To print pictures directly from your phone:*

- 1. Connect your phone to the PictBridge-enabled printer by using a USB cable (not included). (Wait until the connection is completed.)
- 2. Highlight **a** and press *>Photos>PictBridge.*
- 3. Set the printer settings using your navigation key.
	- *Picture to Print*: You can select the picture from the In Phone folder. (You can select up to 9 pictures; however you can only select from one folder.)

#### *Note You may not be able to print pictures that you cannot display on your phone.*

- *Size:*You can set the print size from Default, 4x6 in, letter, or Card. (Print sizes may vary according to the type of printer you have.)
- *Date:*You can imprint the date on your pictures. Select *On* or *Off*. (Date stamping may not be available depending on the type of printer you have.)
- **Border:** You can imprint the border on your pictures. Select *On* or *Off*.
- *Copies:*You can set the number of copies (1-20).
- 4. When you have finished selecting the printer settings, select *Print*.

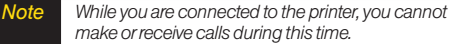

- 5. When printing is finished, press  $km\infty$ .
- 6. Select *Yes*. Follow the instructions on the display to unplug the USB cable from the phone.

*PictBridge Error Messages* 

*From time to time you may encounter printing problems. Any printer error messages will be displayed on your phone, informing you of the specific problems encountered. Please refer to the user's guide that came with your printer for descriptions, explanations, and possible resolutions for any error messages.*

## *Order Prints*

This menu allows you to order prints from third party vendors by uploading images saved on your phone. Images saved at the highest quality and resolution settings produce the best prints.

- 1. Highlight **a** and press *>Photos>OrderPrints*.
- 2. Select an onscreen options and press  $\infty$ .
	- Options include: *Home Delivery* or *Retail Pickup*.
- 3. Follow the onscreen instructions.

# *Settings and Info*

The settings and info menu allows you to configure, view your account information, or switch the format between portrait or landscape mode.

*To access the settings and info menu:*

- 1. Highlight **a** and press  $\otimes$  **> Photos > Settings** *& Info*.
- 2. Select one of the following options and press  $\mathbb{R}$ .
	- *Auto-Save to* to select where to save the pictures and videos (*Memory Card* or *In Phone*).
	- **Status Bar** to choose whether to display the status bar in preview mode.
	- **Location** to choose whether to insert location info when you take a picture.
	- *Account Info* to display your current Sprint account settings via an online connection.
	- *Help* to view the help file.

# <span id="page-114-0"></span>*2J. Bluetooth*

- *[Turning Bluetooth On and Off \(page 101\)](#page-114-0)*
- *[Using the Bluetooth Settings Menu \(page 102\)](#page-115-0)*
- *[Pairing Bluetooth Devices \(page 103\)](#page-116-0)*
- *[Sending Items Using Bluetooth \(page 104\)](#page-117-0)*

## *About Bluetooth*

Bluetooth® is a short-range communications technology that allows you to connect wirelessly to a number of Bluetoothdevices, such as headsets and hands-free car kits, and Bluetooth-enabled handhelds, computers, printers, and wireless phones. The Bluetooth communication range is usually up to approximately 30 feet.

# *Turning Bluetooth On and Off*

By default, your device's Bluetooth feature is turned off. Please note that by default, your phone is "Hidden" to other in-range Bluetooth® devices when Bluetooth® is set to "On".

*To turn Bluetooth on:*

- 1. Highlight **a** and press  $\mathbb{R}$  > Tools > Bluetooth > *More... > Settings > On/Off*.
- 2. Highlight *On* and press  $\otimes$  to enable Bluetooth.

*To turn Bluetooth off:*

- 1. Highlight **a** and press  $\otimes$  > Tools > Bluetooth > *More... > Settings > On/Off*.
- 2. Highlight *Off* and press  $\otimes$  to disable Bluetooth.

#### <span id="page-115-0"></span>*Bluetooth*Status Indicators

The following icons show your Bluetooth connection status at a glance:

- \*
- indicates Bluetooth enabled (hidden).

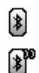

- indicates Bluetooth enabled (visible).
- indicates Bluetooth connected.

# *Using the Bluetooth Settings Menu*

The *Bluetooth Settings* menu allows you to set up many of the characteristics of your phone's Bluetooth service, including:

- Setting your phone's visibility (or "discoverability") for other Bluetooth devices
- Entering or changing the name your phone uses for Bluetooth communication
- Displaying your phone's Bluetooth address

*To access the Bluetooth Settings menu:*

- 1. Highlight **a** and press  $\mathbb{R}$  > Tools > Bluetooth > *More... > Settings.*
- 2. Set your *Bluetooth* options.
	- Select *Visibility > Hidden*, *Visible for 3 min*, or *Always Visible* to set your Bluetooth visibility.
	- **Select** *My Device Name* to rename your phone for Bluetooth.
	- **Select** *My Device Info* to display your phone's Bluetooth profiles and address.
	- Select *Exchange Folders > In Phone* or *Memory Card* to select your phone's Bluetooth destination for files communicated between your phone and a Bluetooth-enabled device using the FTP transfer protocol.
	- Select *Voice Priority* to set your phone's Bluetooth communication priority (*Hands-free, Phone,* or *Device Answered*).

<span id="page-116-0"></span>*To access the Trusted Devices list:*

- $\blacktriangleright$  Highlight  $\hat{\blacklozenge}$  and press  $\mathcal{R}$  > *Tools* > *Bluetooth* > *Trusted Devices* or *Pair with Hands Free*.
	- This displays your phone's current list of external trusted Bluetooth devices.

## *Pairing Bluetooth Devices*

#### Paired Devices

The *Bluetooth* pairing process allows you to establish trusted connections between your phone and another *Bluetooth* device. When devices are paired, a passkey is shared between devices, allowing for fast, secure connections while bypassing the discovery and authentication process.

*To pair your phone with another Bluetooth device:*

- 1. Highlight **a** and press  $\mathbb{R}$  > Tools > Bluetooth > *Add a New > Headset/Car Kits, All, Phone, PDA, PC,* or *Printer.* (When you select *All*, your phone will display a list of discovered in-range Bluetooth devices.)
- 2. Select a device and press  $\infty$ .
- 3. Enter the passkey and press  $\infty$ .
- *Note Your phone is based on the Bluetooth® specification, but it is not guaranteed to work with all devices enabled with Bluetooth® wireless technology.*

#### Exchange Folder

When your phone has an FTP connection, you may transfer files from your phone to other Bluetooth devices and vice versa.

*To access the Exchange Folder:*

- 1. Highlight **a** and press  $\mathcal{D}$  > Tools > Bluetooth > *More... > Settings > Exchange Folders.*
- 2. Highlight the folder location (*In Phone* or *Memory Card*) and press  $\mathbb{R}$ .

# <span id="page-117-0"></span>*Sending Items Using Bluetooth*

## *Sending Contacts*

This allows you to send all Contacts information in your phone to another party via Bluetooth.

- 1. If Bluetooth is not set to on, set to *On*.
- 2. Highlight **a** and press  $\otimes$  **> Contacts**, select a contact andpress*OPTIONS* (right softkey) *> Send Contact*.
	- **This:** Send the selected contact.
	- *Select*: Select desired contacts and send.
	- *All:* Send all contacts.
- 3. Highlight a device to send the Contacts information to and press  $\mathbb{R}$  to send.

## *Sending Other Files*

- 1. Highlight **a** and press **a** > Tools > Bluetooth > *Send Files*.
- 2. Select a device from the list, and if prompted, pair with the target device.
- 3. Select a file from the available folders and press *SEND* (left softkey) twice.

# *Section 3 Sprint Service*

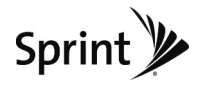

# <span id="page-119-0"></span>*3A. Sprint Service: The Basics*

- *[Voicemail \(page 106\)](#page-119-0)*
- *[Text Messaging \(SMS\) \(page 109\)](#page-122-0)*
- *[VoiceSMS Messaging \(page 111\)](#page-124-0)*
- *[Caller ID \(page 112\)](#page-125-0)*
- *[Call Waiting \(page 113\)](#page-126-0)*
- *[Making a Three-Way Call \(page 113\)](#page-126-0)*
- *[Call Forwarding \(page 114\)](#page-127-0)*
- *[Roaming \(page 114\)](#page-127-0)*

# *Voicemail*

## *Setting UpYour Voicemail*

All unanswered voice calls to your phone are automatically transferred to your voicemail, even if your phone is in use or turned off. Therefore, you will want to

set up your Sprint Voicemail and personal greeting as soon as your phone is activated.

- 1. Press and hold  $\boxed{18}$ .
- 2. Follow the system prompts to:
	- Create your passcode.
	- **Record your name announcement.**
	- **Record your greeting.**

#### *Note* Voicemail Passcode

*Sprint strongly recommends that you create a passcode when setting up your voicemail to protect against unauthorized access. Without a passcode, anyone who has access to your phone is able to access your voicemail messages.*

## *Voicemail Notification*

There are several ways your phone alerts you to a new message:

- By displaying a message on the screen.
- By sounding the assigned ringer type.
- By the LED blinking red.
- $\bullet$  By displaying  $\Box_{\text{min}}$  at the top of your screen.

## *New Voicemail Message Alerts*

When you receive a new voice message, your phone alerts you and prompts you to call your voicemail.

*To call your voicemail:*

 $\blacktriangleright$  Press and hold  $\boxed{1a}$ .

*To display your Missed Log:* 

▶ Highlight **A** and press <sup>8</sup> > *Missed Alerts*.

*Note When you are roaming off the Nationwide Sprint Network, you may not receive notification of new voicemail messages. It is recommended that you periodically check your voicemail by dialing 1 + area code + your wireless phone number. When your voicemail answers, press (*\*) *and enter your passcode. You will be charged roaming rates when accessing voicemail while roaming off the Nationwide Sprint Network.*

> *Your phone accepts messages even when it is turned off. However, you are notified of new messages only when your phone is turned on and you are in a Sprint service area.*

## *RetrievingYour Voicemail Messages*

You can review your messages directly from your wireless phone or from any other touch-tone phone. To dial from your wireless phone, either speed dial your voicemail or use the menu keys.

## Using One-Touch Message Access

 $\blacktriangleright$  Press and hold  $\boxed{1\text{ m}}$ . (Your phone will dial your voicemail box.)

## Using the Menu Keys on Your Phone to Access Your Messages

- 1. Highlight **a** and press *>Messages>Voicemail > Call Voicemail*.
- 2. Press TALK to listen to your messages.

*Note You are charged for airtime minutes when you are accessing your voicemail from your wireless phone.*

#### Using Another Phone to Access Messages

- 1. Dial your wireless phone number.
- 2. When your voicemail answers, press  $*...$ .
- 3. Enter your passcode.

*Tip When you call into voicemail, you first hear the header information (date, time, and sender information) for the message. To skip directly to the message, press* 4 *during the header.*

## *Voicemail Key Guide*

Here's a quick guide to your keypad functions while listening to voicemail messages.

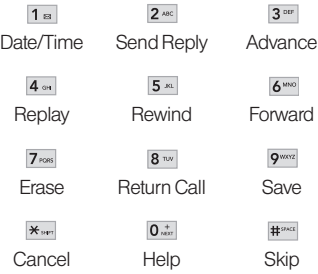

## <span id="page-122-0"></span>*Using Expert Mode*

Using the Expert Mode setting for your personal voicemail box helps you navigate through the voicemail system more quickly by shortening the voice prompts you hear at each level.

- 1. Press and hold  $1$ <sup>®</sup> to access your voicemail. (If your voicemail box contains any new messages, press  $\overline{\mathbf{x}}$ <sub>ser</sub> to access the main voicemail menu.)
- 2. Press 3<sup>not</sup> to change your Personal Options, following the system prompts.
- 3. Press 3<sup>ner</sup> for Expert Mode.
- 4. Press  $1 \text{ m}$  to turn Expert Mode on or off.

## *Clearing the Message Icon*

Your phone may temporarily continue to display the message icon after you have checked your voice and text messages.

- 1. Highlight **a** and press  $\mathbb{R}$  > Messages > Voicemail *> Clear Icon.*
- 2. Highlight *Yes or No* and press  $\infty$ .

# *Text Messaging (SMS)*

With text messaging (SMS), you can send and receive instant text messages between your wireless phone and another messaging-ready phone. When you receive a new message, it will automatically display on your phone's screen.

In addition, text messaging includes a variety of preset messages, such as "I'm running late, I'm on my way," that make composing messages fast and easy. Use your phone to customize your own preset messages (up to 100 characters).

*Tip All yourphone's messaging options, including Text Messaging, can be accessed instantly using the main screen carousel. See* Section 2B: Navigating the Main Screen *on page 30 for details.*

## *Composing Text Messages*

- 1. Highlight **a** and press *>Messages>Send Message > Text Message* and select the entry method you prefer.
	- Go to Contacts to select a recipient from your Contacts. (Qualifying Contacts entries must contain a wireless phone number or an email address.)
	- **NEW ADDR** (right softkey) to use the keypad to enter the wireless phone number or email address of the person to whom you wish to send a message.
	- **MULTIPLE** (left softkey) to add multiple recipients.
- $2.$  Press  $\infty$ .

*Shortcut Enter a phone number from standby mode Callback #. or highlight a Contacts or History entry and press* SEND MSG *[left softkey] >* Text Message *to begin a message.*

- 3. Compose a message or use the preset messages or smileys and press  $\infty$ .
	- $\blacksquare$  To type a message, use your keypad to enter your message. Use the right softkey to select a character input mode. (See "Entering Text" on page 26.)
	- $\blacksquare$  To use a preset message or a smiley, press *OPTIONS* (right softkey), select *Add Preset Messages,* or *Text Mode > Emoticon* and then highlight your desired message or emoticon and press  $\infty$ .
- 4. Review your message and press *SEND* (left softkey). (You may select additional messaging options by pressing *OPTIONS* (right softkey) to *Add/Change Recipients*,*Mark as Urgent*, or to*Set*
- *Note For more information about using and managing preset messages, see "Managing Preset Messages" on page 44.*

## <span id="page-124-0"></span>*Accessing Text Messages*

*To read a text message:*

 $\blacktriangleright$  When you receive a text message, it will be displayed automatically on your phone's screen. Use your navigation key to scroll down and view the entire message.

#### *To reply to a text message:*

1. From the text message display, press *REPLY* (left softkey).

 $-$  or  $-$ 

Highlight **a** and press *A* > Messages > Text *Messages*, select a message, and press *REPLY* (left softkey).

2. Follow steps 3-4 under "Composing Text Messages" on page 110 to complete and send your reply.

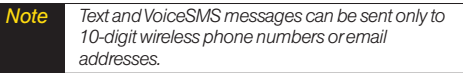

# *VoiceSMS Messaging*

VoiceSMS Messaging lets you send a voice message to other SMS-enabled phones or to working email addresses without making a phone call. Just record a message and send it directly to the recipient's phone messaging inbox.

## *Playing a VoiceSMS Message*

- 1. Highlight **a** and press *>Messages>Voice SMS.*  $\left( \mathbb{Z} \right)$  indicates an unplayed message.)
- 2. Select the message you want to play and press  $\circledast$ .
- 3. Press *REPLY* (left softkey) to reply to the message. (To display the message options, press *OPTIONS* [right softkey].)

## <span id="page-125-0"></span>*Composing VoiceSMS Messages*

- 1. Highlight **a** and press *>Messages>Send Message > Voice SMS*.
- 2. Select *Go to Contacts, MULTIPLE* (left softkey), or *NEW* ADDR (right softkey) to select or enter a recipient.

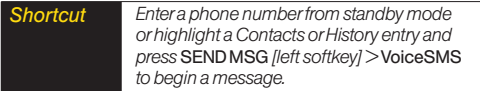

- 3. Start recording after the beep. (You can record up to two minutes.)
- 4. To finish recording, press *DONE* (left softkey).
- 5. Press *SEND* (left softkey) to send the voice message.
- 6. Enter a name to identify yourself to the recipient(s) in the text box, press *Done* (left softkey).
- 7. Press *Save* (left softkey).

## *Accessing VoiceSMS Messages*

 $\blacktriangleright$  When you receive a voice message, a pop-up notification will automatically be displayed on your phone's screen. Select *YES* to access and play the voice message.

*To reply to a VoiceSMS message:*

- 1. From the VoiceSMS inbox, press *REPLY* (left softkey).
- 2. Record your reply, and then press *SEND* (left softkey).

# *Caller ID*

Caller ID allows people to identify a caller before answering the phone by displaying the number of the incoming call. If you do not want your number displayed when you make a call, follow these steps.

- 1. Press \* 14 6 MAO 7 PORS
- 2. Enter the number you want to call.
- 3. Press TALK

<span id="page-126-0"></span>To permanently block your number, call Sprint Customer Service.

# *Call Waiting*

When you're on a call, Call Waiting alerts you to incoming calls by sounding one beep. Your phone's screen informs you that another call is coming in and displays the caller's phone number (if it is available and you are in digital mode).

*To respond to an incoming call while you're on a call:*

 $\blacktriangleright$  Press  $\frac{1}{\text{rank}}$ . (This puts the first caller on hold and answers the second call.)

*To switch back to the first caller:*

 $\blacktriangleright$  Press  $\overline{r}$  rause again.

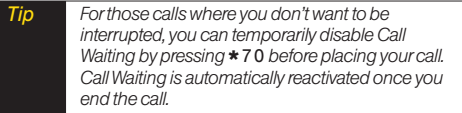

# *Making a Three-Way Call*

With Three-Way Calling, you can talk to two people at the same time. When using this feature, the normal airtime rates will be charged for each of the two calls.

- 1. Enter a number you wish to call and press  $\frac{1}{1}$  raus.
- 2. Once you have established the connection, press *OPTIONS* (right softkey) > *3-Way Call*.
- 3. Enter or select a number and press  $\infty$ .
- 4. When you're connected to the second party, press *JOIN* (right softkey) to begin your three-way call.

If one of the people you called hangs up during your call, you and the remaining caller stay connected. If you initiated the call and are the first to hang up, all three callers are disconnected.

# <span id="page-127-0"></span>*Call Forwarding*

Call Forwarding lets you forward all your incoming calls to another phone number – even when your phone is turned off. You can continue to make calls from your phone when Call Forwarding is activated.

#### *To activate Call Forwarding:*

- 1. Press  $\star$ <sub>ser</sub>  $7$ <sub>ros</sub>  $2^{ABC}$
- 2. Enter the area code and phone number to which your future calls should be forwarded.
- 3. Press TALK, You will see a message and hear a tone to confirm the activation of Call Forwarding.)

*To deactivate Call Forwarding:*

- 1. Press  $\star$  Sept. 7 ross  $2^{ABC}$  0  $\star$
- 2. Press TALK . (You will see a message and hear a tone to confirm the deactivation.)

```
Note You are charged a higher rate for calls you have
forwarded.
```
# *Roaming*

#### Roaming Icon

Your display screen always lets you know when you're off the Nationwide Sprint Network. Any time you are roaming, the phone displays the roaming icon ( $\bigwedge$ ).

*Tip Remember, when you are using your phone off the Nationwide Sprint Network, always dial numbers using 11 digits (1 + area code + number).*

## Roaming on Other Digital Networks

When you're roaming on digital networks, your call quality and security will be similar to the quality you receive when making calls on the Nationwide Sprint Network. However, you may not be able to access certain features, such as Web, depending on the available network.

*Note If you're on a call when you leave the Nationwide Sprint Network, your call is dropped. If your call is dropped in an area where you think Sprint service is available, turn your phone off and on again to reconnect to the network.*

#### Checking for Voicemail Messages While Roaming

When you are roaming off the Nationwide Sprint Network, you may not receive on-phone notification of new voicemail messages. Callers can still leave messages, but you will need to periodically check your voicemail for new messages if you are in a roaming service area for an extended period of time.

- 1. Dial  $1 + \text{area code} + \text{your phone number.}$
- 2. When you hear your voicemail greeting, press  $*_{\text{max}}$ .
- 3. Enter your passcode when prompted and follow the voice prompts.

When you return to the Nationwide Sprint Network, voicemail notification will resume as normal.

## *Setting Roam Mode*

Your phone allows you to control your roaming capabilities. By using the Roaming menu option, you can determine which signals your phone accepts.

Choose from two different settings to control your roaming experience.

- 1. Highlight **a** and press  $\mathcal{R}$  > Settings > More... > *Roaming > Set Mode*.
- 2. Highlight an option and press  $\infty$ .
	- **Automatic** to seek service on the Nationwide Sprint Network. When Sprint service is unavailable, the phone searches for an alternate system.
	- **Sprint Only** to access only the Sprint network and prevent roaming on other networks.

## *Call Guard*

Your phone has two ways of alerting you when you are roaming off the Nationwide Sprint Network: the onscreen roaming icon and Call Guard. Call Guard makes it easy to manage your roaming by requiring an extra step before you can place or answer a roaming call. (This additional step is not required when you make or receive calls while on the Nationwide Sprint Network.)

*To turn Call Guard on or off:*

- 1. Highlight **a** and press  $\mathcal{D}$  > Settings > More... > *Roaming > Call Guard*.
- 2. Highlight *On* or *Off* and press  $\mathbb{R}$ .

*Note Call Guard is turned on by default on your phone. Voice dialing and speed dialing are not available when you are roaming with Call Guard enabled.*

*To place roaming calls with Call Guard on:*

- 1. From standby mode, dial  $1 +$  area code  $+$  the seven-digit number and press TALK
- 2. Select *YES*.

*To answer incoming roaming calls with Call Guard on:*

- 1. Press TALK, (A message will be displayed notifying you that roaming charges will apply.)
- 2. Select *YES*.

*Note If the Call Guard feature is set to* On*, you need to take extra steps to make and receive roaming calls.*

## *Data Roam Guard*

Depending on service availability and roaming agreements, your phone may be able to access data services while roaming on certain digital systems. You can set your phone to alert you when you are roaming off the Nationwide Sprint Network and try to use data services such as messaging.

*To set your Data Roam Guard notification:*

- 1. Highlight **a** and press  $\mathcal{D}$  > Settings > More... > *Roaming > Data Roaming*.
- 2. Highlight an option and press  $\infty$ .
	- *Default***:** Data Roam Guard may appear when roaming internationally.
	- *Always Ask* sets your phone's Data Roam Guard feature on. You will see a prompt and will be required to respond anytime you access data services while roaming.
	- *Never Ask* turns your phone's Data Roam Guard feature off. You will not be notified of your roaming status when accessing data services.

*To use data services when Data Roam Guard is active:*

▶ When a pop-up notification appears informing you that data roam charges may apply, press *ROAM* (left softkey) to connect.

# *3B. Web and Data Services*

- *[Getting Started With Data Services \(page 118\)](#page-131-0)*
- *[Messaging \(page 122\)](#page-135-0)*

<span id="page-131-0"></span>*-*

- *[Downloading Games, Ringers and More \(page 125\)](#page-138-0)*
- *[Browser Options Menu \(page 128\)](#page-141-0)*
- *[Data Services FAQs \(page 129\)](#page-142-0)*

## *Getting Started With Data Services*

With your Sprint service, you are ready to start enjoying the advantages of data services. This section will help you learn the basics of using your data services, including managing your user name, launching a data connection, and navigating the Web with your phone.

## *Your User Name*

When you buy your phone and sign up for service, you're automatically assigned a user name, which is typically based on your name and a number, followed by "@sprintpcs.com." (For example, the third John Smith to sign up for Sprint services might have *jsmith003@sprintpcs.com* as his user name.)

When you use data services, your user name is submitted to identify you to the Nationwide Sprint Network.

Your user name will be automatically programmed into your phone. You don't have to enter it.

#### Finding Your User Name

If you aren't sure what your user name is, you can easily find it on your phone.

▶ Highlight **A** and press <sup>*a*</sup> > Settings > Phone</sub> *Information > Version.*

#### Updating Your User Name

If you choose to change your user name and select a new one online, you must then update the user name on your phone.

▶ Highlight **A** and press <sup>*\**</sup> > Settings > More... > *Data > Update Profile*. (To cancel, press and before completing the update.)

## *Launching a Web Connection*

► Highlight **a** and press <sup>®</sup> > *Web*. (Your data connection starts and the home page is displayed.)

*Note If Net Guard is enabled and displayed (see page 119), press* OK *(right softkey) to continue and launch the Web.*

*For instant access to the Internet, including the Sprint home page, Favorites, Recent Pages, and Google search, use the main screen carousel. See* Section 2B: Navigating the Main Screen *on page 30 for details. Tip* 

While connecting, an animation and a "Connecting" message may be displayed.

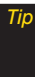

*Tip To change the default launch page to the last page you viewed, press* OPTIONS *(right softkey)*> OPTIONS > Advanced > Startup page *and select* Last page viewed*.*

## *Net Guard*

When you first connect to the Web, the Net Guard will be displayed to confirm that you want to connect. This feature helps you avoid accidental connections. You can disable the Net Guard in the future by selecting *Always Auto-Connect* when the Net Guard is displayed.

*To change your Net Guardsettings:*

- ▶ Highlight **A** and press <sup>*a*</sup> > Settings > More... > *Data > Net Guard*.
	- **Select On to activate the Net Guard.**
	- **Select Off to deactivate the Net Guard.**

## *Data Connection Status and Indicators*

Your phone displays the current status of your data connection through indicators at the top of the screen. The following symbols are used:

Your phone is connected to the high-speed Sprint Mobile Broadband Network (EVDO). When the triangles are animated, data is being transferred (for example, when you are opening a Web page); when the triangles are white, you are connected to the network but data is not currently being transferred (for example, when you are viewing a Web page that is completely open). In either state, you can receive incoming calls.

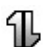

Your phone is on and is connected to the Sprint 11xRTT data network. When the arrows are animated, data is being transferred (for example, when you are opening a Web page) and you cannot receive calls. When the arrows are white, you are connected to the network but data is not currently being transferred (for example, when you are viewing a Web page that is completely open), and you can receive calls.

If no indicator is displayed, your phone does not have a current data connection. To launch a connection, see "Launching a Web Connection" on page 119.

## *Navigating the Web*

Navigating through menus and websites during a data session is easy once you've learned a few basics. Here are some tips for getting around:

## **Softkeys**

During a data session, the bottom line of your phone's display contains one or more softkeys. These keys are shortcut controls for navigating around the Web, and they correspond to the softkeys directly below the phone's display screen.

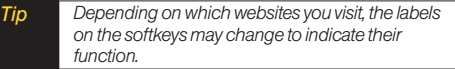

*To use softkeys:*

 $\blacktriangleright$  Press a softkey. (If an additional pop-up menu is displayed when you press the softkey, select the menu items using your keypad [if they're numbered], or by highlighting the option and pressing  $\mathbb{R}$ .)

#### **Scrolling**

As with other parts of your phone's menu, you'll have to scroll up and down to see everything on some websites.

*To scroll line by line through websites:*

 $\blacktriangleright$  Press the navigation key up and down.

*To scroll page by page through websites:*

 $\blacktriangleright$  Press the volume buttons on the side of the phone.

#### **Selecting**

Once you've learned how to use softkeys and scroll, you can start navigating the Web.

*To select onscreen items:*

 $\blacktriangleright$  Use the navigation key to highlight an item, and then press the left softkey (or press  $\mathbb{R}$ ).

*Tip You'll find that the left softkey is used primarily for selecting items. This softkey is often labeled "GO"*

> *If the items on a page are numbered, you can use your keypad (number keys) to select an item.*

Links, which are displayed as underlined text, allow you to jump to Web pages, select special functions, or even place phone calls.

*To select links:*

 $\blacktriangleright$  Highlight the link and press the appropriate softkey.

## Going Back

*To go back one page:*

 $\blacktriangleright$  Press the  $\sqrt{BACK}$  key on your phone.

 $-$  or  $-$ 

Press *OPTIONS* (right softkey) > *BACK*.

*Note The* BACK *key is also used for deleting text (like a BACKSPACE key) when you are entering text.*

#### <span id="page-135-0"></span>Going Home

*To return to the home page from any other page:*

 $\blacktriangleright$  Press and hold  $\sqrt{\text{Back}}$ 

 $\Omega r -$ 

Press *OPTIONS* (right softkey)*> MY HOMEPAGE.*

# *Messaging*

You can send and receive email messages, instant messages, and text messages and participate in Web-based chat rooms right from your phone. Messaging allows you to stay connected 24 hours a day anywhere on the Nationwide Sprint Network.

## *Email*

Your phone's email application lets you access and manage multiple email accounts simultaneously in one convenient location.

## Getting Started With Email

1. Highlight **a** and press *>Messages>Email.* (The email setup wizard will start.)

 $-$  or  $-$ 

#### Highlight *> Add Email*.

- 2. Press the right softkey to continue.
- 3. Select an email provider (such as AOL® Mail, AIM® Mail, Hotmail, Yahoo!® , or Gmail® ) and press the right softkey.

 $-$  or  $-$ 

Select *Work* to set up a corporate email account using either Outlook Web Access from a Microsoft Exchange Server or the Sprint Mobile Email connector for direct access.

 $-$  or  $-$ 

Select *More* to choose from additional options. There are many available email options listed, or you may add your own POP or IMAP email accounts.

*Consult your company's IT department for required information and permissions for any Work email accounts. Read the onscreen setup information for additional information about using Work email options on your LX370. Note*

5. Follow the setup wizard instructions to enter the required sign-up information. Press *Accept* (right softkey) if you are prompted to accept any license agreements or disclaimers.

*The information required to sign in will vary depending on the email provider you are accessing. Note* 

6. If applicable, read the notice regarding Mail Push. If you would like to enable Mail Push, press *Yes* (right softkey). If another notice appears, review it and press *Yes* (right softkey) again to enable Mail Push.

*Note Mail Push allows your phone to automatically retrieve new email messages without having to select the* Check Mail *option. When Mail Push is enabled, you will receive an onscreen notice of new email messages. These notices may be charged as SMS Text Messages. Please consult your service plan for details.*

## Accessing Email

Using email on your phone is even easier than using multiple email accounts on your computer. Launch the application for instant access to all your accounts.

1. Once you have set up your email, select  $\bigtriangleup$  and press  $\mathcal{D}$  > Messages > Email to launch the application. (Your default account inbox will be displayed.)

 $-$  or  $-$ 

From an email new message notice (if Mail Push is enabled), select *GO* to go to your inbox.

*The first time you access your Email, you will have the option of completing a Help program. This series of screens demonstates the application's navigation and available tools. Note* 

- 2. Use your keypad and navigation keys to read, manage, and reply to your email messages.
	- **Press Menu** (right softkey) to select messaging options, such as *Delete*, *Compose*, *Reply*, *Send/Receive*, or *Settings*.
	- Press *Menu* (right softkey) > *Send/Receive* to manually check for new messages.
	- To view a different email account, use your navigation key to select the drop-down menu next to the Inbox tab at the top of the screen, and then select an account. You can also navigate to the Home tab at the top of the screen and select an available account from there.
	- To add a new account, use your navigation key to select the *Home* tab at the top of the screen, and then select *Add Account.* Follow the instructions in "Getting Started With Email" on page 122 to set up a new account.
- *TIP You can also customize your main screen carousel to provide direct access to your email. See "Personalizing the Carousel" on page 32 for details.*

*Note You can also access certain email accounts, including your Sprint Mail account, through the home page. Highlight* **a** and press  $\mathbb{R}$  > Web *and then select* Messaging > Email > [PCS Mail, AOL & AIM Mail, MSN Hotmail, *or* Yahoo! Mail]*. Follow the onscreen instructions to enter your account information and access your email messages.*

## *SprintInstantMessaging*

Data service also provides you with access to popular instant messaging (IM) clients, including AOL® Instant Messenger<sup>™</sup>, Windows Live Messenger, and Yahoo!® Messenger.

1. Highlight **a** and press *Messages* > IM.

 $-$  or  $-$ 

Highlight > *Send Message > IM*.

- 2. Select an IM provider, such as *AOL Instant Messenger*,*Windows Live Messenger*, or *Yahoo! Messenger*.
- 3. Use your keypad to enter the required sign-in information for the selected provider, such as user

<span id="page-138-0"></span>name or password, and select *Sign In*. (Your IM screen for the selected provider will be displayed.)

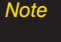

*Note The information required to sign in will vary depending on the instant messaging provider you are accessing.*

4. Follow the onscreen instructions to read, reply to, compose, and send messages and manage your IM account.

## *Accessing Wireless Chatrooms*

Data service gives you the ability to join wireless chatrooms from your phone.

- 1. Highlight **A** and press  $\mathcal{R}$  > *Messages* > *Chat & Dating*.
- 2. Select a chat provider and follow the onscreen instructions to sign up and begin chatting.

*Note Chat & Dating options change frequently, so check back often to see what's new.*

# *Downloading Games, Ringers and More*

You have access to a dynamic variety of downloadable content, such as Games, Ringers, Screen Savers, and other applications. (Additional charges may apply.) The basic steps required to access and download these items are outlined below.

#### Accessing the Download Menus

- 1. Highlight  $\bigcirc$  and press  $\mathcal{D}$  > My Stuff.
- 2. Select a download category (*Games, Ringers, Screen Savers, Applications, IM & Email, andCall Tones*), and then select *Get New*. (The browser will start and take you to the corresponding download menu.)

*To access the download menus from the Web browser:*

- 1. From the home page, select *Downloads*.
- 2. Select *Call Tones, Games*, *Ringers*, *Screen Savers*, *Applications,* or *Messaging* to go to the corresponding download menu. (For more

information on navigating the Web, see "Navigating the Web" on page 120.)

#### Selecting an Item to Download

You can search for available items to download in a number of ways:

- *Featured* displays a rotating selection of featured items.
- *Categories* allows you to narrow your search to a general category.
- *Search* allows you to use your keypad to enter search criteria to locate an item. You may enter an entire word or title or perform a partial-word search.

#### Downloading an Item

Once you've selected an item you wish to download, highlight it and press  $\mathbb{R}$  , or press *OK* (left softkey). You will see a summary page for the item including its title, the vendor, the download details, the file size, and the cost. Links allow you to view the *License Details* page, which outlines the price, license type, and length of license for the download, and the *Terms of Use* page,

which details the Premium Services Terms of Use and your responsibility for payment.

#### *To download a selected item:*

- 1. From the information page, select *Buy*. (The item will download automatically. When the *New Download* screen is displayed, the item has been successfully downloaded to your phone.)
- *Note If you have not previously purchased an item, you will be prompted to create your purchasing profile.*
- 2. Select an option to continue:
	- Select *Use/Run/View* to assign the downloaded item (or to start, in the case of a game or an application). Your data session will end, and you will be redirected to the appropriate phone menu screen.
	- Select *Set as* to assign a ringer or screen saver to a phone function.
	- Select *Settings* to configure downloaded games or applications.
	- Select *Shop* to browse for other items to download.

Press  $\epsilon_{NDO}$  to quit the browser and return to standby mode.

#### Using My Content Manager

Whether you purchase your Premium Services content from your phone or from your online account management page at *www.sprint.com*, all of your purchases are stored in *My Content Manager* and may be downloaded to your phone from there.

*My Content Manager* is a storage area on the Nationwide Sprint Network that allows you to store all your Premium Services downloadable files. The files remain in My Content Manager until their license terms have expired – even after you have downloaded the content to your phone. This provides you with a convenient place to access information about your downloaded files without having to store the information in your phone's memory.

*To access My Content Manager:*

 From the home page, select *Downloads > My Content Manager*. (A list of your purchased items will be displayed.)

*To download purchased content from My Content Manager:*

- 1. From the *My Content Manager* display (see above), highlight the item you wish to download, and press  $\circledast$ . (The information page for the selected item will be displayed.)
- 2. Select *Download* and press  $\mathbb{R}$ . (The item will download automatically. When the *New Download* screen is displayed, the item has been successfully downloaded to your phone.)
- *Tip You can also access My Content Manager through the phone's main menu. Highlight and press* > My Stuff > [Games, Ringers, Screen Savers, or Applications] > My Content Manager*. The browser will open and take you to the corresponding content.*

For complete information and instructions on downloading *Games*, *Ringers*, *Screen Savers*, and *Applications*, visit the Digital Lounge at *www.sprint.com*.

# <span id="page-141-0"></span>*Browser Options Menu*

Although the home page offers a broad and convenient array of sites and services for you to browse, not all sites are represented, and certain functions, such as going directly to specific websites, are not available. For these and other functions, you will need to use the browser options menu. The browser options menu offers additional options to expand your use of the Web on your phone.

## Opening the Browser Options Menu

The browser options menu may be opened anytime you have an active data session, from any page you are viewing.

*To open the browser options menu:*

**Press OPTIONS** (right softkey).

Options available in the Options menu include:

- **BACK** to go back to the most recent Web page.
- *FORWARD* to move to a previously viewed page (after having used *BACK* option).
- *MY HOMEPAGE* to go back to the home page.
- *MY PAGES* to view your favorites and recently viewed pages.
- *SPRINT SEARCH* to search the Internet.
- *OPTIONS* to choose font size, privacy settings, etc.

## Creating a Bookmark

Bookmarks allow you to store the address of your favorite websites for easy access at a later time.

- 1. Go to the Web page you want to mark.
- 2. Press *OPTIONS* (right softkey) to open the browser options menu.
- 3. Select *MY PAGES*.
- 4. Select *Add this page to favorites > ADD* (left softkey).
- *Note Bookmarking a page does not store the page contents, just its address. Some pages cannot be bookmarked. Whether a particular Web page may be marked is controlled by its creator.*

#### <span id="page-142-0"></span>Accessing a Bookmark

- 1. Press *OPTIONS* (right softkey) to open the browser options menu.
- 2. Select *MY PAGES.*
- 3. Highlight a bookmark and press  $\infty$ .

#### Going to a Specific Website

*To go to a particular website by entering a Web address (URL):*

- 1. Highlight the **URL** field and press  $\infty$ .
- 2. Use your keypad to enter a website address and press  $\mathbb{R}$ .
- 3. Press  $\otimes$  again to go to the website.

*Note Not all websites are viewable on your phone.*

## Restarting the Web Browser

If the browser seems to be malfunctioning or stops responding, you can usually fix the problem by simply restarting the browser.

- 1. Press *OPTIONS* (right softkey) to open the browser options menu.
- 2. Select *OPTIONS > Advanced > Reset Browser.*

# *Data Services FAQs*

*How will I know when my phone is ready for data service?* Your user name (for example, *bsmith01@sprintpcs.com*) will be displayed when you highlight  $\bigoplus$  and press  $\circledast$ *> Settings > Phone Information > Version*.

#### *How do I sign in for the first time?*

You are automatically signed in to access data services when you turn on your phone.

#### *How do I know when my phone is connected to data services?*

Your phone automatically connects when data service is used or an incoming message arrives. Your phone will also display the  $\frac{25}{25}$  or  $\frac{1}{10}$  indicator.

#### *Can I make calls and use data services at the same time?*

You cannot use voice and data services simultaneously. If you receive a call while data service is active, the call will be forwarded to voicemail. You can place an outgoing call anytime, but it will interrupt any in-progress data session.

#### *When is my data connection active?*

Your connection is active when data is being transferred. Outgoing calls are allowed; incoming calls go directly to voicemail. When active, the  $\frac{25}{25}$  or  $\frac{1}{1}$ , indicator animates on your phone's display screen.

#### *When is my data connection dormant?*

If no data is received for 10 seconds, the connection goes dormant. When the connection is dormant, voice calls are allowed. (The connection may become active again quickly.) If no data is received for an extended period of time, the connection will terminate.

#### *Can I sign out of data services?*

You can sign out without turning off your phone: however, you will not be able to browse the Web or use other data services. While signed out, you can still place or receive phone calls, check voicemail, and use other voice services. You may sign in again at any time. To sign out, go to *Settings > More... > Data > On/Off* in your phone's menu.
# <span id="page-144-0"></span>*3C. Entertainment: TV and Music*

- *[TV \(page 131\)](#page-144-0)*
- *[Music Sprint Music Store \(page 134\)](#page-147-0)*
- *[Streaming Music \(page 139\)](#page-152-0)*

*Sprint TV* gives you the ability to listen to audio clips and to view video clips right from your phone's display. Watch live TV and catch up on episodes of your favorite shows – anywhere on the Nationwide Sprint Network.

*Sprint Music* lets you preview, purchase, download, and listen to over a million songs right on your phone. You can even add songs from your own library to round out your on-the-go playlist.

# *TV*

### *Your Sprint TVChannel Options*

The Sprint TV application offers a wide variety of accessible channels. Subscription options include comprehensive basic packages as well as a full menu of "a la carte" channels. Visit *www.sprint.com* for more information on channels and pricing.

Some of the available categories may include:

- 
- Primetime TV Music Videos
- 
- 
- 
- Movies & Shorts Mobile Previews
- Sprint Radio **•** Sprint Power View
	-
- Sprint TV Live Music & Radio
- Sports Entertainment
- Cartoons News & Weather
	-

*Note Available categories and content are subject to change.*

# *Watching TV*

- 1. Highlight **a** and press *> Entertainment > TV.* Depending on your settings, you may be asked to accept a data connection.
- 2. Select *Sprint TV*, *Sprint Radio, Sprint Movies,* or *Premium Channels* to display channel options.
- 3. Use your navigation key and press  $\circledast$  to select a channel from the Sprint TV listings or to select an available category.

*Note The first time you access a channel, you will be prompted to purchase access (unless the channel doesn't have a monthly fee). Select* Subscribe *to purchase access, or select* Preview *to view a preview of the selected channel.*

4. If applicable, select a clip and press  $\circledast$  to view the program. The clip will automatically load and begin playing.

*Tip While you are playing a clip, you can press the navigation key up or down to surf to a different episode. A small pop-up screen will be displayed that tells you which episode you are watching as well as other episodes that you have access to. Use the navigation key to scroll through the episodes. Once you find an episode that you want to watch or listen to, scroll to it and press , and the episode will begin loading.*

### *TV FAQs*

1. *Will I know if I'm receiving an incoming call while I'm viewing or listening to a media clip?*

Yes. You can answer an incoming call and it goes back to TV episode list when you finish the call.

2. *How long are the clips? Will I know the estimated time it will take to play the clip prior to accessing it?* Once you have selected a channel, you will see a listing of the available clips, with each clip's length displayed after the clip's title. In general, a clip's duration will depend on the story or content being provided, and can be fairly short or as long as a few minutes.

3. *Can I access a clip wherever I am, as long as I have my phone?*

As long as you are on the Nationwide Sprint Network, you will have access to the audio and video clips.

*Note Sprint TV Service does not work while roaming off of the Nationwide Sprint Network or where service is unavailable.*

4. *Are the videos that I'm viewing "live" videos?* It depends on the content provider. Some of the channels available through Sprint TV stream live content. Others provide media on demand with video and audio clips that are refreshed throughout the day, but that are not "live."

#### 5. *After purchasing access to an Available Channel for a monthly fee, do I receive any confirmation? That is, how do I know it has been purchased?*

The next time you access the channel, you bypass the Preview/Purchase page and go directly to the available content.

6. *If I don't subscribe to a data plan, will I still be able to view the multimedia clips?*

Yes. For service access charges, please consult your Sprint service plan or visit *www.sprint.com*.

7. *What does it mean when the video pauses and I see the word "loading" at the bottom of the screen?*

This happens when the phone is loading the data necessary to play the clip. It typically occurs when there is heavy traffic on the network.

8. *How can I cancel service if I decide I don't want it?* To cancel your Sprint TV service, visit **www.sprint.com** and sign on to My Sprint Wireless with your account number and password. From this page, you have the ability to cancel the service or any channels to which you subscribe.

<span id="page-147-0"></span>9. *If I put on my stereo headset and insert them into the phone's headset jack, can I close the phone while I am playing an audio (or video) clip without interrupting the clip?*

Yes. When you insert your stereo headset into the phone's headset jack, the phone automatically goes into "headset mode," allowing you to close the phone and continue playing the clip. (Likewise, if your phone is in "headset mode," a phone call will not disconnect when you close the phone.)

10. *Can I surf to a different channel while I am playing a clip?*

Yes. While you are playing a clip, you can use the up and down navigation keys to surf to a different episode. A small pop-up screen will be displayed that tells you which episode you are watching as well as other episodes that you have access to. Use the navigation keys to scroll through the different episodes. Once you find an episode that you want to watch, scroll to it and press  $\mathbb R$  and the episode will begin loading.

# *Music – Sprint Music Store*

The Sprint Music Store enables you to purchase and download digital music files to play on your phone or computer.

# *Accessing the Sprint Music Store*

You can access the Sprint Music Store right from your phone's main menu, anywhere on the Nationwide Sprint Network. When you enter the store for the first time, you will be prompted to set up your user identification and password.

- 1. Highlight **a** and press  $\mathcal{R}$  > *Entertainment* > *Music*.
- 2. Follow the onscreen instructions to establish your User ID and password.
- *Tip Your User ID for the Sprint Music Store is your 10 digit wireless phone number. The password may be any 4-digit number.*
- 3. Use your keypad and navigation key to explore the store.

### <span id="page-148-0"></span>*Purchasing and Downloading Music*

Now that you're in the store, you can shop for songs to purchase and download to your phone's microSD card.

- 1. From the Sprint Music Store opening page, select an option to browse the store:
	- **Featured Music offers a revolving selection of** highlighted songs and artists.
	- *Categories* allows you to choose from categories such as Top 10s, New This Week, What's Hot, Songs You Know, and specific musical genres.
	- **Search** gives you the option of searching for specific songs or artists. Just use your keypad to enter your search criteria in the available field.
- 2. Select a song and press  $\mathcal{R}$ . (The song information screen will be displayed.)
- 3. Select an option and press  $\infty$ :
	- *Preview* to play an audio clip of the selected song.
	- **Buy Song** to purchase the song and download it to your phone's microSD card.
		- When you select **Buy Song**, the file will download to your phone's microSD™ card. (If

there is no microSD™ card installed or if there is not enough free memory space on the card, you will see an alert.)

• Once the song has been downloaded to your microSD™ card, you will see options allowing you to listen to the song, add it to a playlist, or continue shopping.

### *Playing Music From the Sprint Music Store*

The Sprint Music Store not only gives you access to great music, it also gives you a place to listen to and organize your music library.

### Accessing the Music Player

- 1. From the Sprint Music Store opening page, use your right navigation key to select the *Player* tab.
- 2. From the Player display, select from Playlists, Artists, All Songs, Albums, or Genres (options may change as your library expands).

<span id="page-149-0"></span>3. To begin playing music, highlight a song and  $p$ ress  $\mathbb{R}$ .

# *Backing Up Your Downloaded Music Files*

Sprint recommends you back up your downloaded music files to your computer. Although the downloaded files can only be played on your phone and on your account, backing them up to your computer lets you access the files in case your microSD™ card is lost or damaged, or if you install a new microSD™ card.

- 1. Connect your phone using a USB cable or the built-in connection on Bluetooth-enabled phones.
- 2. Use your computer to navigate to the microSD™ card's *Music* folder.
- 3. Select and copy the music files to a folder on your computer's hard drive.

*Note Although you can store KOZ files on your computer, they will only be playable on your phone and on your account.* 

> *If you copy the files to a new microSD™ card, you will need to create a folder on the card called "MUSIC" to be able to play the music files.Supported file types:* MP3, AAC, AAC+, M4A

# *Multitasking*

Multitasking is a way of maintaining one application active while using another. While your current music selection is playing, you can activate the Application Manager screen and choose from a list of available applications which can be run in tandem with your music.

*To multitask on your phone while playing music:*

- 1. Launch the Sprint Music Store application (highlight and press *> Entertainment > Music*).
- 2. Select the player tab and press  $\mathbb{R}$ .
- 3. Select a file and press  $\otimes$  begin playing music.
- 4. Press allow to exit the Music Store application without closing it and launch the popup menu, where you can choose from the following options: *Application Manager, Send to Background, Resume,* and *Exit.*

*Note You can also bring up the Application Manager menu options by pressing* END*while running many games or applications from the My Stuff menu.*

- 5. Highlight *Application Manager* and press  $\mathbb{R}$  to launch an Application Manager screen which provides you access to several applications:
	- Application Manager manages all currently active applications. With your music still playing, the Sprint Music Store entry appears in the list.
- 6. Press *OPTIONS* (right softkey) to access the following management options:
	- **Bring to Foreground** reactivates the current application screen. For example, if your music is currently playing in the background, selecting this option activates the music Player tab with the song displayed.
	- *Exit Application* terminates the currently selected application and returns you to the standby screen.
	- *Launch New Application* allows you to launch an application from the My Stuff listing.

### Receiving an Incoming Call While Playing Music

An incoming call causes the currently played music file to be paused while the phone call is active. Once the current call is ended, you can select to resume any paused applications. (Music will resume playing automatically.)

- 1. Answer an incoming call by pressing TALK
- 2. When you are done with your call, press  $\sim$  to end the call. The previously paused application then resumes.

*Note When placing an outgoing call, the Application Manager pauses your current music playback and allows you to proceed with your outgoing call. When the call is ended, the Application Manager restarts the music playback.*

If the phone is running more than one simultaneous application (such as *Music Store*, *Application* [from My Content], and *Games*), the user interface can begin to slow down and result in music or sound interruptions.

 To solve this type of issue, it is best to close down all other applications before initiating a new application. Highlight **a** and press  $\mathcal{B}$  > My Stuff > Application *Manager.* Highlight an application and press *OPTIONS* (right softkey) > *Exit Application*. Repeat as necessary to exit all applications.

Also, in some situations, the camera or camcorder may have limited functionality or become unavailable. For example, if you were currently playing music (via the Music Store), or playing a game in the background, and then wanted take a photo, the phone may prompt you with a "CPU Low, Kill the Application" dialog. This indicates that the current phone resources are stretched and one of the current applications should be terminated before continuing. Refer to the procedure above to exit either a specific application or all current applications, and then launch the camera or camcorder again.

# <span id="page-152-0"></span>*Streaming Music*

In addition to the Sprint Music Store, Sprint offers a variety of musical options through the Music category in the Sprint TV menu, including SIRIUS Music, Music Choice, VH1, and many others. Choose from rock, pop, hip-hop, and R&B, and access exclusive video clips, music industry news, performances, and interviews with your favorite artists.

- 1. Highlight **a** and press  $\mathcal{R}$  > *Entertainment* > *TV* > *Sprint Radio.*
- 2. Select *Preview* to see and hear a preview of your selected channel (if available).

 $\Omega r -$ 

Press *OPTIONS* (left softkey) >*Subscriptions* to purchase a monthly subscription to your selected channel. (Many channels are available for no charge.)

Once you have purchased access to a music or radio channel, you can select from a variety of stations to listen to your favorite music or get caught up on what's new in music.

# <span id="page-153-0"></span>*3D. GPS Navigation*

- *[GPS Services \(page 140\)](#page-153-0)*
- *[Sprint Navigation \(page 140\)](#page-153-0)*
- *[Sprint Family Locator \(page 141\)](#page-154-0)*

# *GPS Services*

Your phone's built-in GPS capability gives you access to a number of location-based services, including *Sprint Navigation* and *Sprint Family Locator*.

### *Activating Location Mode*

Before using any of the location-based services, you must turn on your phone's location mode.

- 1. Press  $\mathbb{R}$  > Settings > More... > Location. (You will see the Location disclaimer.)
- 2. Read the disclaimer and press  $\mathbb{R}$ .
- 3. Highlight *On* and press  $\infty$ .

# *Sprint Navigation*

Sprint Navigation gives you turn-by-turn directions onscreen and over speakerphone.

*Note Depending on your service plan, Sprint Navigation may require a monthly subscription. Contact Sprint for information and pricing.*

# *Registering Sprint Navigation*

Before you can use Sprint Navigation, your phone and service must be registered.

1. Highlight  $\mathbf{F} >$  *Drive* To and press  $\mathcal{R}$ .

 $-$  or  $-$ 

Highlight **a** and press  $\otimes$  > *Maps* > Sprint *Navigation*.

2. Follow the onscreen instructions to enter and submit the required information.

# <span id="page-154-0"></span>*Using Sprint Navigation*

1. Highlight  $\mathbf b$  to access the Sprint Navigation menu.

 $\Omega r -$ 

Highlight **a** and press  $\mathcal{B}$  > *Maps* > *Sprint Navigation*.

- 2. Select an option and follow the onscreen instructions to get directions or view maps.
	- *Drive To* lets you enter an address (vocally or using the keypad) or select from categories such as *My Favorites*, *Recent Places, Address, Intersection, City, Business,* or*Airports* or *Businesses* to search for turn-by-turn directions.
	- **Search** provides a categorized list of locations such as *Gas Stations*, *Grocery Stores*, and *Hospitals* to help find local businesses and services.
	- **Maps & Traffic** lets you view maps and get traffic information for your current location or for any other location (same categories as *Drive To*).

**Share & More** provides access to additional services such as *Record Location*, *Preferences,* and *more.*

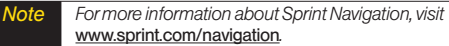

# *Sprint Family Locator*

Sprint Family Locator uses GPS technology to locate your child's phone and display the location on an interactive map.

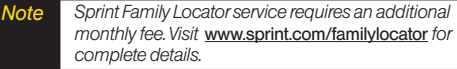

# *Signing Up for Sprint Family Locator*

- 1. Press  $\otimes$  > Maps > Sprint Family Locator.
- 2. Follow the onscreen instructions to enter and submit the required information.

# *Using Sprint Family Locator*

- 1. Press  $\mathbb{R}$  > Maps > Sprint Family Locator.
- 2. Enter the parent phone number and password to sign in to your account.
- 3. Select a phone to locate from the available child phone list.
- 4. When you are finished, select *Sign Out*.

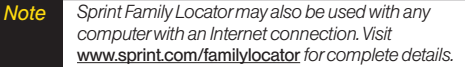

# *Section 4 Safety and Warranty Information*

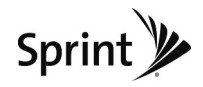

# <span id="page-157-0"></span>*4A. Important Safety Information*

- *[General Precautions \(page 144\)](#page-157-0)*
- *[Maintaining Safe Use of and Access to Your Phone](#page-158-0)  [\(page 145\)](#page-158-0)*
- *[Using Your Phone With a Hearing Aid Device \(page 146\)](#page-159-0)*
- *[Caring for the Battery \(page 148\)](#page-161-0)*
- *[Radio Frequency \(RF\) Energy\(page 149\)](#page-162-0)*
- *[Owner's Record \(page 151\)](#page-164-0)*

*This phone guide contains important operational and safety information that will help you safely use your phone.* Failure to read and follow the information provided in this phone guide may result in serious bodily injury, death, or property damage.

# *General Precautions*

There are several simple guidelines to operating your phone properly and maintaining safe, satisfactory service.

- To maximize performance, do not touch the bottom portion of your phone where the internal antenna is located while using the phone.
- Speak directly into the mouthpiece.
- Avoid exposing your phone and accessories to rain or liquid spills. If your phone does get wet, immediately turn the power off and remove the battery.
- Do not expose your phone to direct sunlight for extended periods of time (such as on the dashboard of a car).
- Although your phone is quite sturdy, it is a complex piece of equipment and can be broken. Avoid dropping, hitting, bending, or sitting on it.
- Any changes or modifications to your phone not expressly approved in this document could void your warranty for this equipment and void your authority to operate this equipment.
	- *Note For the best care of your phone, only Sprint-authorized personnel should service your phone and accessories. Failure to do so may be dangerous and void your warranty.*

# <span id="page-158-0"></span>*Maintaining Safe Use of and Access to Your Phone*

#### *Do Not Rely on Your Phone for Emergency Calls*

Mobile phones operate using radio signals, which cannot guarantee connection in all conditions. Therefore you should never rely solely upon any mobile phone for essential communication (e.g., medical emergencies). Emergency calls may not be possible on all cellular networks or when certain network services or mobile phone features are in use. Check with your local service provider for details.

#### *Using Your Phone While Driving*

Talking on your phone while driving (or operating the phone without a hands-free device) is prohibited in some jurisdictions. Laws vary as to specific restrictions. Remember that safety always comes first.

*Tip Purchase an optional hands-free accessory at your local Sprint Store, or call Sprint at 1-866-866-7509.*

#### *Following Safety Guidelines*

To operate your phone safely and efficiently, always follow any special regulations in a given area. Turn your phone off in areas where use is forbidden or when it may cause interference or danger.

#### *Using Your Phone Near Other Electronic Devices*

Most modern electronic equipment is shielded from radio frequency (RF) signals. However, RF signals from wireless phones may affect inadequately shielded electronic equipment.

RF signals may affect improperly installed or inadequately shielded electronic operating systems or entertainment systems in motor vehicles. Check with the manufacturer or their representative to determine if these systems are adequately shielded from external RF signals. Also check with the manufacturer regarding any equipment that has been added to your vehicle.

Consult the manufacturer of any personal medical devices, such as pacemakers and hearing aids, to determine if they are adequately shielded from external RF signals.

*Always turn off the phone in healthcare facilities, and request permission before using the phone near medical equipment. Note* 

#### *Turning Off Your Phone Before Flying*

Turn off your phone before boarding any aircraft. To prevent possible interference with aircraft systems, the U.S. Federal Aviation Administration (FAA) regulations require you to have permission from a crew member to use your phone while the plane is on the ground. To prevent any risk of interference, FCC regulations prohibit using your phone while the plane is in the air.

#### <span id="page-159-0"></span>*Turning Off Your Phone in Dangerous Areas*

To avoid interfering with blasting operations, turn your phone off when in a blasting area or in other areas with signs indicating two-way radios should be turned off. Construction crews often use remote-control RF devices to set off explosives.

Turn your phone off when you're in any area that has a potentially explosive atmosphere. Although it's rare, your phone and accessories could generate sparks. Sparks can cause an explosion or fire, resulting in bodily injury or even death. These areas are often, but not always, clearly marked. They include:

- Fueling areas such as gas stations.
- Below deck on boats.
- Fuel or chemical transfer or storage facilities.
- Areas where the air contains chemicals or particles such as grain, dust, or metal powders.
- Any other area where you would normally be advised to turn off your vehicle's engine.

*Note Never transport or store flammable gas, flammable liquids, or explosives in the compartment of your vehicle that contains your phone or accessories.*

#### *Restricting Children's Access to Your Phone*

Your phone is not a toy. Do not allow children to play with it as they could hurt themselves and others, damage the phone or make calls that increase your Sprint invoice.

# *Using Your Phone With a Hearing Aid Device*

A number of Sprint phones have been tested for hearing aid device compatibility. When some wireless phones are used with certain hearing devices (including hearing aids and cochlear implants), users may detect a noise which can interfere with the effectiveness of the hearing device.

Some hearing devices are more immune than others to this interference noise, and phones also vary in the amount of interference noise they may generate. ANSI standard C63.19 was developed to provide a standardized means of measuring both wireless phone and hearing devices to determine usability rating categories for both.

Ratings have been developed for mobile phones to assist hearing device users find phones that may be compatible with their hearing device. Not all phones have been rated for compatibility with hearing devices. Phones that have been rated have a label located on the box. *Your LG LX370 has an M4 and a T4 rating*.

These ratings are not quarantees. Results will vary depending on the user's hearing device and individual type and degree of hearing loss. If a hearing device is particularly vulnerable to interference noise; even a phone with a higher rating may still cause unacceptable noise levels in the hearing device. Trying out the phone with your hearing device is the best way to evaluate it for your personal needs.

*M-Ratings*: Phones rated M3 or M4 meet FCC requirements for hearing aid compatibility and are likely to generate less interference to hearing devices than unrated phones. (M4 is the better/higher of the two ratings.)

*T-Ratings*: Phones rated T3 or T4 meet FCC requirements and are likely to be more usable with a hearing device's telecoil ("T Switch"or "Telephone Switch") than unrated phones. (T4 is the better/higher of the two ratings. Note that not all hearing devices have telecoils in them.)

Hearing aid devices may also be measured for immunity to interference noise from wireless phones and should have ratings similar to phones. Ask your hearing healthcare professional for the rating of your hearing aid. Add the rating of your hearing aid and your phone to determine probable usability:

- Any combined rating equal to or greater than six offers excellent use.
- Any combined rating equal to five is considered normal use.
- Any combined rating equal to four is considered usable.

Thus, if you pair an M3 hearing aid with an M3 phone, you will have a combined rating of six for "excellent use."This is synonymous for Tratings.

Sprint further suggests you experiment with multiple phones (even those not labeled M3/T3 or M4/T4) while in the store to find the one that works best with your hearing aid device. Should you experience interference or find the quality of service unsatisfactory after purchasing your phone, promptly return it to the store within 30 days of purchase. With the Sprint 30-day Risk-Free Guarantee, you may return the phone within 30 days of purchase for a full refund. More information about hearing aid compatibility may be found at: www.fcc.gov, www.fda.gov, and www.accesswireless.org.

### *Getting the Best Hearing Device Experience With Your Phone*

*To further minimize interference:*

- Set the phone's Display and Keypad backlight settings to ensure the minimum time interval:
	- 1. Hightlight **a** and press  $\mathcal{R}$  > Settings > Display > *Main Screen > Backlight*, or *Menu > Settings > Display > Keypad Light*.
	- 2. Select the minimum time interval setting and press  $\infty$ .
- <span id="page-161-0"></span> Position the phone so the internal antenna is farthest from your hearing aid.
- Move the phone around to find the point with least interference.

# *Caring for the Battery*

#### *Protecting Your Battery*

The guidelines listed below help you get the most out of your battery's performance.

- Recently there have been some public reports of wireless phone batteries overheating, catching fire or exploding. It appears that many, if not all, of these reports involve counterfeit or inexpensive, aftermarket-brand batteries with unknown or questionable manufacturing standards. Sprint is not aware of similar problems with Sprint phones resulting from the proper use of batteries and accessories approved by Sprint or the manufacturer of your phone. Use only Sprintapproved or manufacturer-approved batteries and accessories found at Sprint Stores or through your phone's manufacturer, or call 1-866-866-7509 to order. They're also available at www.sprint.com — click *Accessories*. Buying the right batteries and accessories is the best way to ensure they're genuine and safe.
- In order to avoid damage, charge the battery only in temperatures that range from 32° F to 113° F (0° C to 45° C).
- Don't use the battery charger in direct sunlight or in high humidity areas, such as the bathroom.
- Never dispose of the battery by incineration.
- Keep the metal contacts on top of the battery clean.
- Don't attempt to disassemble or short-circuit the battery.
- The battery may need recharging if it has not been used for a long period of time.
- It's best to replace the battery when it no longer provides acceptable performance. It can be recharged hundreds of times before it needs replacing.
- Don't store the battery in high temperature areas for long periods of time. It's best to follow these storage rules:

Less than one month: -4° F to 140° F (-20° C to 60° C)

More than one month: -4° F to 113° F (-20° C to 45° C)

#### *Disposalof Lithium Ion (Li-Ion) Batteries*

Do not handle a damaged or leaking Li-Ion battery as you can be burned.

For safe disposal options of your Li-Ion batteries, contact your nearest Sprint authorized service center.

*Special Note:* Be sure to dispose of your battery properly. In some areas, the disposal of batteries in household or business trash may be prohibited.

# <span id="page-162-0"></span>*Radio Frequency (RF) Energy*

#### *Understanding How Your Phone Operates*

Your phone is basically a radio transmitter and receiver. When it's turned on, it receives and transmits radio frequency (RF) signals. When you use your phone, the system handling your call controls the power level. This power can range from 0.006 watt to 0.2 watt in digital mode.

#### *Knowing Radio Frequency Safety*

The design of your phone complies with updated NCRP standards described below.

In 1991–92, the Institute of Electrical and Electronics Engineers (IEEE) and the American National Standards Institute (ANSI) joined in updating ANSI's 1982 standard for safety levels with respect to human exposure to RF signals. More than 120 scientists, engineers and physicians from universities, government health agencies and industries developed this updated standard after reviewing the available body of research. In 1993, the Federal Communications Commission (FCC) adopted this updated standard in a regulation. In August 1996, the FCC adopted hybrid standard consisting of the existing ANSI/IEEE standard and the guidelines published by the National Council of Radiation Protection and Measurements (NCRP).

#### *Body-Worn Operation*

To maintain compliance with FCC RF exposure guidelines, if you wear a handset on your body, use the Sprint supplied or

approved carrying case, holster or other body-worn accessory. If you do not use a body-worn accessory, ensure the antenna is at least 25/32 inch (2 centimeters) from your body when transmitting. Use of non-Sprint-approved accessories may violate FCC RF exposure guidelines.

For more information about RF exposure, visit the FCC website at www.fcc.gov.

### Specific Absorption Rates (SAR) for Wireless Phones

The SAR is a value that corresponds to the relative amount of RF energy absorbed in the head of a user of a wireless handset.

The SAR value of a phone is the result of an extensive testing, measuring and calculation process. It does not represent how much RF the phone emits. All phone models are tested at their highest value in strict laboratory settings. But when in operation, the SAR of a phone can be substantially less than the level reported to the FCC. This is because of a variety of factors including its proximity to a base station antenna, phone design and other factors. What is important to remember is that each phone meets strict federal guidelines. Variations in SARs do not represent a variation in safety.

All phones must meet the federal standard, which incorporates a substantial margin of safety. As stated above, variations in SAR values between different model phones do not mean variations

<span id="page-163-0"></span>in safety. SAR values at or below the federal standard of 1.6 W/kg are considered safe for use by the public.

The highest reported SAR values of the *LX370* are:

#### *Cellular CDMA mode (Part 22):*

Head: 1.41 W/kg; Body-worn: 0.686 W/kg

#### *PCS mode (Part 24):*

Head: 1.12 W/kg; Body-worn: 0.543 W/kg

### FCC Radio Frequency Emission

This phone meets the FCC Radio Frequency Emission Guidelines. FCC ID number: BEJLX370.

More information on the phone's SAR can be found from the following FCC website: http://www.fcc.gov/oet/ea/.

*Note Bluetooth QD ID (Qualified Design Id) is mandatory marking by Bluetooth SIG(Bluetooth Special Interest Group) for all models supporting Bluetooth.*

### **Bluetooth QD ID B014875**

### FCC Notice

This device complies with Part 15 of the FCC Rules. Operation is subject to the following two conditions: (1) this device may not cause harmful interference, and (2) this device must accept any interference received, including interference that may cause undesired operation.

Changes or modifications not expressly approved by the party responsible for compliance could void the user's authority to operate the equipment.

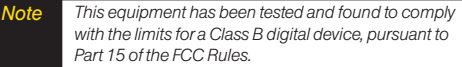

These limits are designed to provide reasonable protection against harmful interference in a residential installation. This equipment generates, uses and can radiate radio frequency energy and, if not installed and used in accordance with the instructions, may cause harmful interference to radio communications.

However, there is no guarantee that interference will not occur in a particular installation.

<span id="page-164-0"></span>If this equipment does cause harmful interference to radio or television reception, which can be determined by turning the equipment off and on, the user is encouraged to try to correct the interference by one or more of the following measures:

- Reorient the direction of the internal antenna.
- Increase the separation between the equipment and receiver.
- Connect the equipment into an outlet on a circuit different from that to which the receiver is connected.
- Consult the dealer or an experienced radio/TV technician for help.

# *Owner's Record*

The model number, regulatory number, and serial number are located on a nameplate inside the battery compartment. Record the serial number in the space provided below. This will be helpful if you need to contact us about your phone in the future.

Model: *LG LX370*

Serial No.:

User Guide template version 8A (August 2008)

# <span id="page-165-0"></span>*4B. Manufacturer's Warranty*

*[Manufacturer's Warranty \(page 153\)](#page-166-0)*

*Your phone has been designed to provide you with reliable, worry-free service.* If for any reason you have a problem with your equipment, please refer to the manufacturer's warranty in this section.

For information regarding the terms and conditions of service for your phone, please visit *www.sprint.com* or call Sprint Customer Service at *1-888-211-4727*.

#### *Note In addition to the warranty provided by your phone's manufacturer, which is detailed on the following pages, Sprint offers a number of optional plans to cover your equipment for non-warranty claims.* Sprint Total Equipment Protection *provides the combined coverage of the* Sprint Equipment Replacement Program *and the* Sprint Equipment Service and Repair Program*, both of which are available separately. Each of these programs may be signed up for within 30 days of activating your phone. For more details, please visit your nearest Sprint Store or call Sprint at* 1-800-584-3666*.*

# <span id="page-166-0"></span>*Manufacturer's Warranty*

### 1. WHAT THIS WARRANTY COVERS:

LG offers you a limited warranty that the enclosed subscriber unit and its enclosed accessories will be free from defects in material and workmanship, according to the following terms and conditions:

- (1) The limited warranty for the unit and enclosed accessories shall be a period of one (1) year from the date of original purchase. The remaining warranty period for the unit being repaired or replaced shall be determined by presentation of the original sales receipt for the purchase of the unit.
- (2) The limited warranty extends only to the original purchaser of the product and is not assignable or transferable to any subsequent purchaser / end user.
- (3) The limited warranty is good only to the original purchaser of the product during the warranty period as long as it is in the U.S., including Alaska, Hawaii, U.S. Territories, and all Canadian Provinces.
- (4) The external housing and cosmetic parts shall be free of major defects at the time of shipment and, therefore, shall not be covered under these limited warranty terms.
- (5) Upon request from LG, the consumer must provide information satisfactory to LG to prove the date of purchase or exchange.

(6) The customer shall bear the cost of shipping the product to the Customer Service Department of LG. LG shall bear the cost of shipping the product back to the consumer after the completion of service under this limited warranty.

### 2. WHAT THIS WARRANTY DOES NOT COVER:

- (1) Defects or damage resulting from use of the product in other than its normal and customary manner.
- (2) Defect or damage from abnormal use, abnormal conditions, improper storage, exposure to moisture or dampness, unauthorized modifications, unauthorized connections, unauthorized repair, misuse, neglect, abuse, accident, alteration, improper installation, or other acts which are not the fault of LG, including damage caused by shipping, blown fuses, or spills of food or liquid.
- (3) Breakage or damage to antennas unless caused directly by defects in material or workmanship.
- (4) Alleged defects or malfunctions of the product if the Customer Service Department at LG was not notified by the consumer during the applicable limited warranty period.
- (5) Products which have had the serial number removed or made illegible.
- (6) This limited warranty is in lieu of all other warranties, express or implied either in fact or by operations of law, statutory or otherwise, including but not limited to any

implied warranty of marketability merchantability or fitness for a particular use.

- (7) Damage resulting from use of non-LG approved accessories.
- (8) All plastic surfaces and all other externally exposed parts that are scratched or damaged due to normal customer use.
- (9) Products operated outside published maximum ratings.
- (10) Products used or obtained in a rental program.
- (11) Consumables (such as fuses).

### 3. WHAT LG WILL DO:

LG will, at its sole option, either repair, replace or refund the purchase price of any unit that does not conform to this limited warranty. LG may choose at its option to use functionally equivalent re-conditioned, refurbished or new units or parts or any units. In addition, LG will not re-install or back-up any data, applications or software that you have added to your phone. It is therefore recommended that you back-up any such data or information prior to sending the unit to LG to avoid the permanent loss of such information.

# 4. STATE LAW RIGHTS:

No other express warranty is applicable to this product. THE DURATION OF ANY IMPLIED WARRANTIES, INCLUDING THE IMPLIED WARRANTY OF MARKETABILITY OR MERCHANTABILITY, IS LIMITED TO THE DURATION OF THE EXPRESS WARRANTY HEREIN. LG SHALL NOT BE LIABLE FOR THE LOSS OF THE USE OF THE PRODUCT, INCONVENIENCE, LOSS OR ANY OTHER DAMAGES, DIRECT OR CONSEQUENTIAL, ARISING OUT OF THE USE OF, OR INABILITY TO USE, THIS PRODUCT OR FOR ANY BREACH OF ANY EXPRESS OR IMPLIED WARRANTY, INCLUDING THE IMPLIED WARRANTY OF MARKETABILITY OR MERCHANTABILITY APPLICABLE TO THIS PRODUCT.

Some states do not allow the exclusion of limitation of incidental or consequential damages or limitations on how long an implied warranty lasts; so these limitations or exclusions may not apply to you. This warranty gives you specific legal rights and you may also have other rights, which vary from state to state.

### 5. HOW TO GET WARRANTY SERVICE:

To obtain warranty service, please call the following telephone number from anywhere in the continental United States:

LG Electronics Service

201 James Record Road

Huntsville, AL 35824

Tel. 1-800-793-8896 Email: http://us.lgservice.com

Please call or write for the location of the LGE authorized service center nearest you and the procedures for obtaining warranty claims.

# *Index*

#### *Numerics 3-Way Call [23](#page-36-0), [113](#page-126-0)*

#### *A*

*Abbreviated Dialing [25](#page-38-0), [49](#page-62-0) Activating Your Phone [3](#page-16-0) Airplane/Music Mode [45](#page-58-0) Alarm Clock [71](#page-84-0) Answering Calls [20](#page-33-0) Applications Downloading [125](#page-138-0) Auto-Answer Mode [48](#page-61-0)*

#### *B*

*Backlight [41](#page-54-0) Battery 15–17 Capacity [15](#page-28-0) Charging [17](#page-30-0) Disposal [148](#page-161-0) Installing [16](#page-29-0)*

*Removing [16](#page-29-0) Bluetooth [101](#page-114-0)–104 Pairing [103](#page-116-0) Sending Items [104](#page-117-0) Settings [102](#page-115-0) Turning On/Off [101](#page-114-0) Bubble [31](#page-44-0), [35](#page-48-0)*

#### *C*

*Calculator [72](#page-85-0) Calendar [68](#page-81-0)–70 Adding an Event [68](#page-81-0) Erasing Events [70](#page-83-0) Event Alert Menu [69](#page-82-0) Call Answer Mode [48](#page-61-0) Call Forwarding [114](#page-127-0) Call Guard [116](#page-129-0) Call Waiting [113](#page-126-0) Caller ID [112](#page-125-0) Camera 82–100 - See also Pictures, Videos Camera Mode Options [84](#page-97-0)*

*Camera Settings [85](#page-98-0) Recording Videos [86](#page-99-0) Self-timer [84](#page-97-0) Taking Pictures [82](#page-95-0) Video Mode Options [87](#page-100-0) Video Settings [87](#page-100-0) Zoom [85](#page-98-0) Caring for the Battery [148](#page-161-0) Carousel [31](#page-44-0)[–34](#page-48-0) Chat [125](#page-138-0) Connecting Your Phone to Your Computer [80](#page-93-0) Contacts [59](#page-72-0)–67 Adding a Number [61](#page-74-0) Adding an Entry 59 Assigning a Picture [64](#page-77-0) Dialing From [26](#page-39-0) Editing a Number [62](#page-75-0) Editing an Entry [61](#page-74-0) Entry Options [60](#page-73-0) Finding Contacts [64](#page-77-0)*

*Saving a Phone Number [60](#page-73-0) Secret Contacts [65](#page-78-0) Selecting a Ringer Type [63](#page-76-0) Sending Bluetooth [104](#page-117-0) Wireless Backup [66](#page-79-0) Contacts Match Dialing [25,](#page-38-0) [49](#page-62-0)*

#### *D*

*Data Roam Guard [116](#page-129-0) Data Services [118–](#page-131-0)130 - See also Web Enabling and Disabling [54](#page-67-0) FAQs [129](#page-142-0) Launching the Web [119](#page-132-0) Password [4](#page-17-0) Security [54](#page-67-0) User Name [118](#page-131-0) Dialing Options [19](#page-32-0) Display Screen [11](#page-24-0), [41](#page-54-0)–42 Language [42](#page-55-0)*

#### *E*

*Email [122](#page-135-0) Emergency Numbers [21](#page-34-0) End-of-Call Options [23](#page-36-0) Enhanced 911 (E911) [22](#page-35-0) Entering Text [26](#page-39-0)–29 ABC Mode [27](#page-40-0) Emoticons [29](#page-42-0) Numbers [29](#page-42-0) Predictive Text Input [28](#page-41-0) symbols [29](#page-42-0) Entertainment: TV and Music [131–](#page-144-0)139 EZ Tips [72](#page-85-0)*

#### *F*

*Family Locator [141](#page-154-0) FCC Notice [150](#page-163-0)*

#### *G*

*Games, Buying and Downloading [125](#page-138-0) General Precautions [144](#page-157-0) Getting Help [5](#page-18-0) GPS Navigation [140](#page-153-0) GPS Services [140](#page-153-0)*

#### *H*

*Hearing Aid Device [146](#page-159-0) History [55](#page-68-0)–58 Erasing [58](#page-71-0) Making a Call From [56](#page-69-0) Options [56](#page-69-0) Prepending a Number From [57](#page-70-0) Viewing [55](#page-68-0)*

#### *I*

*In-Call Options [22](#page-35-0) Instant Messaging [124](#page-137-0) Internet - See Web*

#### *K*

*Key Functions [9](#page-22-0) Key Tone [40](#page-53-0) Keyguard [48](#page-61-0)*

#### *L*

*Language [42](#page-55-0) Location Settings [43](#page-56-0) Lock Code [51](#page-64-0) Locking Data [50](#page-63-0) Locking Your Phone [50](#page-63-0)*

#### *M*

*Main Screen Navigation [30](#page-43-0)–36 Bubbles [30](#page-43-0)[–31](#page-44-0) Carousel [30](#page-43-0)–31 Tiles [30–](#page-43-0)31 Tutorial [32](#page-45-0) Making Calls [19](#page-32-0) Menu (table) [i](#page-6-0) Menu Navigation [17](#page-30-0)*

*Messaging Callback Number [44](#page-57-0) Chat [125](#page-138-0) Email [122](#page-135-0) Instant Messaging [124](#page-137-0) Notification [44](#page-57-0) Preset Messages [44,](#page-57-0) [110](#page-123-0) Signature [45](#page-58-0) Text Messaging [109](#page-122-0) Voicemail [106](#page-119-0) VoiceSMS Messaging [111](#page-124-0) microSD Card [77–](#page-90-0)81 Adapter [78](#page-91-0) Creating Folders [79](#page-92-0) Formatting [79](#page-92-0) Inserting [77](#page-90-0) Removing [77](#page-90-0) Missed Calls [21](#page-34-0) Multitasking [136](#page-149-0)*

*Music [134](#page-147-0)–139 Player [135](#page-148-0) Playing Music [135](#page-148-0) Purchasing and Downloading [135](#page-148-0) Sprint Music Store [134](#page-147-0) Streaming Music [139](#page-152-0)*

#### *N*

*Navigating the Menus [17](#page-30-0) Navigating the Web [120](#page-133-0) Navigation, GPS [140](#page-153-0) Net Guard [119](#page-132-0) Notepad [71](#page-84-0)*

#### *O*

*One Click [30–](#page-43-0)36 - see also Main Screen Navigation Operator Services [6](#page-19-0) Owner's Record [151](#page-164-0)*

#### *P*

*Pairing Bluetooth Devices [103](#page-116-0) Pauses [24](#page-37-0) Phone (illus.) [8](#page-21-0) Phone Book - See Contacts Phone Number Displaying [18](#page-31-0) Finding [24](#page-37-0) Saving [23](#page-36-0), 60 With Pauses [24](#page-37-0) Phone Settings [45](#page-58-0) Airplane Mode [45](#page-58-0) Auto-Answer Mode [48](#page-61-0) Call Answer Mode [48](#page-61-0) Display Settings [41](#page-54-0) Location Settings [43](#page-56-0) Messaging Settings [43](#page-56-0) Shortcuts [47](#page-60-0) Sound Settings [37](#page-50-0) TTY Use [46](#page-59-0)*

*Phone Setup Options [47](#page-60-0) Phone Updates [73](#page-86-0) PictBridge [98](#page-111-0) Picture Mail Downloading Pictures [95](#page-108-0) Managing [94](#page-107-0)–98 Registering Account [83](#page-96-0) Resetting Account [52](#page-65-0) Sending Pictures and Videos [91–](#page-104-0)93, 96 Uploading Pictures [95](#page-108-0) Website [94](#page-107-0) Pictures - See also Camera Assigning as Screen Saver 82[–83](#page-96-0) Assigning to Contacts [64](#page-77-0), 83 Downloading [95](#page-108-0) In Phone Folder [88](#page-101-0) Memory Card Folder [88](#page-101-0) Online Albums [90](#page-103-0) Printing [98](#page-111-0)*

*Sending [91–](#page-104-0)93, [96](#page-109-0) Sending Bluetooth [104](#page-117-0) Storing [88](#page-101-0) Taking [82](#page-95-0) Uploading [95](#page-108-0) Playing Music [135](#page-148-0) Preset Messages [44](#page-57-0), [110](#page-123-0)*

#### *R*

*Resetting Your Phone [53](#page-66-0) Ringer [37](#page-50-0) Assigning to Contacts 37–38, [63](#page-76-0) Getting New Ringers [38,](#page-51-0) 125 Setting for Messages [38](#page-51-0) Setting for Voice Calls [37](#page-50-0) Silence All [40](#page-53-0) Types [37](#page-50-0) Vibrate [39](#page-52-0) Volume [39](#page-52-0)*

*Roaming [114](#page-127-0)–117 Call Guard [116](#page-129-0) Data Roam Guard [116](#page-129-0) Icon [114](#page-127-0) Roam Mode [115](#page-128-0)*

#### *S*

*Safety Information [144](#page-157-0)–151 Saving a Phone Number [23,](#page-36-0) [60](#page-73-0) Security [50](#page-63-0)–54 Data Services [54](#page-67-0) Menu [50](#page-63-0) Setting Up Your Phone [2](#page-15-0) Settings [37](#page-50-0)–54 shortcut [47](#page-60-0) Silence All [40](#page-53-0) SMS Text Messaging [109](#page-122-0) Softkeys [9](#page-22-0) Software Updates [73](#page-86-0) Special Numbers [51](#page-64-0)*

*Speed Dialing [26](#page-39-0) Assigning Numbers [62](#page-75-0) Sprint Family Locator [141](#page-154-0) Sprint Music Store [134](#page-147-0) Sprint Navigation [140](#page-153-0) Sprint One Click [30](#page-43-0)–36 - see also Main Screen Navigation Sprint Picture Mail - see Picture Mail Sprint Service Account Passwords [4](#page-17-0) Activation [3](#page-16-0) Dialing Sprint Services [65](#page-78-0) Operator Services [6](#page-19-0) Sprint 411 [5](#page-18-0) Sprint TV [131](#page-144-0) Storing Pictures [88](#page-101-0) Streaming Music [139](#page-152-0)*

#### *T*

*Taking Pictures [82](#page-95-0) Text Entry - See Entering Text Text Messaging (SMS) [109](#page-122-0)–111 Preset Messages 44, [110](#page-123-0) Three-Way Call [113](#page-126-0) TTY Use [46](#page-59-0) Turning Bluetooth On and Off [101](#page-114-0) Turning Your Phone On and Off [14–](#page-27-0)15 TV [131](#page-144-0)*

#### *U*

*Unlocking Your Phone [50](#page-63-0) Updating Phone Software [73](#page-86-0) Updating the PRL [73](#page-86-0)*

#### *V*

*Vibrate [39](#page-52-0) Videos- See also Camera Recording [86](#page-99-0) Sending [91–](#page-104-0)93, 96 Sending Bluetooth [104](#page-117-0) Settings [87](#page-100-0) Storing [88](#page-101-0) Voice Control [74](#page-87-0) Voicemail [106–](#page-119-0)109 Clear Icon [109](#page-122-0) Key Guide [108](#page-121-0) Notification [107](#page-120-0) Retrieving [107](#page-120-0) Setting Up [3](#page-16-0), [106](#page-119-0) VoiceSMS Messaging [111–](#page-124-0)112 Volume [39](#page-52-0)*

#### *W*

*Warranty [152](#page-165-0) Web - See also Data Services Browser Options Menu [128](#page-141-0) Chat [125](#page-138-0) Downloading Content [125](#page-138-0) Email [122](#page-135-0) FAQs [129](#page-142-0) Instant Messaging [124](#page-137-0) Launching [119](#page-132-0) My Content Manager [127](#page-140-0) Navigating [120](#page-133-0) Net Guard [119](#page-132-0) Password [4](#page-17-0) User Name [118](#page-131-0) Wireless Backup [66](#page-79-0) World Clock [73](#page-86-0)*

#### *Z*

*Zoom [85](#page-98-0)*